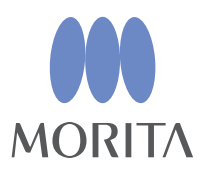

# *i*-Dixel

## GEBRUIKSAANWIJZING

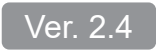

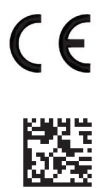

Thinking ahead. Focused on life.

2024-03-21 Pub. No.: K262-93701-502 (nl)

## **Gebruiksaanwijzing in elektronische indeling (eIFU)**

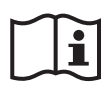

De elektronische gegevens (PDF-document) van de gebruiksaanwijzing zijn beschikbaar. Scan de volgende QR-code en bezoek onze website.

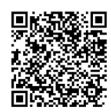

Om PDF-documenten te kunnen bekijken, heeft u de gratis Adobe Acrobat Reader nodig die wordt gedistribueerd door Adobe Inc. Download de nieuwste versie via de website van Adobe. PDFdocumenten worden mogelijk niet correct weergegeven met eerdere versies.

Bedankt voor het aanschaffen van de i-Dixel-software.

Voor optimale veiligheid en prestaties en om letsel aan mensen te voorkomen, dient u deze gebruiksaanwijzing vóór gebruik van de software grondig door te lezen en de waarschuwingen en voorzorgsmaatregelen ter harte te nemen.

Bewaar de gebruiksaanwijzing op een vrij toegankelijke plek om deze snel en eenvoudig te kunnen raadplegen.

De in deze toepassing opgenomen volume-renderingsoftware is ontwikkeld door J. MORITA MFG. CORP. in samenwerking met Professor Kensaku Mori van het Department of Media Science van de Nagoya University.

\* Deze handleiding bevat de gebruiksaanwijzing voor i-Dixel. Raadpleeg de reference note voor technisch gedetailleerdere uitleg.

Beschrijving van pictogrammen

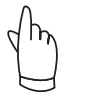

Klikken

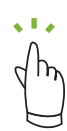

Dubbelklikken

Handelsmerken en gedeponeerde handelsmerken:

Delen van de namen van de bedrijven, producten, diensten enz. die in deze gebruiksaanwijzing worden gebruikt, kunnen handelsmerken of gedeponeerde handelsmerken van ieder bedrijf bevatten.

© 2022 J. MORITA MFG. CORP.

# **Inhoudsopgave**

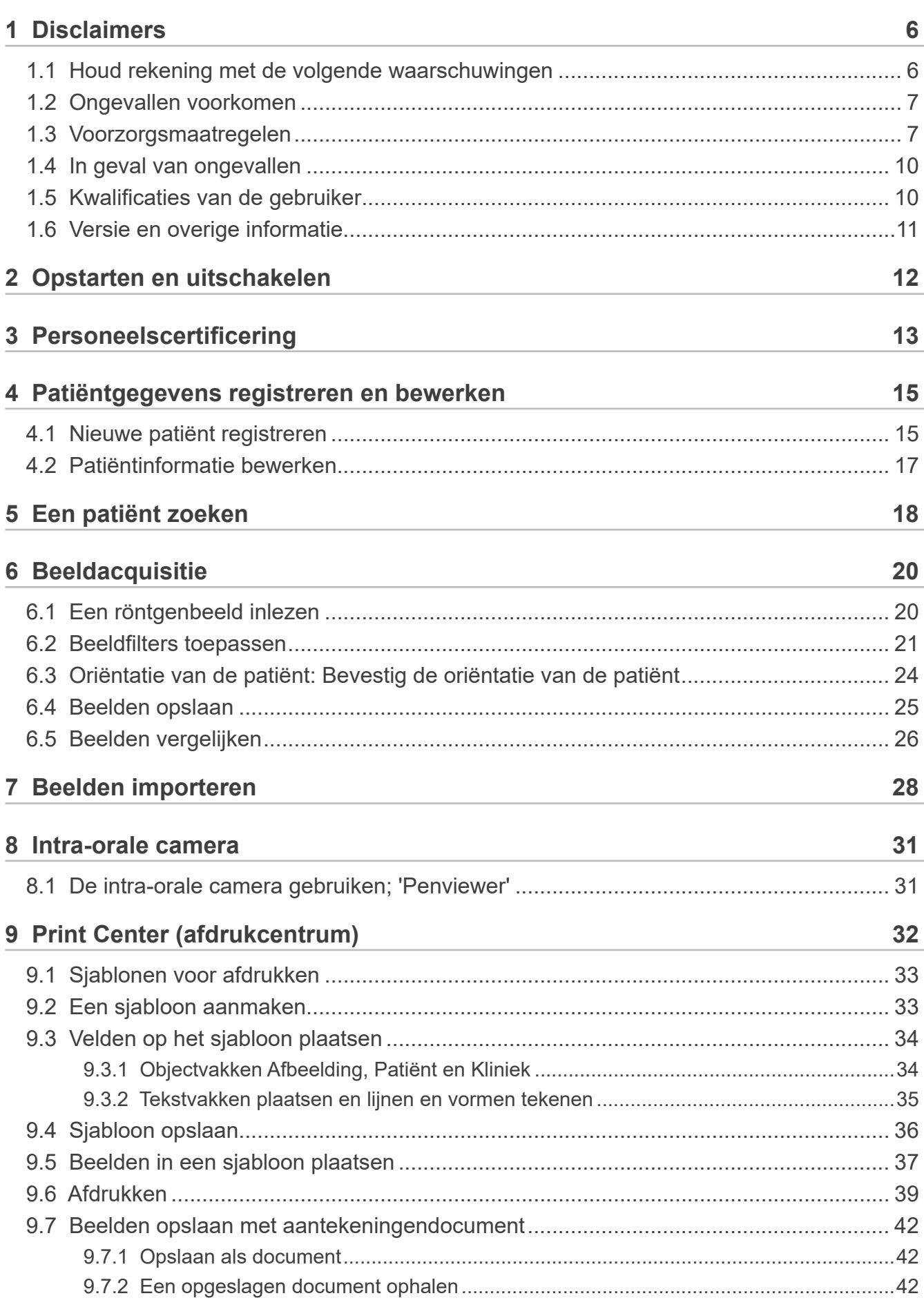

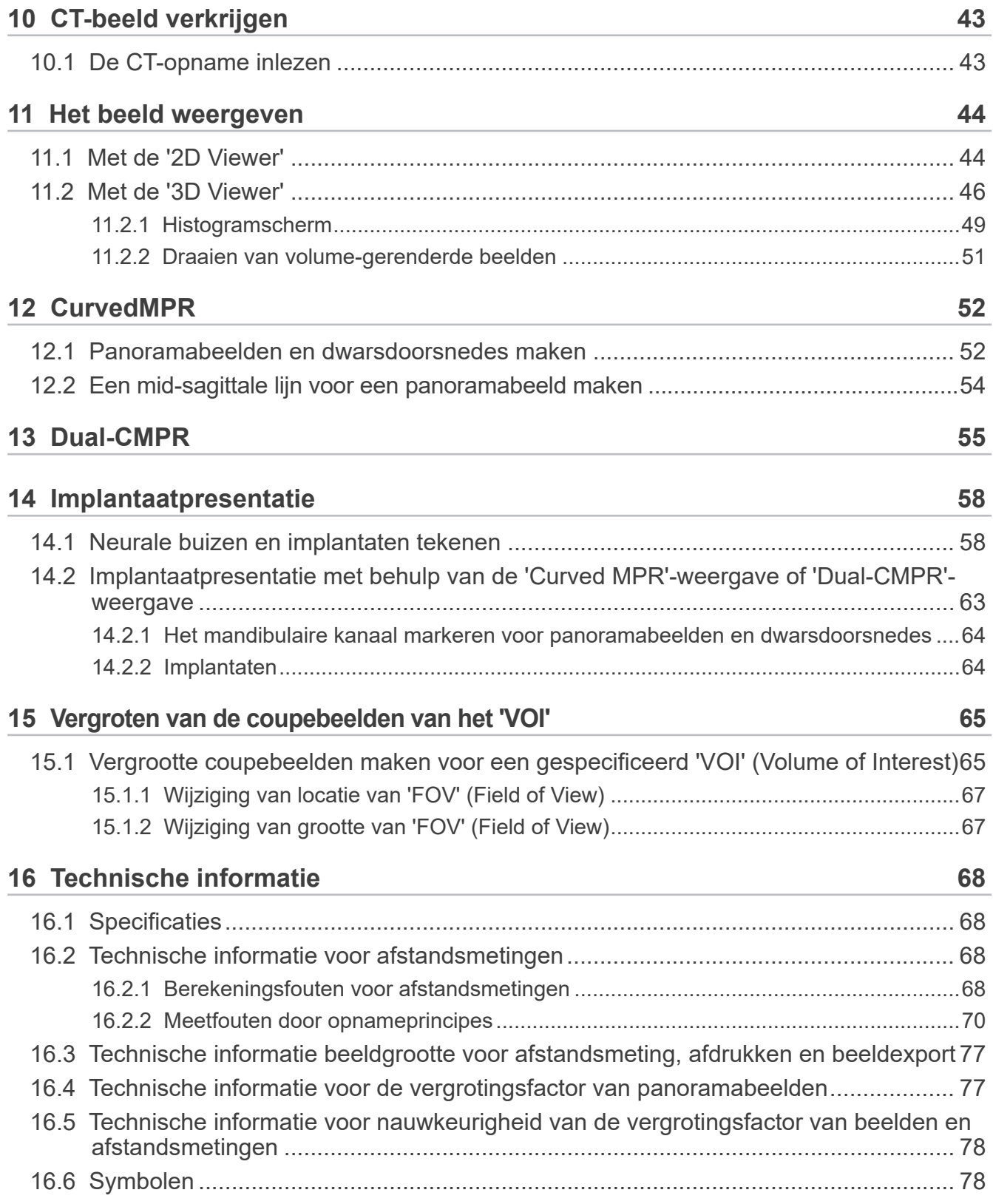

# <span id="page-5-0"></span>**1 Disclaimers**

De gebruiker (ziekenhuis, kliniek enz.) is verantwoordelijk voor de werking en het onderhoud van medische apparaten.

Deze apparatuur mag uitsluitend door wettelijk gekwalificeerde professionals worden gebruikt, zoals artsen en tandartsen.

### **1.1 Houd rekening met de volgende waarschuwingen**

- J. MORITA MFG. CORP. is de wettelijk geregistreerde eigenaar van i-Dixel-software en staat onrechtmatige reproductie van deze software niet toe.
- J. MORITA MFG. CORP. kan niet aansprakelijk worden gesteld voor problemen of storingen die toe te rekenen zijn aan het OS (besturingssysteem).
- J. MORITA MFG. CORP. is niet verantwoordelijk voor problemen die toe te rekenen zijn aan factoren die voortvloeien uit de door de gebruiker ingestelde bedieningsomgeving.
- Deze software is niet bruikbaar met de stand-bymodus van Windows of met de unieke stand-bymodi van laptops.
- Gebruik geen screensaver; screensavers kunnen ervoor zorgen dat de software hapert.
- Gebruik geen bedieningselementen die zich in het screensavergedeelte van het bedieningspaneel van het scherm bevinden om het scherm en de harde schijf automatisch uit te schakelen. Deze moeten allebei worden uitgeschakeld en mogen niet worden gebruikt, anders kan de software haperen.
- Gebruik geen 'Slaap'- of 'Sluimer'-functies; de software kan haperen als deze zijn ingeschakeld.
- De kwaliteit van afgedrukte beelden en hoe lang deze in goede conditie kunnen worden gehouden, hangt af van de gebruikte printer, het gebruikte papier en de manier waarop afgedrukte beelden worden bewaard. Wij zijn hier niet aansprakelijk voor.
- De J. MORITA MFG. CORP. is niet verantwoordelijk voor problemen en defecten veroorzaakt door hardwareonderdelen zoals de computer zelf, randapparatuur, of voor problemen en defecten die door dergelijke hardware-onderdelen worden veroorzaakt.
- Deze software is uitsluitend bedoeld voor gebruik met Windows en Windowsservers met een Microsoft OS (besturingssysteem). Echter is de werking alleen gecontroleerd met Windows 7, Windows 10, Windows Server 2008 R2, Windows Server 2012 R2, Windows Server 2016, Windows Server 2019 en Windows Server 2022.
- Voor deze software is een Microsoft.NET Framework-configuratie vereist. Mogelijk werkt de software echter niet met een reeds ingesteld NET Framework.
- Deze software maakt gebruik van Microsoft SQL Server (beperkt tot 2008, 2014 en 2019) en Microsoft Access Driver, dit zijn database-engines van Microsoft Inc.
- De garantie voor deze software geldt tot maximaal 1 jaar nadat de fabrikant van het besturingssysteem (OS), waarvan is aangetoond dat het werkt, de verkoop van het besturingssysteem heeft gestaakt, ongeacht de oorspronkelijke geldigheidsperiode van de garantie.
- i-Dixel Viewer kan niet voor diagnostische doeleinden worden gebruikt.
- i-Dixel-software heeft een USB-sleutel nodig om goed te functioneren. Plaats de USB-sleutel voordat u de toepassing start. (Bij sommige computers bevinden de USB-aansluitingen zich aan de achterzijde.)
- Als u de i-Dixel-toepassing start zonder dat de USB-sleutel is geplaatst, wordt de demonstratietoepassing opgestart in plaats van de echte toepassing. Sluit in dit geval de demonstratietoepassing, plaats de USBsleutel en start vervolgens de toepassing opnieuw.
- De USB-sleutel is één onderdeel van het i-Dixel-softwarepakket. Als u deze kwijtraakt, moet u een nieuw i-Dixel-softwarepakket aanschaffen. Als u de sleutel beschadigt, kunt u de sleutel tegen betaling omruilen voor een nieuwe.
- Voor netwerksystemen moet u de i-Dixel-server inschakelen voordat u de clientcomputer inschakelt. Als u de clientcomputer eerst inschakelt, heeft u geen toegang tot de netwerkdatabase.

### <span id="page-6-0"></span>**1.2 Ongevallen voorkomen**

De meeste problemen bij bediening en onderhoud vloeien voort uit het niet in acht nemen van eenvoudige voorzorgsmaatregelen en het niet kunnen voorspellen van mogelijke ongevallen.

Problemen en ongelukken kunnen het best worden voorkomen door risico's te voorzien en de software te bedienen volgens de aanbevelingen van de fabrikant.

Lees eerst alle voorzorgsmaatregelen en instructies met betrekking tot veiligheid en het voorkomen van ongelukken zorgvuldig door. Ga vervolgens zorgvuldig om met het instrument, om te voorkomen dat deze beschadigd raakt of dat lichamelijk letsel ontstaat.

De volgende symbolen en vermeldingen geven aan hoe ernstig de gevaren en potentiële schade zijn wanneer de bijgaande instructies worden genegeerd:

 $\bigwedge$  WAARSCHUWING Hiermee wordt de gebruiker gewaarschuwd voor een mogelijk gevaar met een gemiddeld risico op letsel of overlijden wanneer dit niet wordt vermeden. Hiermee wordt de gebruiker ook gewaarschuwd voor een mogelijk risico van een cyberbeveiligingsincident, waaronder gegevensbescherming.

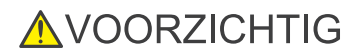

**AVOORZICHTIG** Hiermee wordt de gebruiker gewaarschuwd voor mogelijke gegevens- of databasevervalsing of schade aan apparatuur, evenals voorzorgsmaatregelen voor gebruik.

### **1.3 Voorzorgsmaatregelen**

#### **AWAARSCHUWING**

- Vergeet niet de netwerkomgeving goed te controleren en voorkom ongepaste verbindingen met niet-gerelateerde computers enz. We raden u aan hiervoor effectieve maatregelen te treffen, zoals het beheren van toegang.
- Verdeel het netwerk goed om de veiligheid van het netwerk te waarborgen en voorkom dat niet-gerelateerde personen toegang tot het netwerk krijgen.
- Bescherm en monitor ongebruikte poorten, zoals LAN-poorten, om ongepaste verbindingen met niet-gerelateerde computers enz. te voorkomen. Beheer MAC-adressen van geautoriseerde computers op de wifi-router om onbevoegde toegang tot wifi-netwerken te voorkomen.
- Stel een sterk wachtwoord in voor het gebruikersaccount om onbevoegde toegang tot het besturingssysteem (bijv. Windows OS) te voorkomen.
- Vergeet geen maatregelen te nemen tegen onbevoegd inloggen op het besturingssysteem (bijv. Windows OS), wanneer de verificatie-instelling voor i-Dixel uitgeschakeld is.
- Vergeet geen maatregelen te nemen tegen aanvallen met computervirussen en malware, wanneer verbonden computers toegang hebben tot internet of externe opslagapparatuur (bijv. een USB-station voor massa-opslag).
- i-Dixel-installatie mag uitsluitend door personeel worden uitgevoerd dat voor de installatieprocedure goed is opgeleid.
- Wanneer computers worden verwijderd, vergeet het opslagapparaat (bijv. HDD) niet te vernietigen om een gegevenslek te voorkomen.
- Neem effectieve maatregelen, zoals het inschakelen van gegevensversleuteling (bijv. Windows BitLocker), om gegevenslekken te voorkomen.
- De installatie van het besturingssysteem (bijv. Windows OS) en i-Dixel mag uitsluitend worden uitgevoerd door personeel dat voor de installatieprocedure goed is opgeleid. Maak voordat u de software updatet eerst een afbeeldingenback-up van het opslagapparaat (bijv. HDD).
- Beveiligingsupdates van het besturingssysteem (bijv. Windows OS) mogen uitsluitend worden uitgevoerd door personeel dat voor de beveiligingsupdateprocedure goed is opgeleid. Update de beveiligingsinstellingen van het besturingssysteem (bijv. Windows OS) voordat u verbinding maakt met internet. Wees u ervan bewust dat zelfs computers die niet verbonden zijn met internet kunnen met virussen en malware worden geïnfecteerd als ze met een extern opslagapparaat (bijv. USB-station voor massa-opslag) verbonden zijn.
- Stel goede inloggegevens in voor het besturingssysteem (bijv. Windows OS) en de i-Dixel-software, en beheer deze goed.
- Bevestig, wanneer u een nieuwe patiënt met i-Dixel registreert of selecteert, dat de patiënt en de gegevens in het medisch dossier bij elkaar horen.
- Controleer voordat u een label (bijv. R- of L-markering) aan een beeld toevoegt of de richting van het label en de richting van de patiënt overeenkomen.
- Controleer voordat u de afstand op een beeld meet of de pixelgrootte (resolutie) en vergrotingsfactor correct zijn ingesteld. Pas de instellingen aan als deze niet correct zijn of als er geen informatie is ingesteld.

#### **AWAARSCHUWING**

- Als het beeld horizontaal gedraaid is, is de knop 'Horizontaal draaien' oranje. Controleer in het bijzonder in geval van de panoramabeelddiagnose de weergegeven status van de knop 'Horizontaal draaien' om een misverstand over de horizontale oriëntatie te voorkomen. Voor digitale panoramabeelden is het indien nodig mogelijk om tijdens het scannen de markeringen R en L aan de beelden toe te voegen. (Om de markeringen R en L toe te voegen, moet de onderhoudsmonteur de instelling aanpassen.)
- De panoramische proefopname kan niet worden toegepast op het panoramabeeld, wanneer dit horizontaal wordt gedraaid. Herstel het beeld door het terug te draaien naar de oorspronkelijke oriëntatie. Gebruik ook geen beelden met de onderstaande condities voor de panoramische proefopname. De panoramische proefopname kan niet correct worden verwerkt, omdat deze beelden geen horizontale draaiingsinformatie bevatten.
	- Geïmporteerde panoramabeelden die horizontaal zijn gedraaid.
	- Beelden die horizontaal zijn gedraaid en zijn opgeslagen als een nieuw beeld door de i-Dixel-software versie 2.360 of ouder.
- 'AGS' optimaliseert automatisch de dichtheid, ongeacht het gebied. Het is echter niet geschikt voor ontstekingen verspreid over een groot oppervlak, zoals odontogene sinusitis maxillaris (sinusitis maxillaris door tandcariës), asymmetrieën enz. In deze gevallen moet de diagnose worden gebaseerd op observatie van beelden zowel voor als na 'AGS'-verwerking.
- Pas op voor fouten in afstandsmetingen door principes van röntgenopnames enz. Voor nauwkeurige metingen moet men bij het uitvoeren van de metingen voorzichtig te werk gaan. Zie **[p.68 "16.2 Technische informatie voor af](#page-67-1)[standsmetingen"](#page-67-1)** voor meer informatie.
- Een beeld dat is gemaakt met gewone röntgenapparatuur wordt tegen de werkelijke grootte van het onderwerp vergroot. Wanneer dit niet goed wordt begrepen, kunnen afstandsmetingen, afdrukken en beeldexport onbedoelde resultaten opleveren. Zie **[p.77 "16.3 Technische informatie beeldgrootte voor afstandsmeting, afdrukken en beeldexport"](#page-76-1)** voor meer informatie.
- Wanneer de vergrotingsfactor voor panoramabeelden niet goed wordt begrepen, kan het panoramabeeld onbedoelde resultaten opleveren. Zie **[p.77 "16.4 Technische informatie voor de vergrotingsfactor van panoramabeelden"](#page-76-2)** voor meer informatie.
- Wanneer de nauwkeurigheid van de vergrotingsfactor en afstandsmeting niet goed worden begrepen, kan de afstandsmeting onbedoelde resultaten opleveren. Zie **[p.78 "16.5 Technische informatie voor nauwkeurigheid van de](#page-77-1)  [vergrotingsfactor van beelden en afstandsmetingen"](#page-77-1)** voor meer informatie.
- Tekenen van overlays voor implantaten is uitsluitend bedoeld voor presentatiedoeleinden en niet voor daadwerkelijke planning.
- Weergave van implantaten op röntgenbeelden is uitsluitend bedoeld voor uitleg aan patiënten en is mogelijk niet nauwkeurig genoeg voor daadwerkelijke planning.
- Weergegeven implantaten zijn mogelijk niet beschikbaar of niet geschikt. Vraag makers van implantaten naar de beschikbaarheid en geschiktheid hiervan.
- De gebruiker is verantwoordelijk voor de manier waarop deze software en de implantaatweergavefunctie worden gebruikt voor uitleg aan en behandeling van patiënten.
- Voor de berekening van pseudo-CT-waarde worden de hoeveelheid die buiten het beeldvormingsgebied van de patiënt valt, en de locatiefouten bij benadering meegewogen in de berekening. Voor wat betreft de nauwkeurigheid is dit dus niet zo betrouwbaar als een medische röntgen-CT. Omdat het contrast stabiel is, is dit echter beter bruikbaar voor uitwisseling van gegevens met andere werkstations die gebruikmaken van DICOM.
- Houd er rekening mee dat er door de principes van CT-radiografie, de dikte van CT-coupes en andere redenen sprake kan zijn van lichte discrepantie tussen gemeten lengtes en daadwerkelijke lengtes. Om een nauwkeurige meting te krijgen, moet men zorgvuldig omgaan met de gemeten lengtes. Zie **[p.68 "16.2 Technische informatie voor af](#page-67-1)[standsmetingen"](#page-67-1)** voor meer informatie.

#### **AVOORZICHTIG**

- In dit document worden de i-Dixel-functies en één deel van de modaliteitsfuncties van de röntgenapparatuur, zoals panorama-aanpassing van de brandpuntsvlak voor de tomografie, omschreven. Zie de aparte gebruiksaanwijzing van de röntgenapparatuur voor meer informatie over modaliteitsfuncties.
- Databases worden op de harde schijf opgeslagen. Vergeet niet elke dag een back-up te maken van waardevolle gegevens, want de levensduur van een harde schijf is beperkt.
- Afhankelijk van de door u geselecteerde indeling, kunnen de kwaliteit van het geëxporteerde beeld en de kwaliteit van het beeld dat op het scherm wordt weergegeven van elkaar verschillen. Controleer na het exporteren of er problemen zijn met de kwaliteit van het geëxporteerde beeld. Gebruik om te voorkomen dat de kwaliteit van geëxporteerde beelden slechter wordt een bmp-indeling om de beelden te exporteren.
- Zorg dat u, voordat u gegevens naar andere verwisselbare media of een map in het netwerk exporteert, de media of map waarnaar de gegevens worden geëxporteerd voorbereidt, en controleer of de gegevens hiervan kunnen worden gelezen. Pas in het bijzonder op met externe geheugens die via een USB-poort zijn aangesloten.
- Selecteer wanneer u de video-opnamefunctie gebruikt de beeldgrootte 640×480 of 320×240 bij de stuurprogramma-instelling. Als u een andere beeldgrootte selecteert, kan de beeldverhouding van het beeldvenster verkeerd zijn. Raadpleeg voor meer informatie over de instellingen de gebruiksaanwijzing van het opnamebord. Zelfs als u in het scherm voor onderdeelinstellingen op 'Save' (opslaan) klikt, kan de instelling pas worden gebruikt wanneer u het beoogde beeld opslaat.
- Om TWAIN te gebruiken, moet u TWAIN-apparatuur aansluiten en het stuurprogramma installeren. Lees voor meer informatie de gebruiksaanwijzing van de TWAIN-apparatuur.
- Omdat andere verwerkingen die filters toepassen, zoals Hi.Pass, UltlaHi, Lateral, Lo.Pass, UltraLo en Reduce, gebruikmaken van frequentieverwerking, duurt het lang om een groot beeld met een dergelijk filter te verwerken.
- Omdat de kwaliteit van de beelden die van door ons geproduceerde modaliteiten zijn verkregen wordt aangepast tot deze optimaal is, hoeven voor de verwerking van deze beelden geen filters te worden gebruikt en is gammaverwerking niet nodig. Gebruik filters bij verwerking van gescande of geïmporteerde beelden van slechte kwaliteit.
- Omdat de werklast van de verwerking van back-ups hoog is, is de snelheid waarmee opnieuw op een beeld kan worden getekend tijdens back-upverwerking extreem laag. Start geen andere toepassingen tijdens back-upverwerking.
- De back-upverwerking is niet ingesteld bij verzending. Stel de back-upverwerking conform de bedieningsomstandigheden in.
- Voor opwekkingsgecontrolleerde back-ups geldt dat de back-upgegevens van het aangegeven aantal opwekkingen worden bewaard. We raden u aan om de opwekkingscontrole te selecteren die voor de manier van back-upherhaling geschikt is.
- Van alle beelden die worden verplaatst met behulp van de functie 'gegevens verplaatsen' kan geen back-up worden gemaakt door middel van back-upverwerking. Maak een back-up van een dergelijk beeld door een andere functie van de computer te gebruiken (kopieer het beeld bijvoorbeeld met de kopieerfunctie).
- Het kan ongeveer 20 minuten duren om de locatie te vinden waarnaar de gegevens zijn verplaatst. Zorg dat u, als u gegevens op verwisselbare media of in een map in het netwerk heeft opgeslagen, de media of map waarnaar de gegevens worden verplaatst voorbereidt, en controleer van tevoren of de gegevens hiervan kunnen worden gelezen. Pas in het bijzonder op met externe geheugens die via een USB-poort zijn aangesloten.
- Het kost enige tijd om toegang te verkrijgen tot gegevens in een ander geheugen. Wacht een tijdje als u heeft geprobeerd gegevens te verkrijgen en dit niet direct is gelukt en probeer het dan nog eens.
- Beperking van functies in de demonstratieversie van i-Dixel:
- In de i-Dixel-demonstratieversie kan slechts één patiënt worden geregistreerd. Houd er ook rekening mee dat de CT-gerelateerde functies (optioneel) en de op DICOM gebaseerde functies (optioneel) zijn uitgeschakeld.
- Als er onvoldoende vrije ruimte beschikbaar is op de harde schijf, kunt u geen beeldgegevens meer opslaan of kunnen opgeslagen beeldgegevens worden verwijderd. Verplaats beeldgegevens wanneer een dialoogvenster verschijnt waarin wordt aangegeven dat er onvoldoende vrije ruimte beschikbaar is op de harde schijf.
- Als u een database verkeerd bewerkt, kan het opslaan van gegevens worden uitgeschakeld of kunnen opgeslagen gegevens worden verwijderd. Begrijp eerst hoe de bewerking moet worden uitgevoerd en bewerk daarna de database.
- Als u een bestand in een databasebestand (een bestand met een extensie .3dxdb of .3dxcs) handmatig bewerkt, wordt de database vernietigd en gaan de gegevens verloren. Wij zijn in dit geval niet aansprakelijk. Bewerk een gegevensbestand niet handmatig of direct, tenzij u het gegevensbestand wilt verwijderen.
- Maak een back-up of druk een papieren versie van de gegevens die op de computer zijn opgeslagen af. Als er een fout optreedt met de computer of de opslagcapaciteit daarvan, gaan de gegevens verloren en is het lastig om de gegevens terug te krijgen. Wij zijn in dit geval niet aansprakelijk.
- Vergeet niet de computer op het geplande back-uptijdstip in te schakelen als u de geplande back-up heeft ingesteld. Als de computer op het geplande back-uptijdstip niet aanstaat, wordt de back-up niet uitgevoerd. Als u de computer tijdens het maken van de back-up uitschakelt, kan de database beschadigd raken. Wij zijn in dit geval niet aansprakelijk.
- Vraag geen gegevens enz. op terwijl een back-up wordt gemaakt. De gegevens worden mogelijk niet goed verkregen. Wij zijn in dit geval niet aansprakelijk.
- Neem voldoende zorgvuldigheid in acht voor opslag van back-upgegevens en afdrukken. Wij zijn niet aansprakelijk voor fouten door verkeerde opslag van back-upgegevens en afdrukken.
- Voer geen andere verwerkingen uit tijdens beeldvorming enz.

#### <span id="page-9-0"></span>**AVOORZICHTIG**

- Als de mand meer dan 15 miniatuurafbeeldingen van CT-coupes bevat, is er misschien onvoldoende geheugen en kan het zijn dat u geen CT-opname kunt maken of geen CT-gegevens kunt reconstrueren. Verwijder onnodige miniatuurafbeeldingen van CT-coupes uit de mand om dit te voorkomen.
- Als er onvoldoende vrije ruimte op de harde schijf is, kunt u mogelijk geen CT-gegevens opslaan of kunt u een deel van de CT-gegevens kwijtraken. Verwijder onnodige CT-taken of bewaar deze op een aparte harde schijf om dit te voorkomen en ervoor te zorgen dat er voldoende vrije ruimte op de harde schijf is.
- Als u beelden importeert die zijn verkregen met behulp van apparaten van andere bedrijven, aanvaarden wij geen verantwoordelijkheid voor de veiligheid, prestaties of nauwkeurigheid van aanvullende informatie van dergelijke beelden. Bij het importeren van beelden moet u een verbindingstest uitvoeren om de veiligheid, prestaties en aanvullende informatie die vereist is voor de te importeren beelden, te bevestigen. Als er problemen zijn, moet u contact opnemen met de fabrikant of distributeur van het apparaat van het andere bedrijf.
- Indien van toepassing, voert u de volgende vier verbindingstests uit:
- Patiëntnaam
- Richting van de patiënt (richting van het beeld)
- Meetkundige nauwkeurigheid (lengte, hoek)
- Overige items die door de fabrikant van de apparaten van andere bedrijven zijn gespecificeerd
- De functies van onze beeldverwerkingssoftware (AIE-HD, AGS, enz.) zijn geoptimaliseerd voor onze apparaten. U kunt deze functies niet toepassen op beelden die zijn geïmporteerd vanuit apparaten van andere fabrikanten. Als u deze functies toepast op andere beelden, aanvaarden wij geen verantwoordelijkheid voor de veiligheid, prestaties of nauwkeurigheid van aanvullende informatie van dergelijke beelden.

#### **1.4 In geval van ongevallen**

Voor klanten die de i-Dixel in de EU gebruiken:

Als zich een ernstig incident voordoet met betrekking tot het apparaat, meld dit dan aan een bevoegde autoriteit in uw land, evenals aan de fabrikant via uw regionale distributeur. Neem relevante nationale voorschriften in acht voor gedetailleerde procedures.

#### **1.5 Kwalificaties van de gebruiker**

a) Kwalificatie:

Wettelijk gekwalificeerde persoon zoals een arts, een tandarts, een röntgenoloog, een verpleegkundige of een mondhygiënist (dit kan per land verschillen), personeel van een medische instelling en een administrator van het IT-systeem

- b) Begrip van de taal: Engels en de voertaal van de medische instelling
- c) Onderwijs, kennis, ervaring en training: Gebruiker hoeft indien dit niet wettelijk verplicht is niet te beschikken over specifieke opleiding, kennis, ervaring of training, maar moet wel de gebruiksaanwijzing begrijpen en beschikken over basiscomputervaardigheden.

## <span id="page-10-0"></span>**1.6 Versie en overige informatie**

Door op het 'MORITA'-logo in de rechterbovenhoek van het beginscherm te klikken, kunt u de versie van i-Dixel en de op dit moment verbonden database bevestigen.

Als u een vraag wilt stellen over de werking van de i-Dixel-software, informeer de operator dan over de versie en Net-id van de i-Dixel-software.

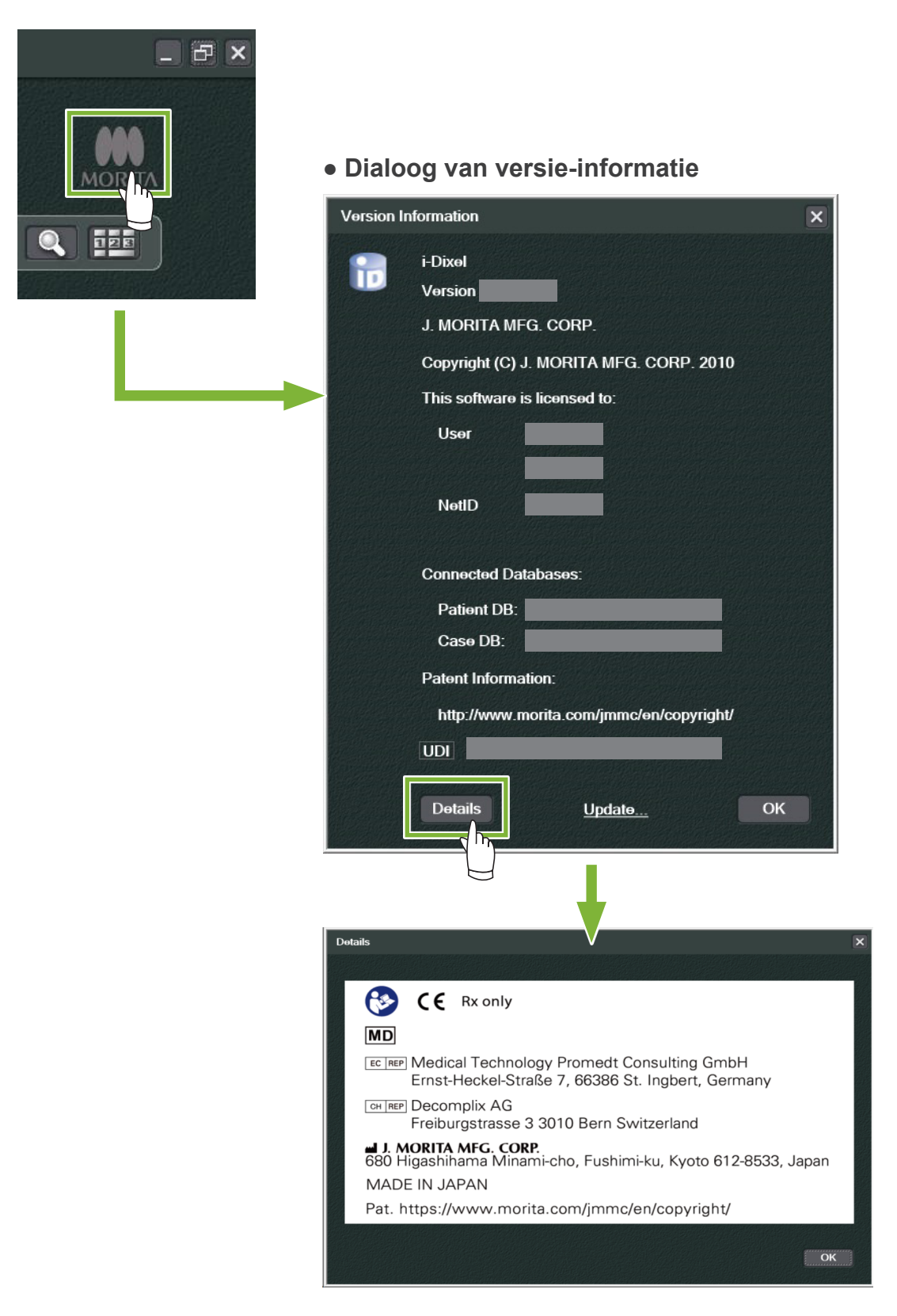

# <span id="page-11-0"></span>**2 Opstarten en uitschakelen**

## **Opstarten**

**1** Schakel de computer en de bijbehorende randapparatuur in

**2** Dubbelklik op het i-Dixel-pictogram. Er verschijnt een inlogscherm. Vul gebruikersnaam en wachtwoord in. Het beginscherm verschijnt.

#### ● **Beginscherm:**

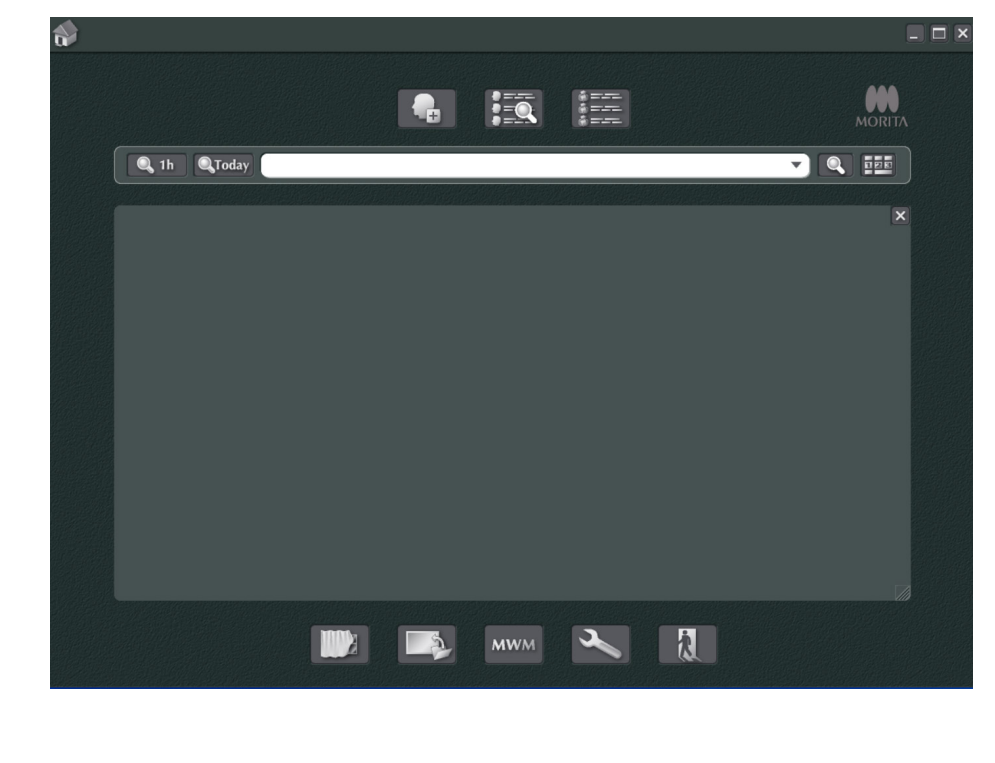

### **Uitschakelen**

Ò

Klik op de 'X' in de rechterbovenhoek om de toepassing te sluiten.

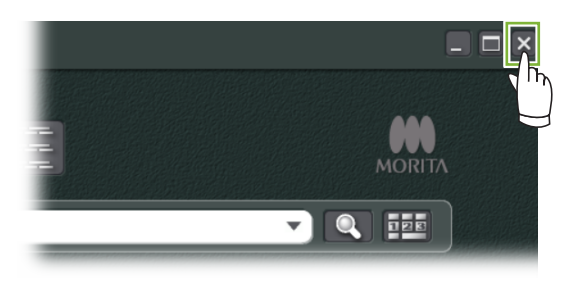

# <span id="page-12-0"></span>**3 Personeelscertificering**

#### **AWAARSCHUWING**

 $\ddot{\cdot}$ 

- Stel goede inloggegevens in voor het besturingssysteem (bijv. Windows OS) en de i-Dixel-software, en beheer deze goed.
- **1** Klik op de knop 'Settings window' (instellingenvenster ) op het beginscherm. 命  $\boxed{\square}$  $\frac{1}{2}$  $\frac{1}{2}$  $\bullet$  $\mathbf{L}$ Q 1h QToday  $\nabla$   $\alpha$  is:  $\overline{\mathbf{x}}$  $\mathbb{R}$ T **MWM**
- **2** In het tabblad 'Staff' (personeel) kunt u de personeelsgegevens weergeven, registreren en bewerken.

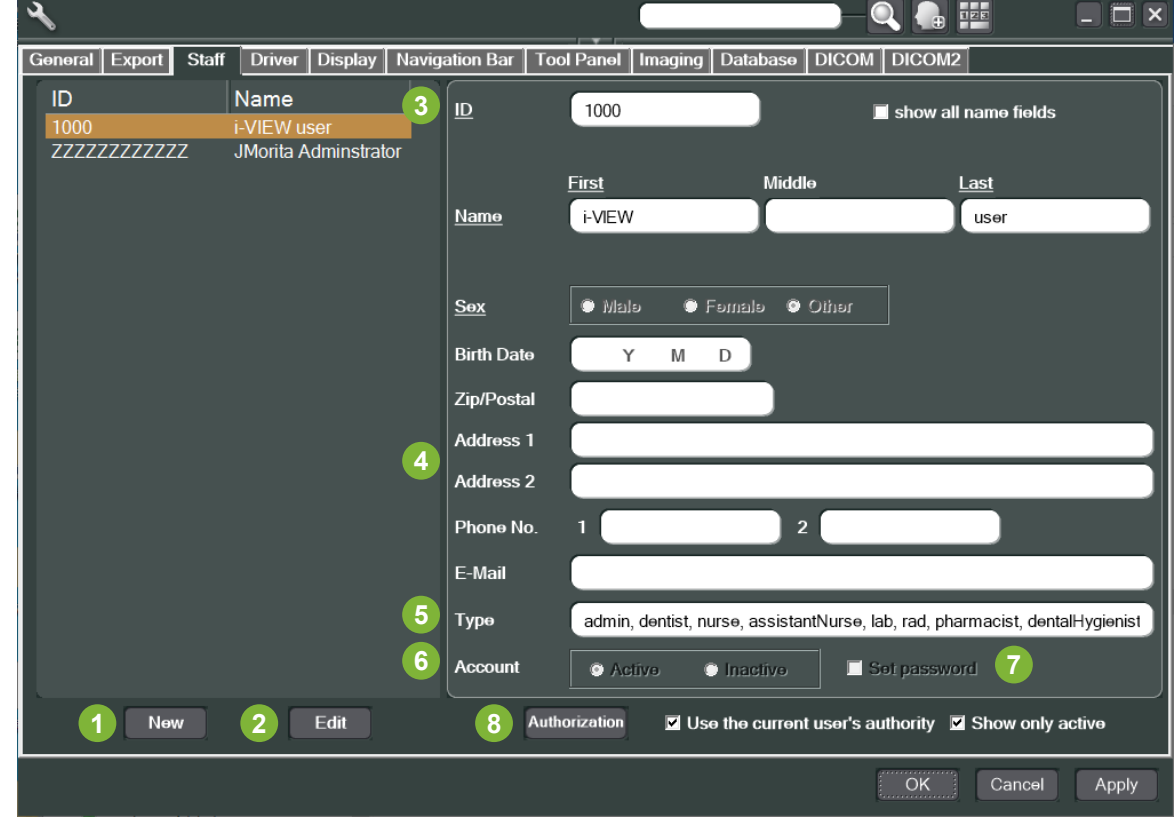

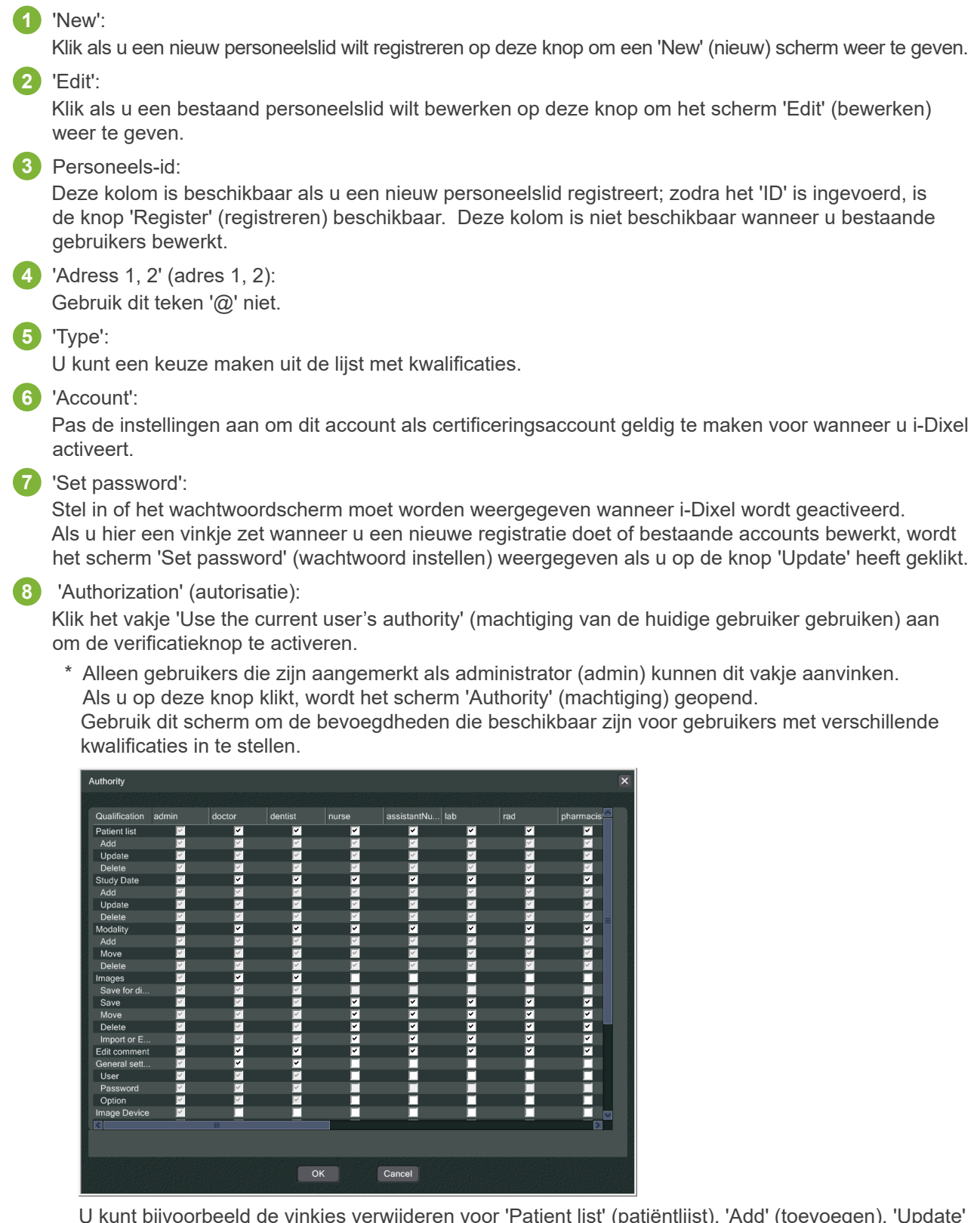

U kunt bijvoorbeeld de vinkjes verwijderen voor 'Patient list' (patiëntlijst), 'Add' (toevoegen), 'Update' en 'Delete' (verwijderen) onder de kop 'dentalHygienist' (mondhygiënist) en op 'OK' klikken om deze machtigingen niet beschikbaar te maken voor gebruikers met die kwalificatie.

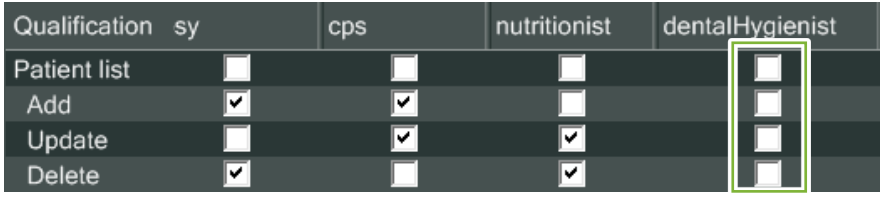

# <span id="page-14-0"></span>**4 Patiëntgegevens registreren en bewerken**

### **4.1 Nieuwe patiënt registreren**

**1** Klik op de knop 'Patient registration window' (venster registratie patiënt).

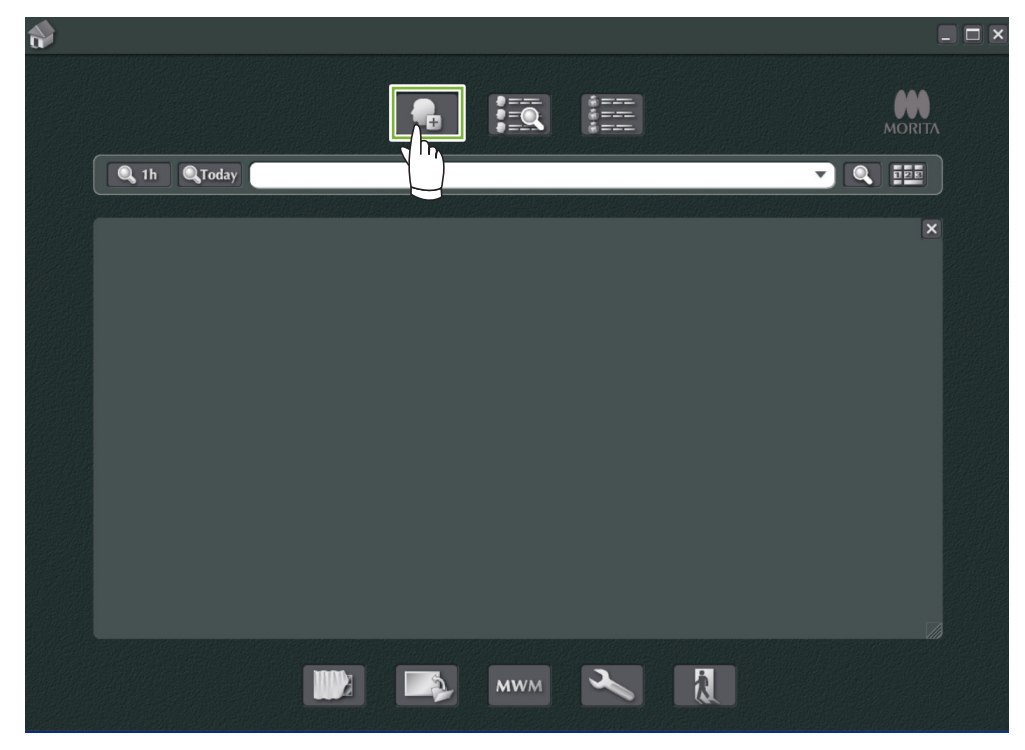

2 Vul de vereiste gegevens in en klik vervolgens op de knop 'Register' (registreren).

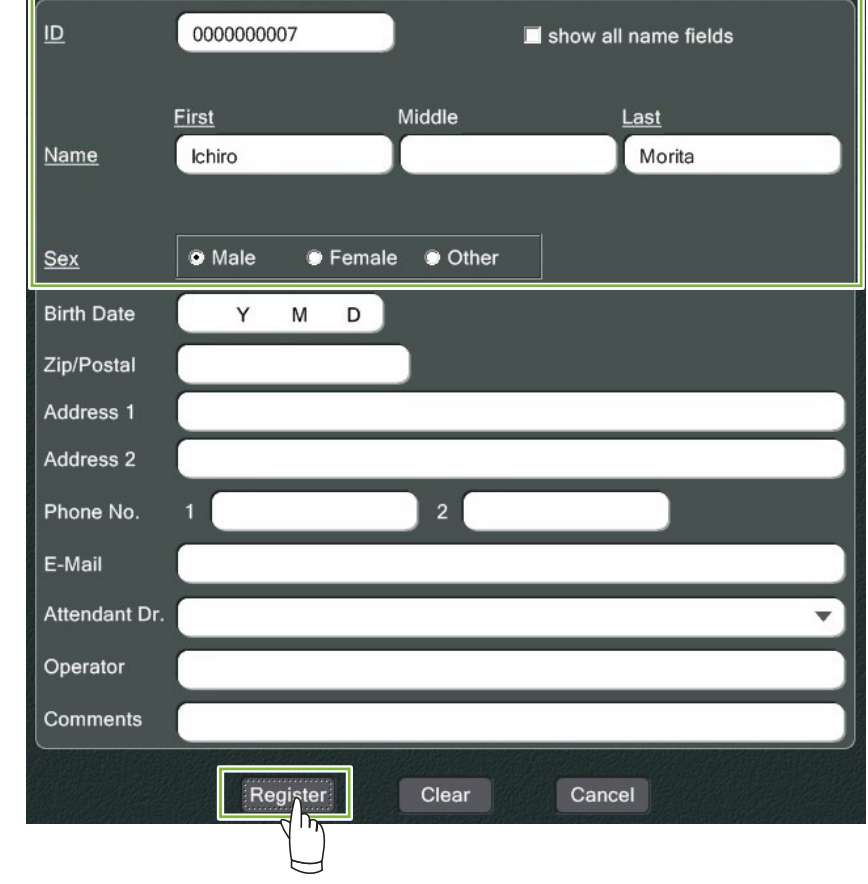

 $\ddot{\cdot}$ 

Patiëntpagina voor een momenteel geregistreerde patiënt

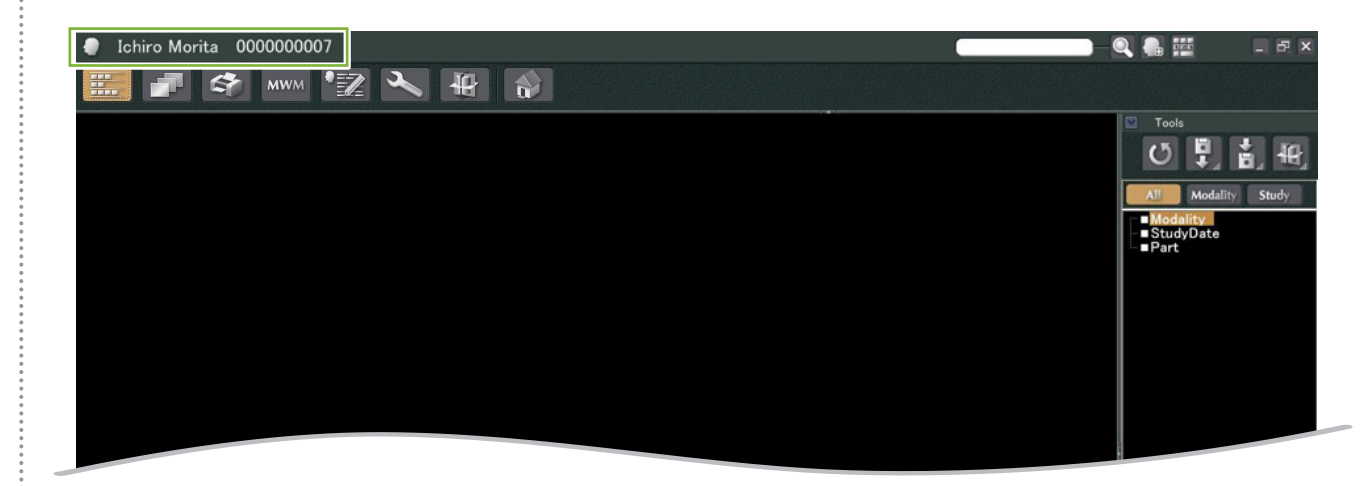

#### ● **Functies patiëntpagina**

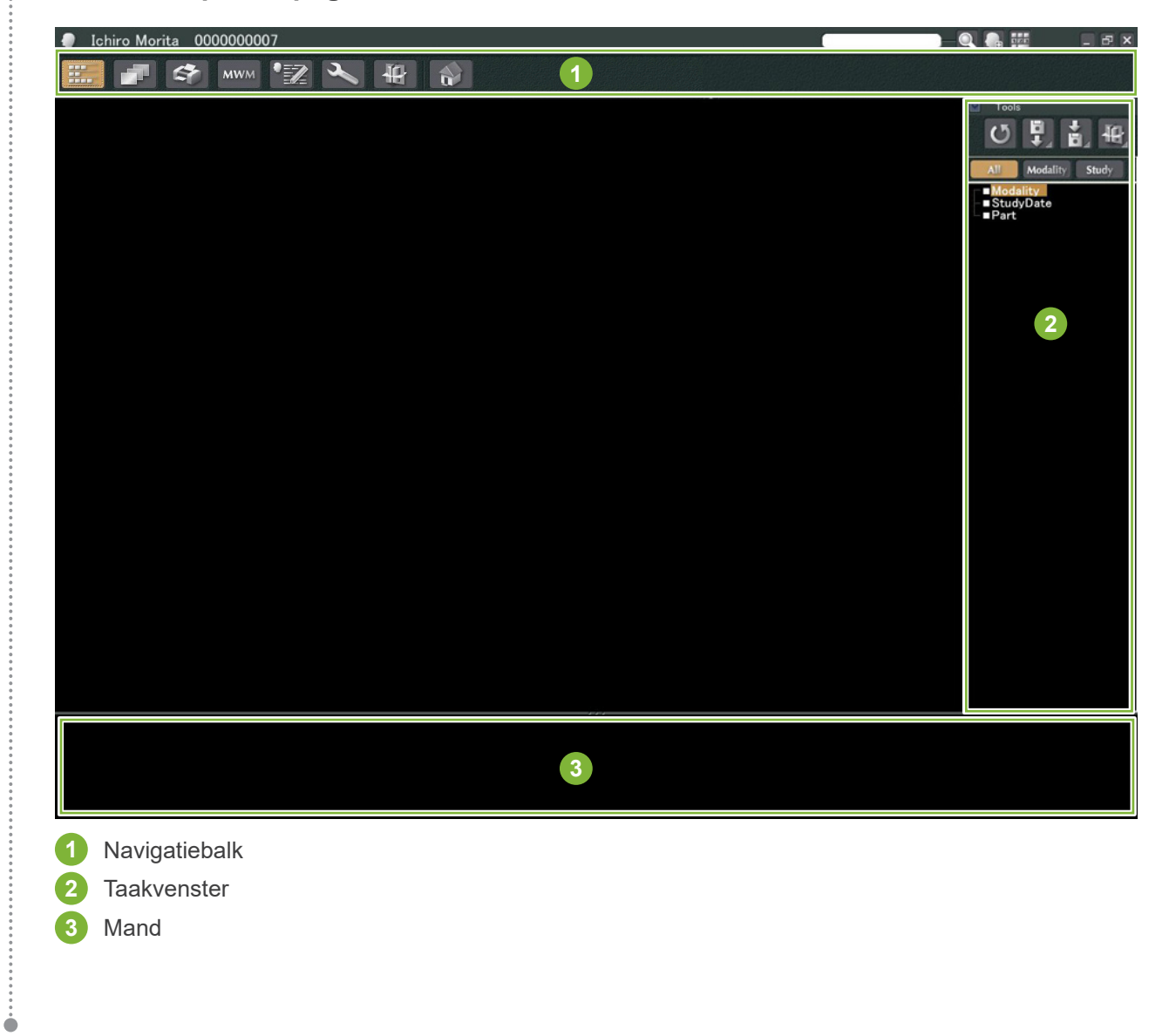

.............

## <span id="page-16-0"></span>**4.2 Patiëntinformatie bewerken**

**1** De patiëntpagina weergeven.

 $\ddot{\cdot}$ 

Zie '**[5 Een patiënt zoeken](#page-17-1)**' voor informatie over het zoeken van patiënten en het weergeven van hun patiëntpagina's.

**2** Klik op de knop 'Edit Information' (informatie bewerken): (De patiënt-id ('ID') kan niet worden gewijzigd.)

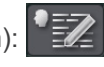

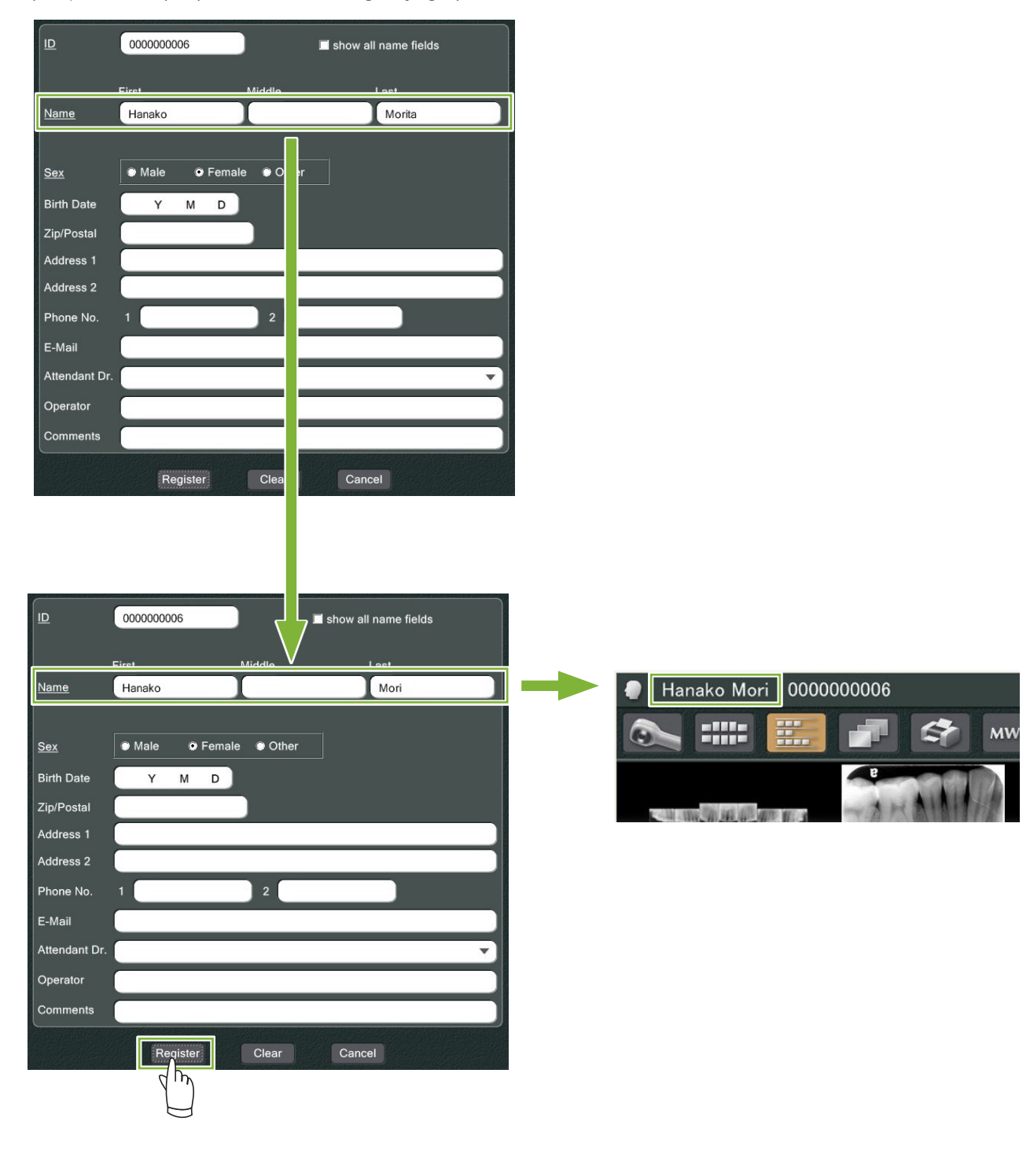

# <span id="page-17-1"></span><span id="page-17-0"></span>**5 Een patiënt zoeken**

Voer de patiënt-id, de naam of een deel van de naam van de patiënt in het zoekveld in en klik vervolgens op de

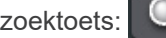

De pagina voor de patiënt wordt geopend. (U kunt de knop 'Show Number Pad Button' (numeriek toetsenblok tonen) gebruiken om de patiënt-id in te voeren.)

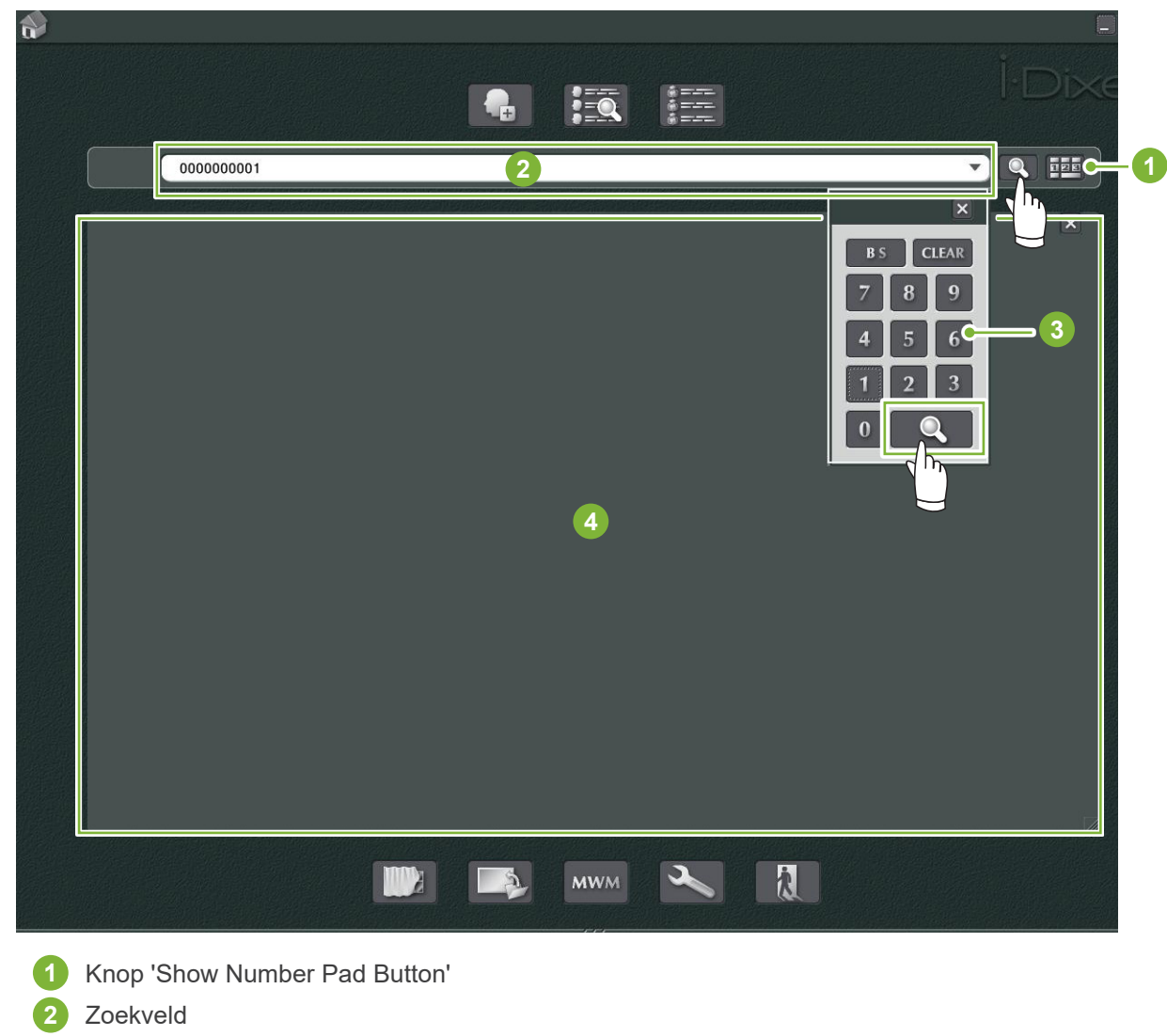

- **3** 'Show Number' (aantal weergeven)
- **4** Weergavegebied patiëntinformatie

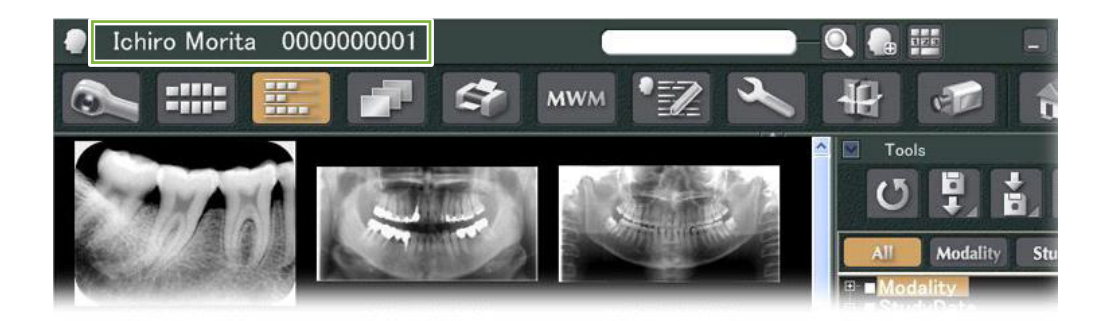

\* Wanneer twee of meer patiënten aan de zoekcriteria voldoen, verschijnt een lijst met hun namen. Dubbelklik op een van de namen om de bijbehorende patiëntpagina weer te geven.

\* Als het weergavegebied voor patiëntinformatie niet in het midden van het beginscherm wordt weergegeven wanneer u patiënten zoekt, wordt de patiëntlijst weergegeven, zelfs als er slechts één patiënt is die aan de zoekcriteria voldoet. Als u een patiënt selecteert door op de patiëntlijst op deze patiënt te dubbelkikken, verschijnt het scherm met beeldminiaturen.

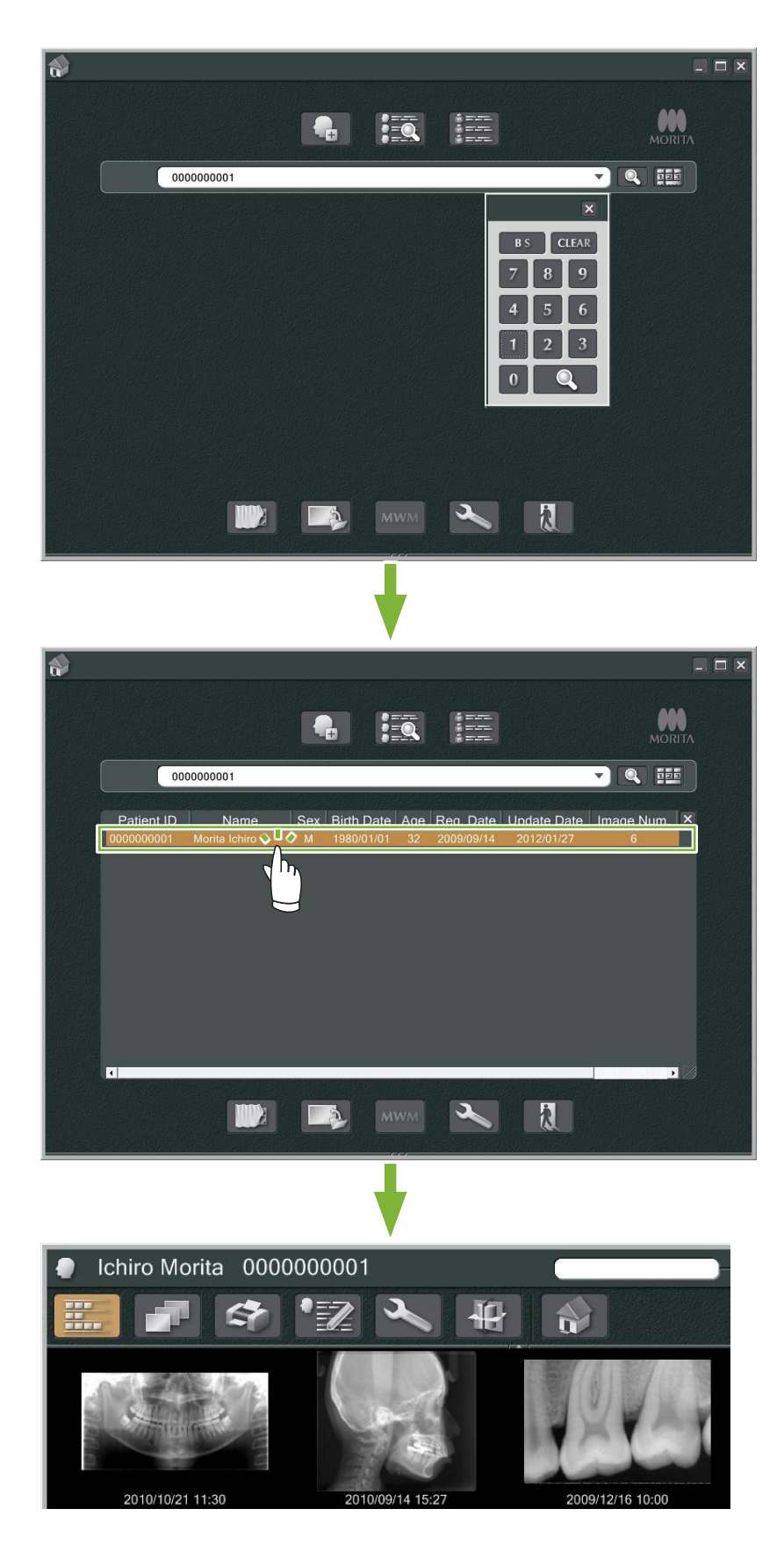

# <span id="page-19-0"></span>**6 Beeldacquisitie**

### **6.1 Een röntgenbeeld inlezen**

**1** Maak de röntgenopname terwijl de lijst met beelden wordt weergegeven. De röntgenopname wordt automatisch verzonden naar de computer en door de i-Dixel-toepassing ontvangen.

\* Zie de gebruiksaanwijzing voor de röntgenunit voor informatie over het maken van verschillende soorten beelden.<br>**Australian** 

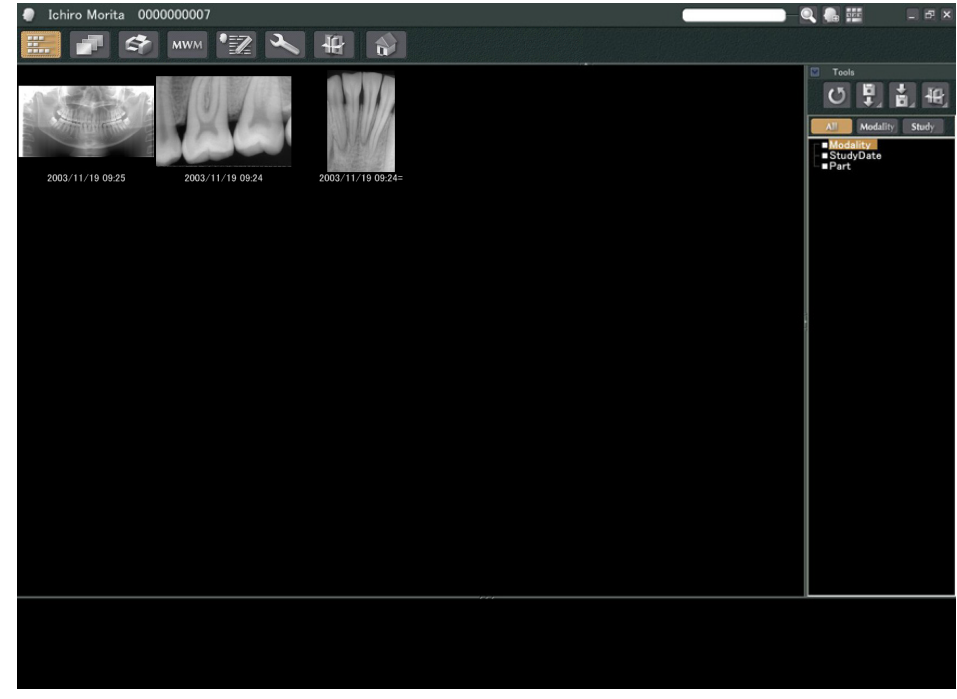

**2** Klik op de knop zodat de '2D Viewer' het beeld weergeeft. (Een miniatuur van het beeld verschijnt in de mand.)

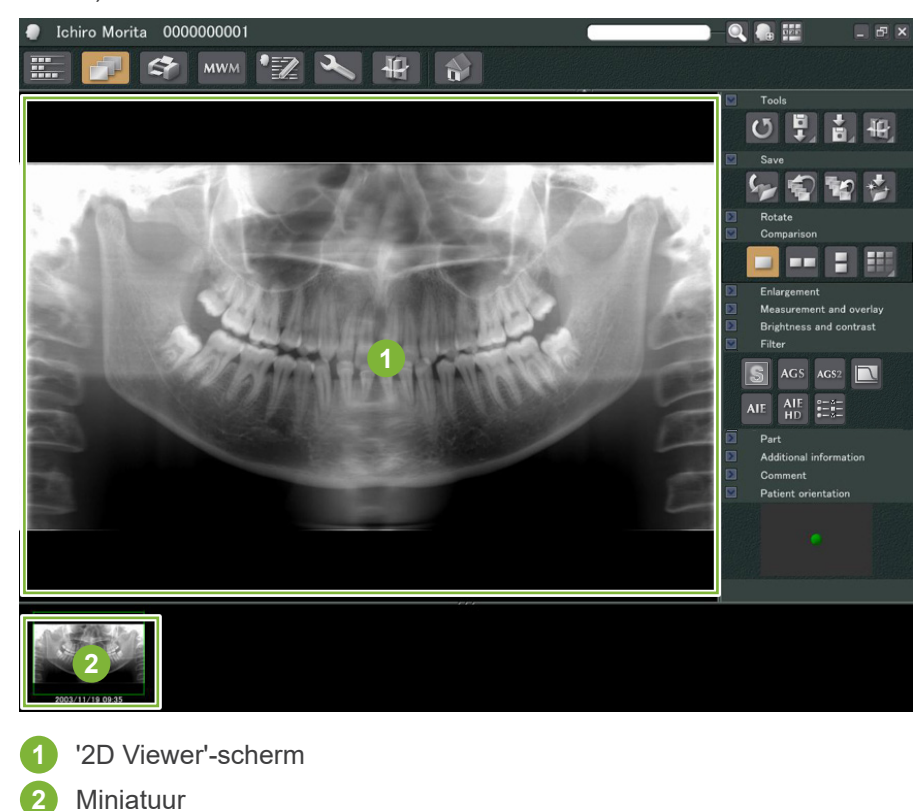

 $\blacksquare$ 

### <span id="page-20-0"></span>**6.2 Beeldfilters toepassen**

'Filter'-knoppen bevinden zich in het 'Filter'-gedeelte van de '2D Viewer'.

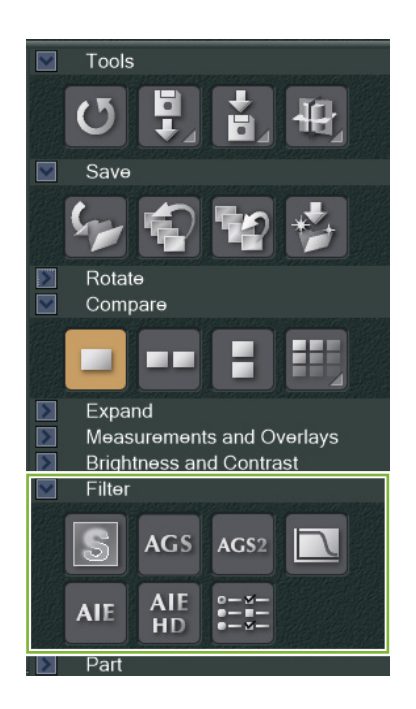

#### **Voorbeeld: 'Sharpness Filter'**

Klik op de knop 'sharpness filter' (scherptefilter) om het filter toe te passen:

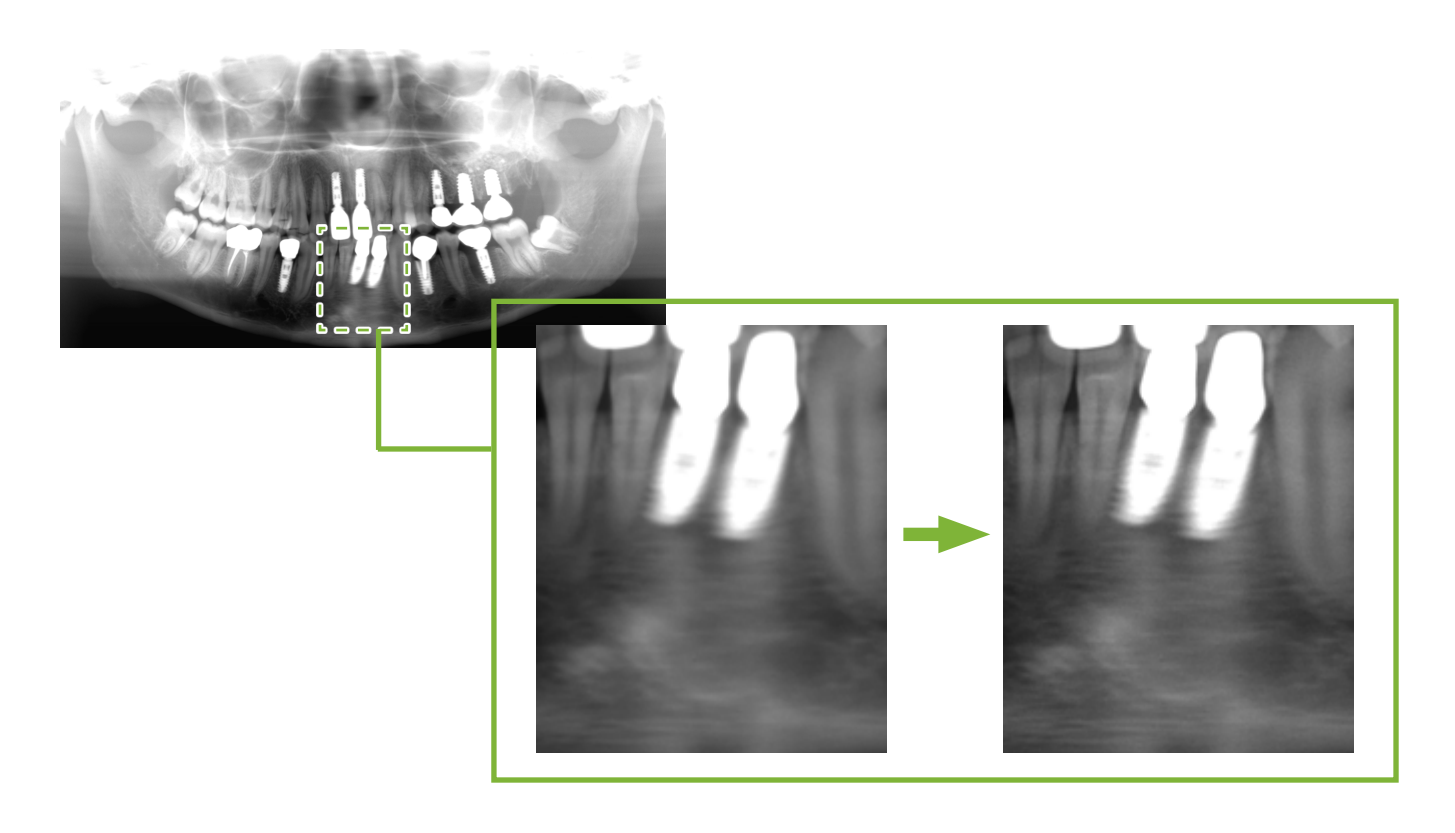

#### **Voorbeeld: 'AGS'-beeldaanpassing**

Klik op de knop 'AGS' om dit filter toe te passen:

Hiermee wordt de helderheid aangepast, zodat niet alleen de tandboog, maar ook het kaakbot en TMG duidelijker kan worden waargenomen.

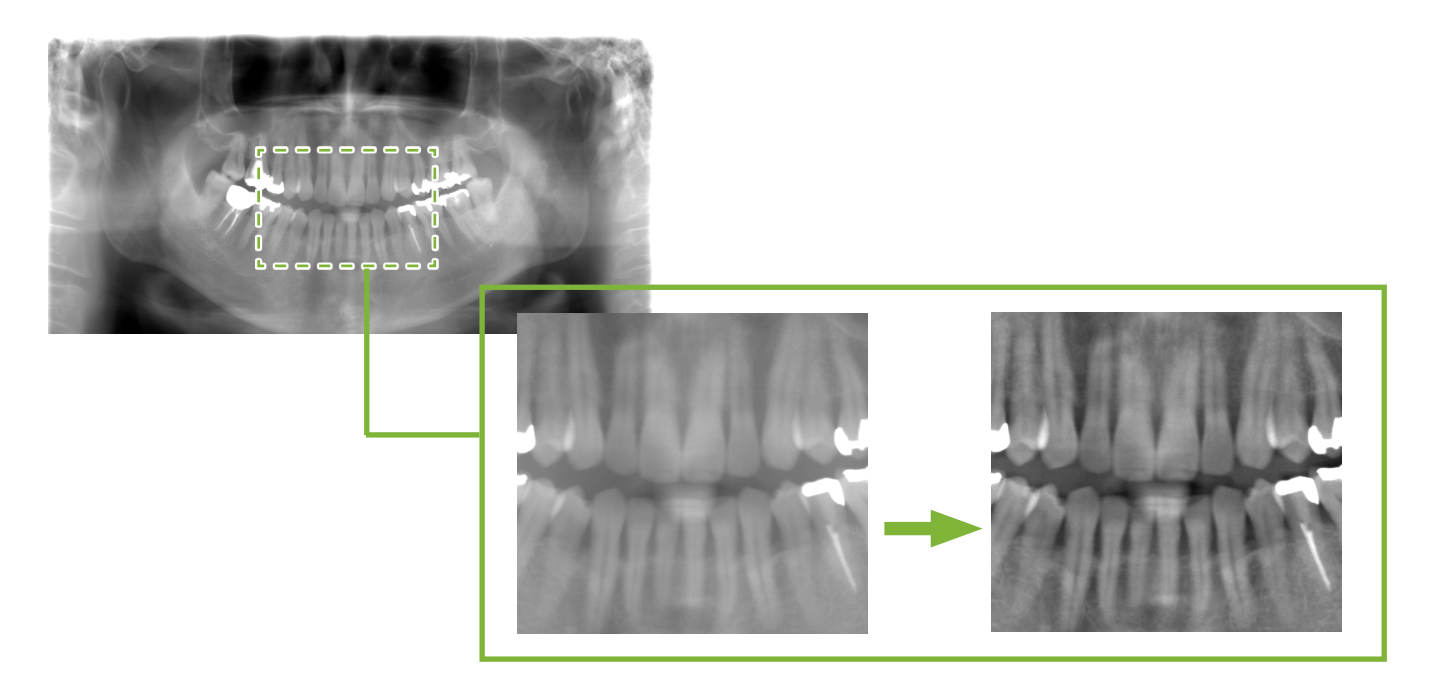

'AGS' is uitsluitend voor de modaliteiten 'Panorama' en 'PanoramaPlus', maar kan niet worden gebruikt voor de viervoudige TMG-beelden of sinus-maxillarisbeelden.

Om instellingen voor het 'AGS'-filter aan te passen, klikt u op de knop 'Detailed filter setup' (uitgebreide filterinstellingen):

#### **AWAARSCHUWING**

• 'AGS' verbetert automatisch de dichtheid voor alle gebieden. Het is mogelijk echter niet geschikt voor bepaalde gevallen, zoals het observeren van verschillen in symmetrie of ontsteking verspreid over een groot gebied die de sinus maxillaris kan aantasten door tandcariës. Vergelijk in deze gevallen beelden voor en na toepassing van het 'AGS'-filter om tot een algemene diagnose te komen.

#### **Voorbeeld: AIE-correctie**

Klik op de knop 'Apply AIE correction' (AIE-correctie toepassen): AIE

De beeldkwaliteit wordt aangepast, zodat de contouren prominenter zijn en de kenmerken van specifieke gebieden beter te zien zijn.

Hierdoor worden de schaduwen die worden geproduceerd door wervels, de hoek van de onderkaak enz. minder.

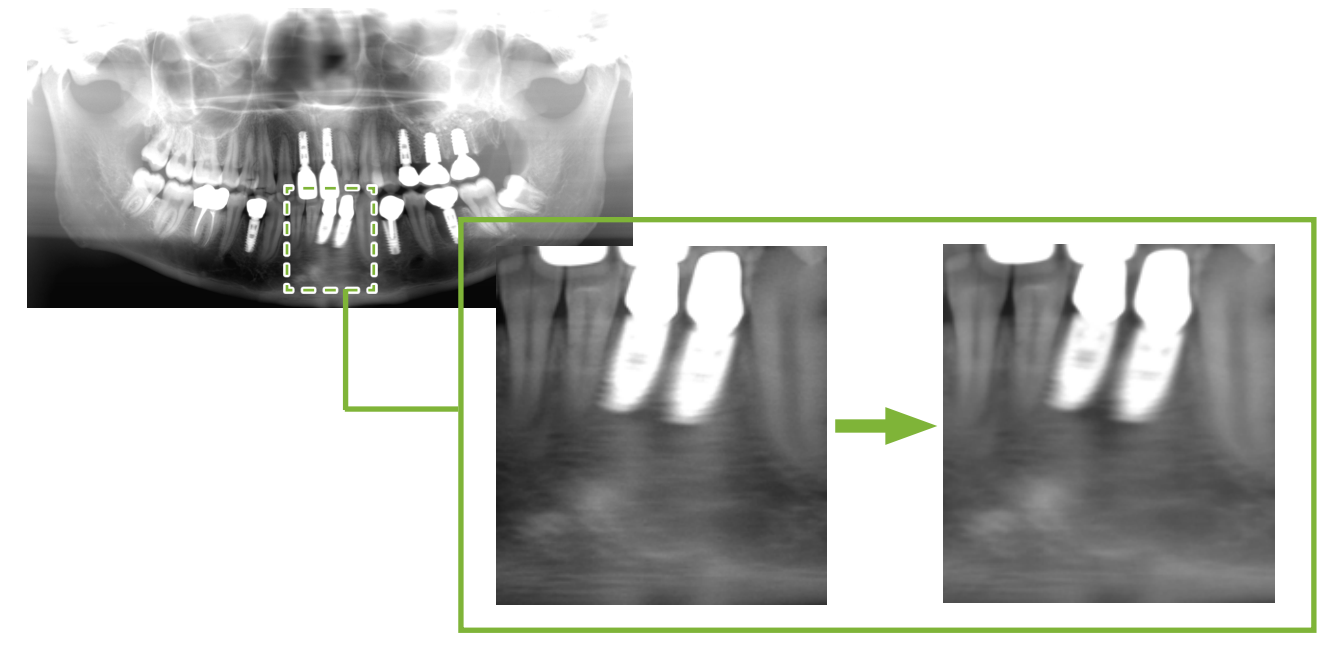

'AIE'-correctie kan alleen worden gebruikt voor 'Panorama'-, 'PanoramaPlus'- en 'Cephalo'-modaliteiten.

Om de instellingen voor 'AIE'-correctie aan te passen, klikt u op de knop 'Detailed filter setup': EE

#### **Voorbeeld: 'AIE HD'-correctie**

Klik op de knop 'Apply AIE HD correction' (AIE HD-correctie toepassen): HD

Hiermee wordt niet alleen de 'AIE'-correctie aangepast, maar verschijnen ook minder artefacten in de buurt van metalen protheses.

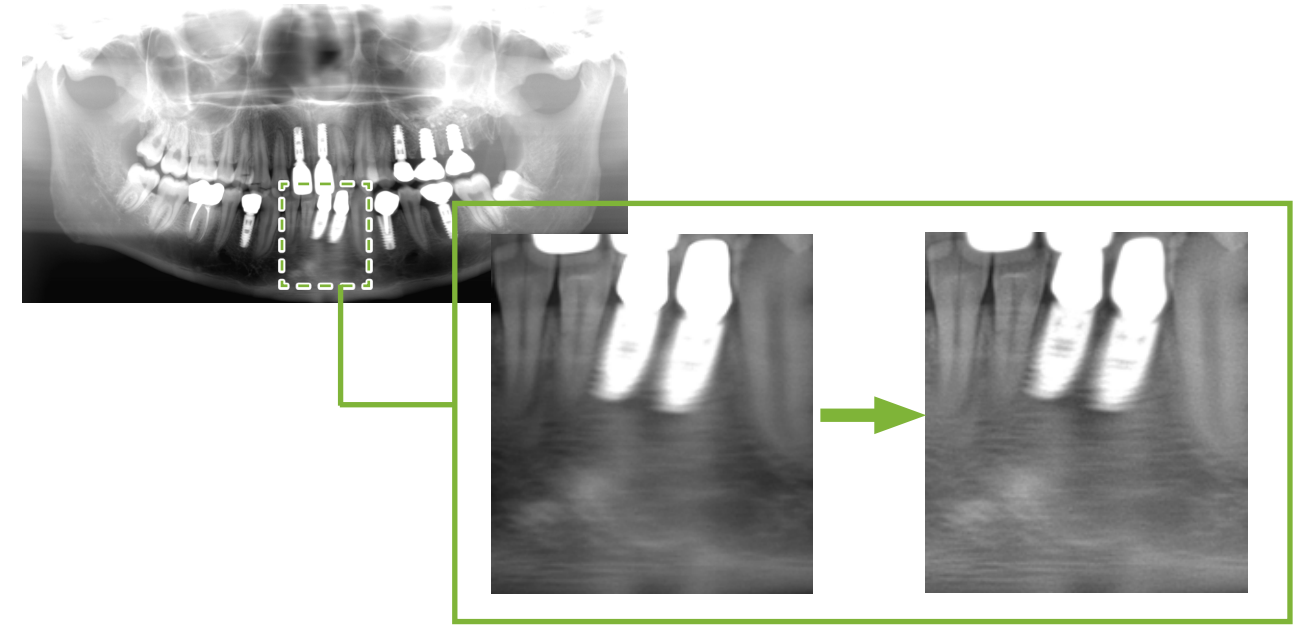

Dit kan alleen worden gebruikt voor 'Panorama'- en 'PanoramaPlus'-modaliteiten. Om de instellingen voor 'AIE HD'-correctie aan te passen, klikt u op de knop 'Detailed filter setup':

### <span id="page-23-0"></span>**6.3 Oriëntatie van de patiënt: Bevestig de oriëntatie van de patiënt**

U kunt de richting van de patiënt van wie het 2D-beeld wordt weergegeven bevestigen door het model van het menselijk hoofd te bevestigen.

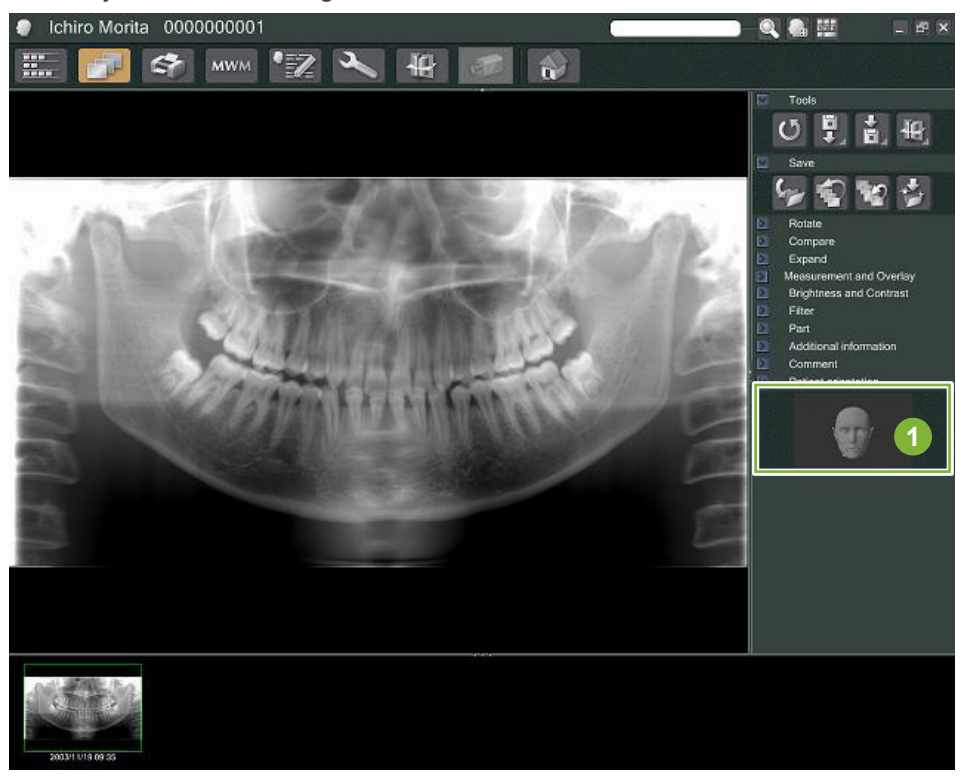

**1** Venster patiëntoriëntatie (het model van het menselijk hoofd wordt weergegeven)

Om het model van het menselijk hoofd weer te geven, klikt u met de rechtermuisknop in het venster patiëntoriëntatie. Selecteer 'New' om het model van het menselijk hoofd weer te geven.

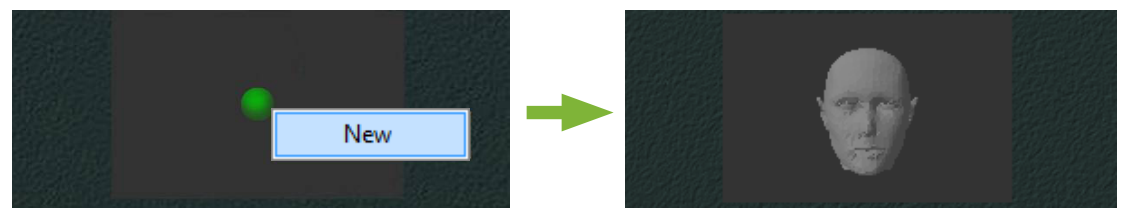

\* U kunt de richting van het model van het menselijk hoofd aanpassen door het model van het menselijk hoofd met de cursor te verslepen.

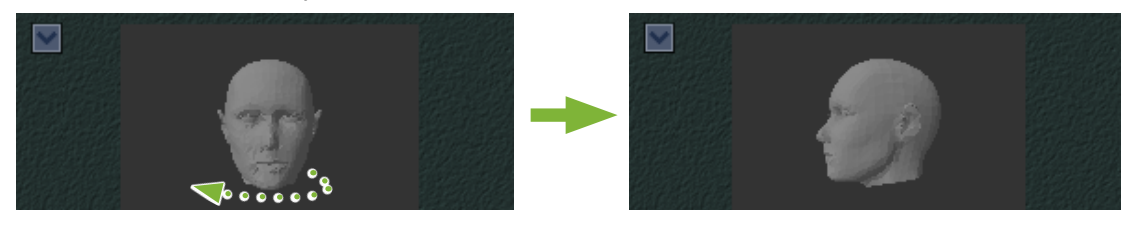

#### **AVOORZICHTIG**

• Zelfs als u in het venster patiëntoriëntatie op 'OK' klikt, kan de instelling pas worden gebruikt als u het beoogde beeld opslaat.

## <span id="page-24-0"></span>**6.4 Beelden opslaan**

Klik nadat u de beeldverwerking hebt voltooid op de knop 'Save':

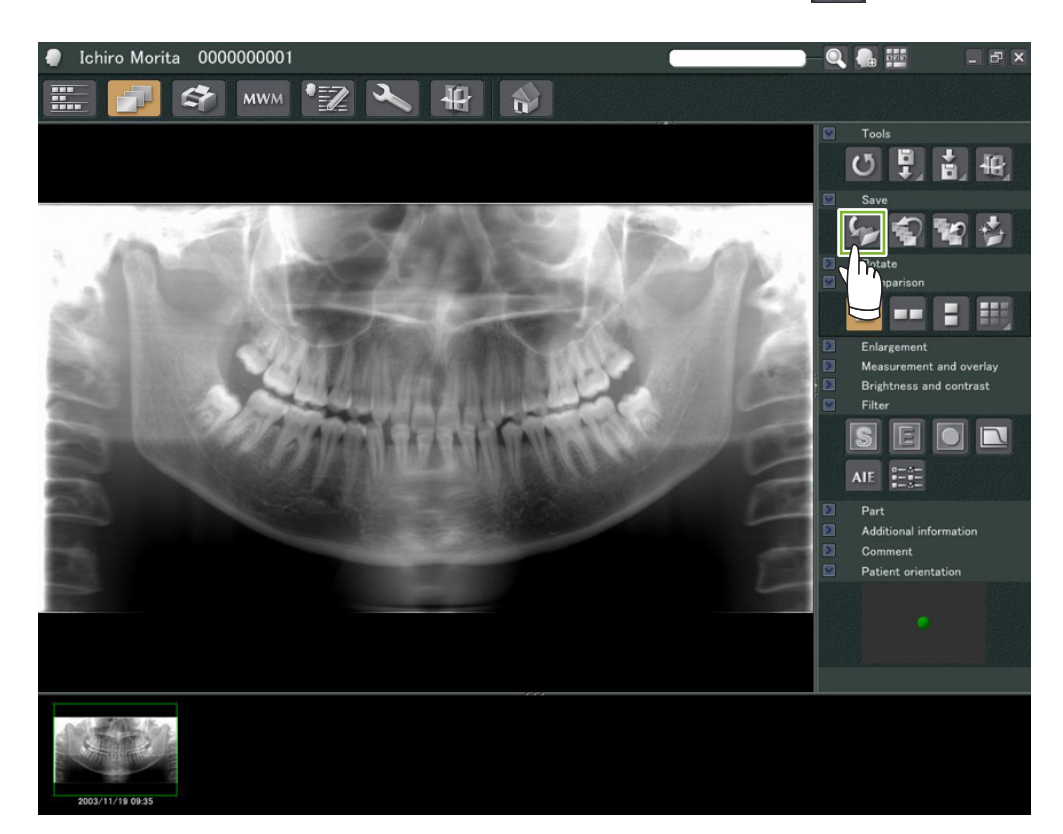

### <span id="page-25-0"></span>**6.5 Beelden vergelijken**

#### **Voorbeeld: Twee beelden vergelijken met het ene beeld boven het andere.**

**1** Dubbelklik op een beeld op de beeldenlijst.

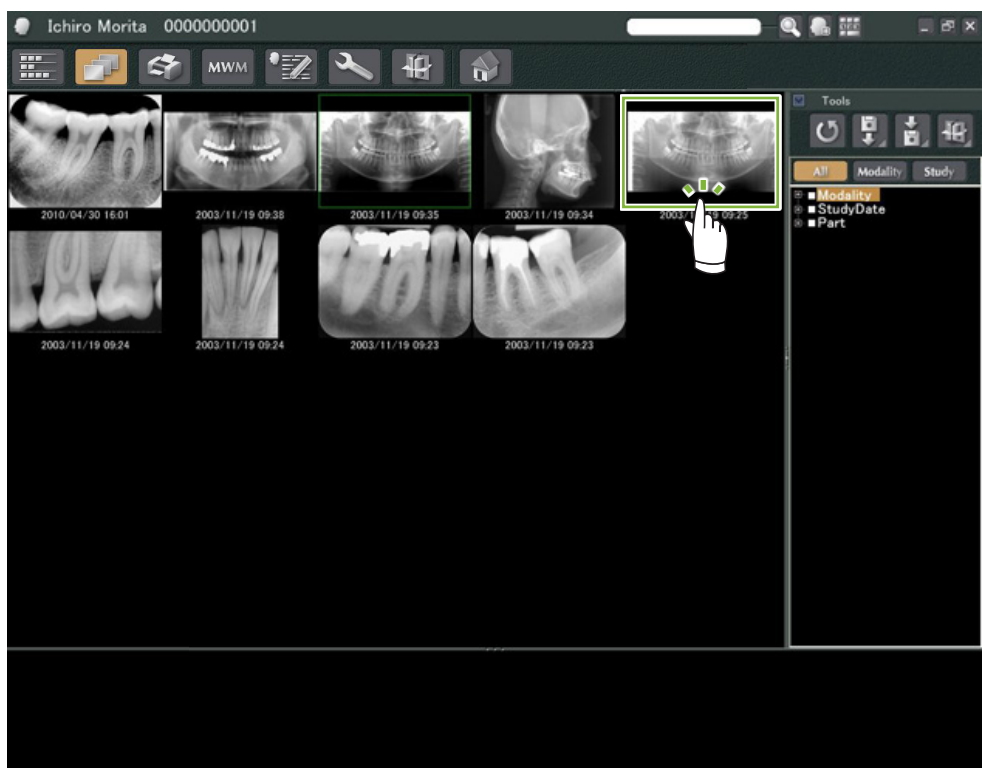

Hierdoor wordt de '2D Viewer' gestart en wordt het beeld weergegeven. Selecteer nu een ander beeld uit de beeldenlijst en doe hetzelfde.

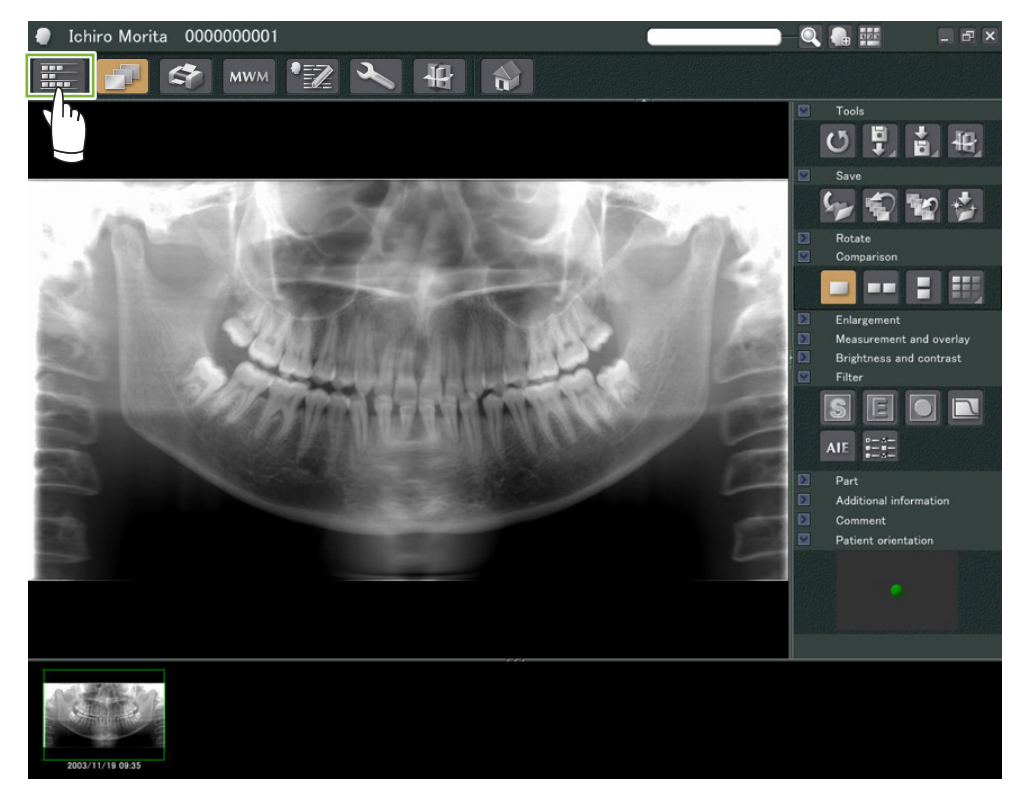

 Controleer of beide beelden in de mand verschijnen **1** en klik vervolgens op de knop 'Tile Two Images Vertically' (twee beelden naast elkaar weergeven):

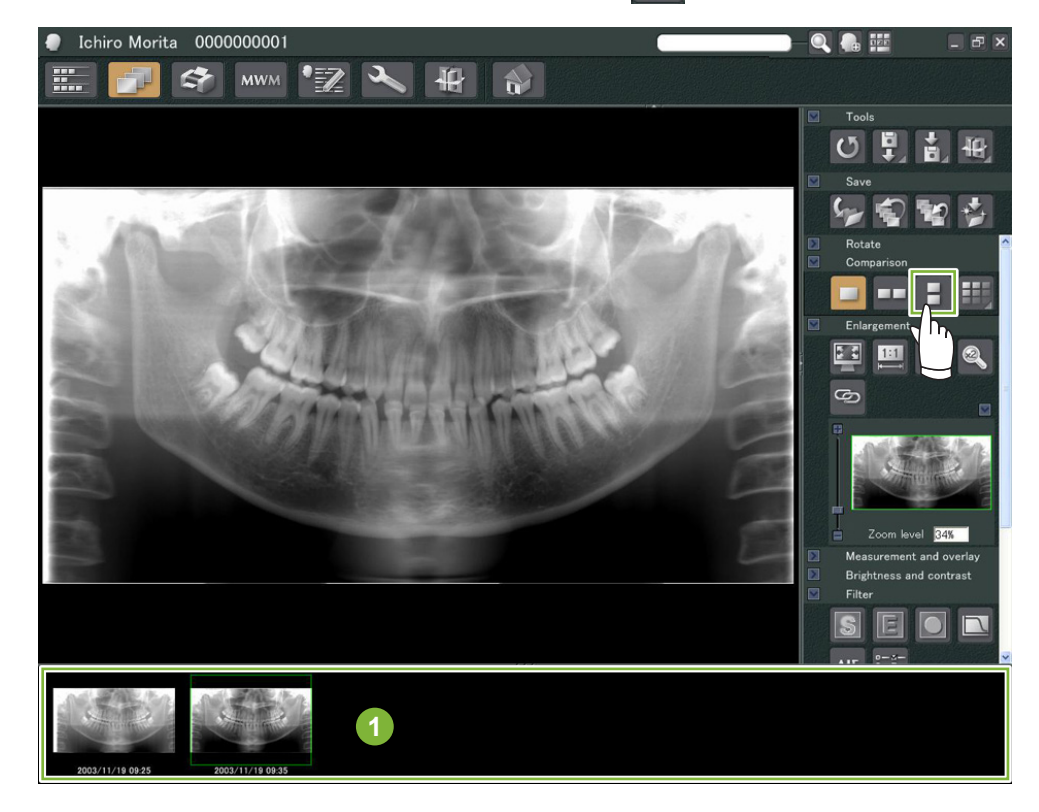

Twee beelden weergeven met het ene beeld boven het andere.

 $\dot{\bullet}$ 

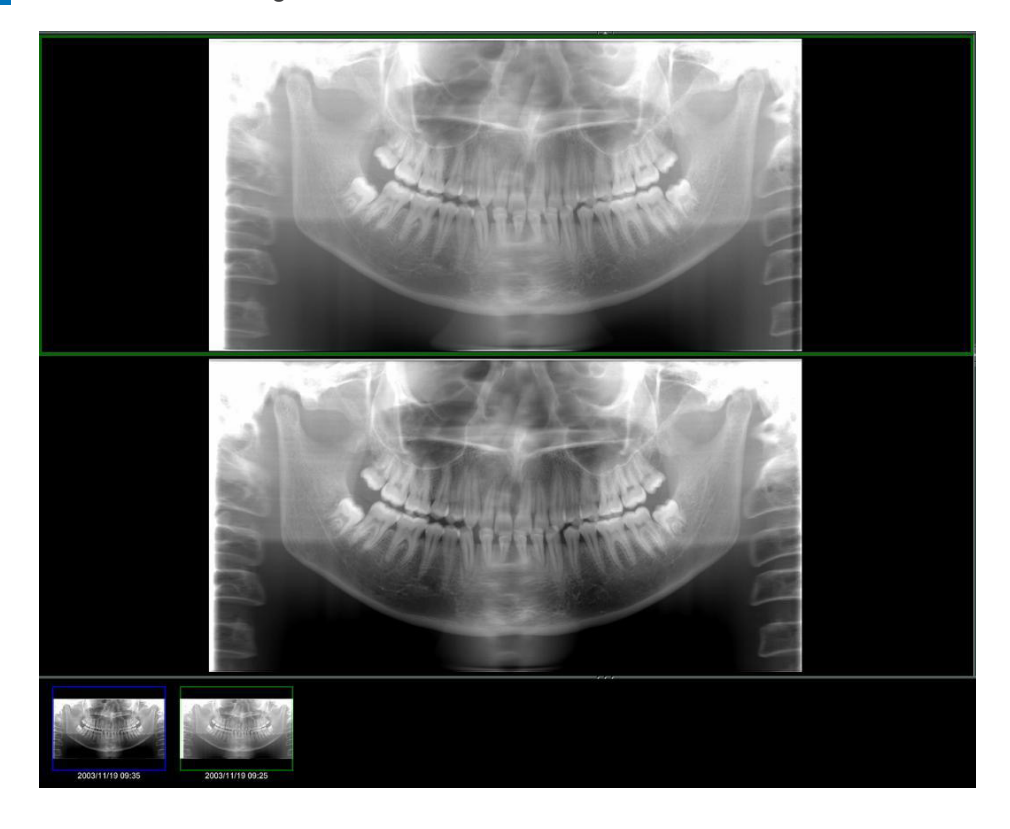

# <span id="page-27-0"></span>**7 Beelden importeren**

**1** Open de patiëntpagina in de beeldenlijst-weergave. Klik op de knop 'Import' **1** en selecteer vervolgens '2D Import' **2** .

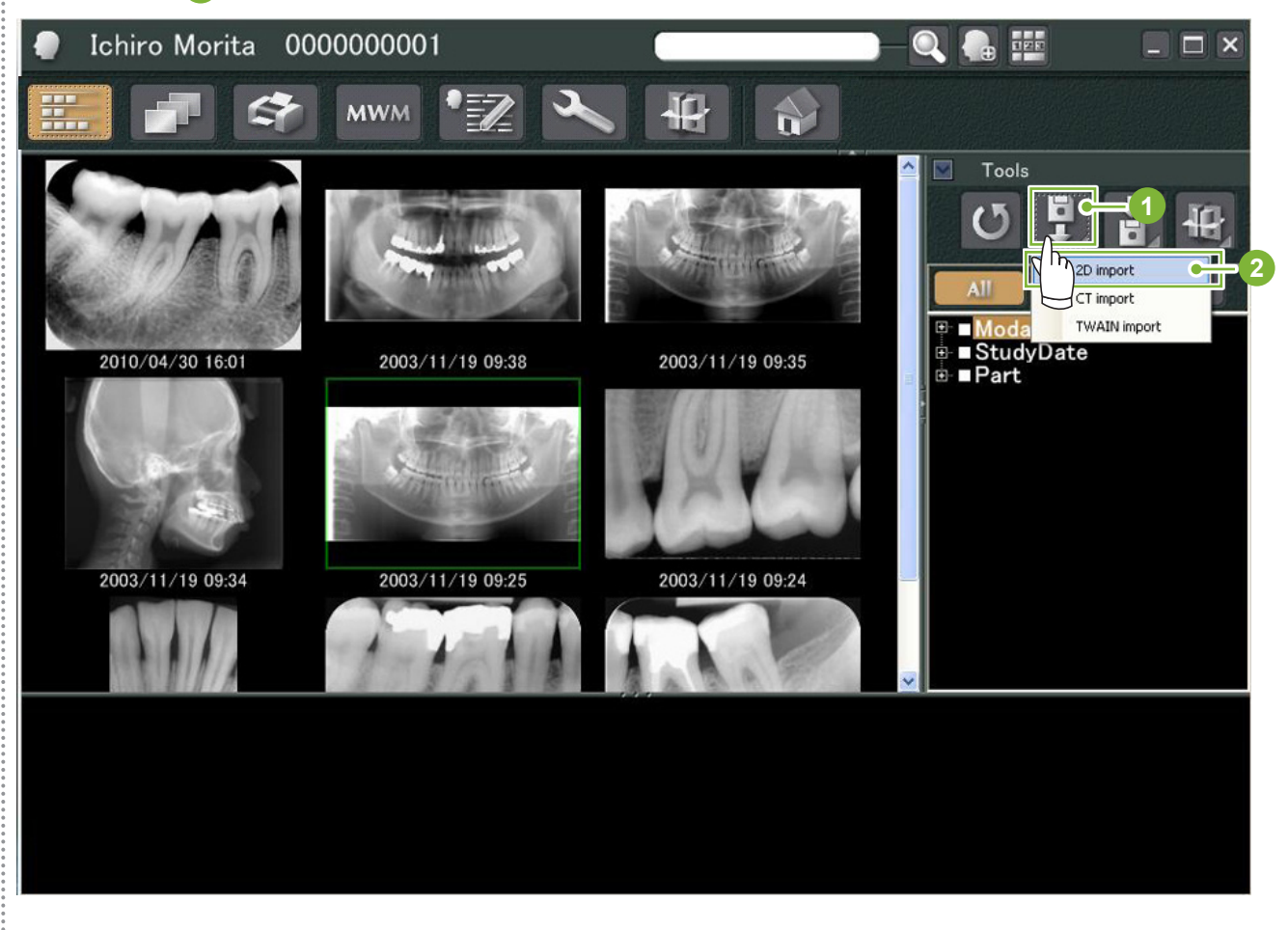

**2** Selecteer de radioknop voor 'Select date and modality for each image file' (datum en modaliteit voor elk beeld selecteren) en klik vervolgens op 'Select'.

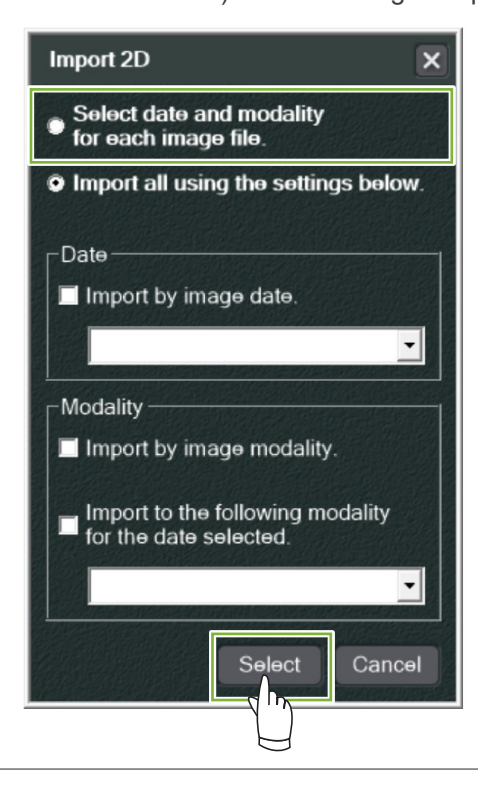

÷

**3** Selecteer het beeld in de lijst dat u wilt importeren in het scherm 'Openen' en klik vervolgens op 'Openen'. \* Houd om meer dan één beeld te selecteren de Shift- of Ctrl-toets ingedrukt en klik vervolgens op elk van de beelden.

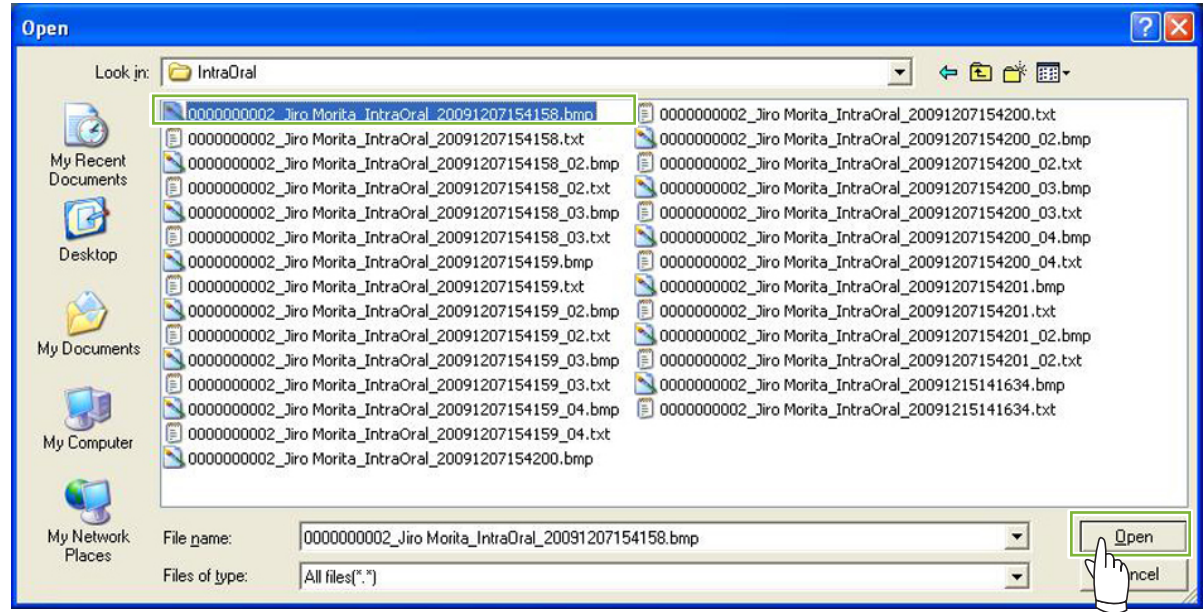

**4** Voer in het dialoogvenster 'Date' (datum) en 'Modality' (modaliteit) in voor het beeld en klik vervolgens op 'Import'.

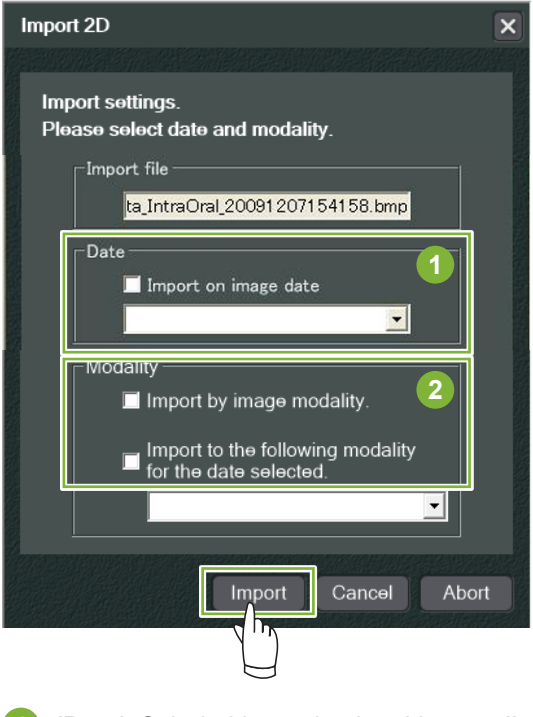

- **1** 'Date': Schakel het selectievakje voor 'Import on image date' (importeren op beelddatum) in of gebruikt het vervolgkeuzemenu om de datum te selecteren.
	- \* Dit werkt alleen als het beeld wordt geëxporteerd met een computer waarop de i-Dixel-toepassing staat.

**2** 'Modality': Selecteer uit het vervolgkeuzemenu.

ė

 Het beeld wordt weergegeven door de '2D Viewer' wanneer het importproces is voltooid. (Een miniatuur van het beeld verschijnt in de mand.)

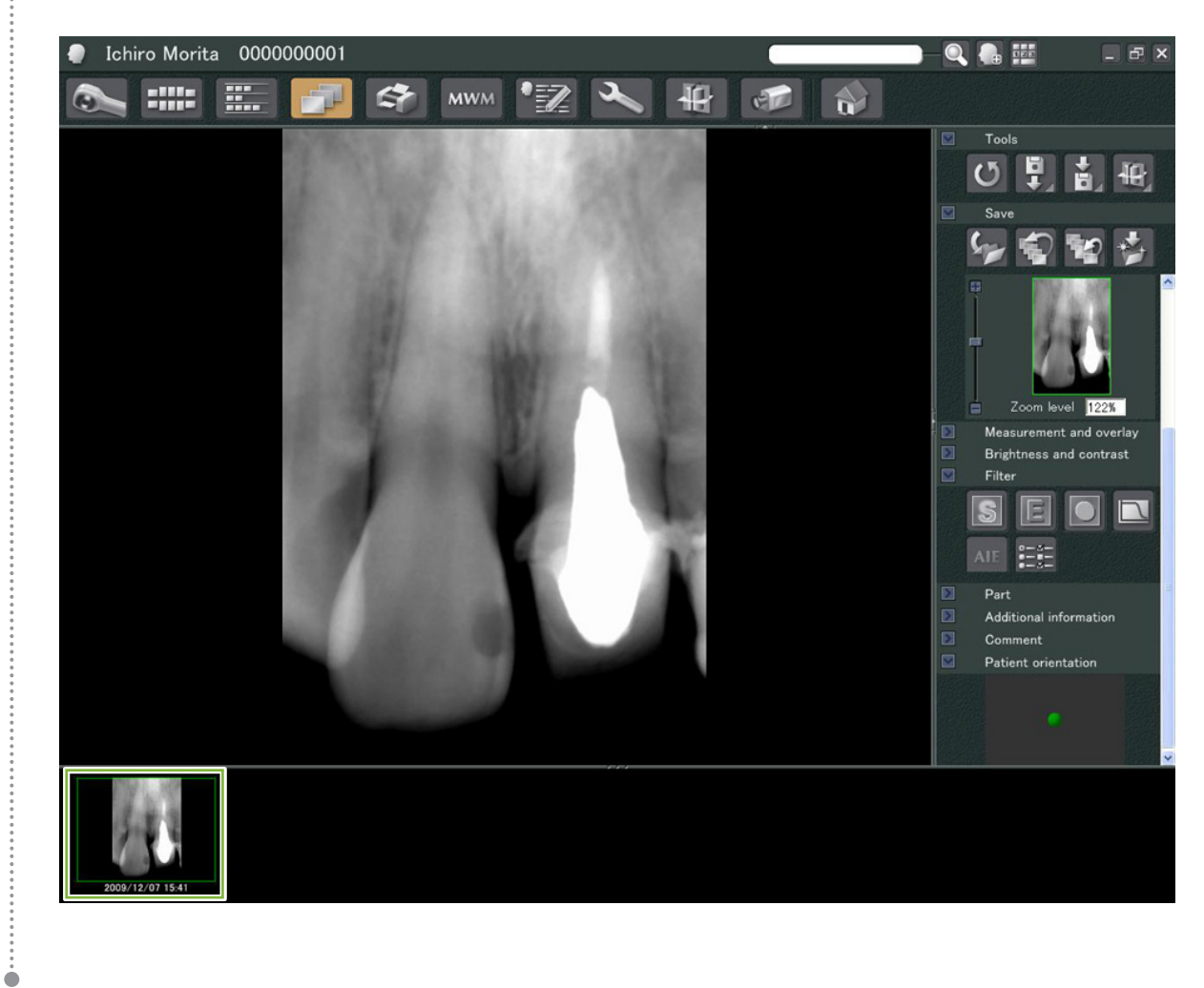

## <span id="page-30-0"></span>**8 Intra-orale camera**

#### **8.1 De intra-orale camera gebruiken; 'Penviewer'**

**1** Open de patiëntpagina in de beeldenlijst-weergave.

**2** Schakel de 'Penviewer'-camera in.

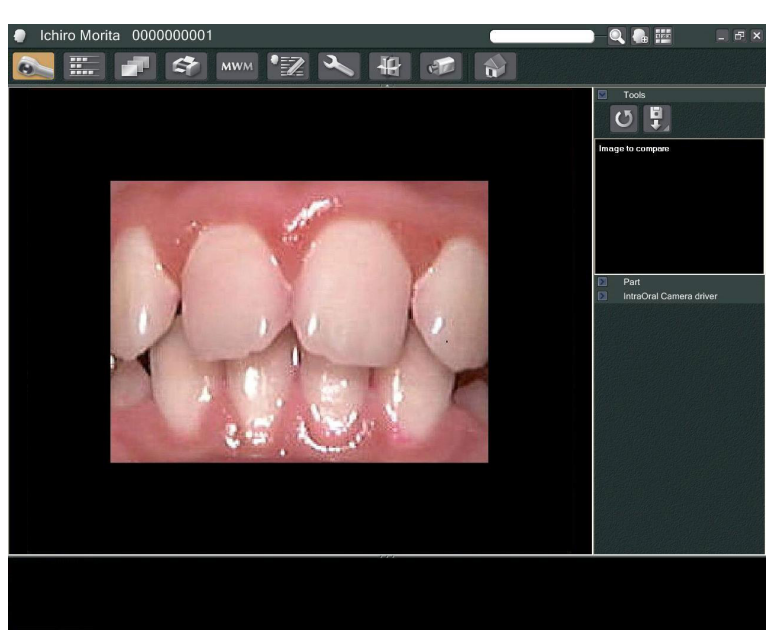

**3** Bekijk het bewegende beeld op het scherm. Druk om een stilstaand beeld te maken op de knop 'Freeze' (bevriezen) op de 'Penviewer'-camera. Nu wordt het stilstaande beeld weergegeven in plaats van het bewegende beeld.

**4** Druk om het stilstaande beeld op te slaan nogmaals op de knop 'Freeze'. Een miniatuur van het opgeslagen beeld verschijnt in de mand.

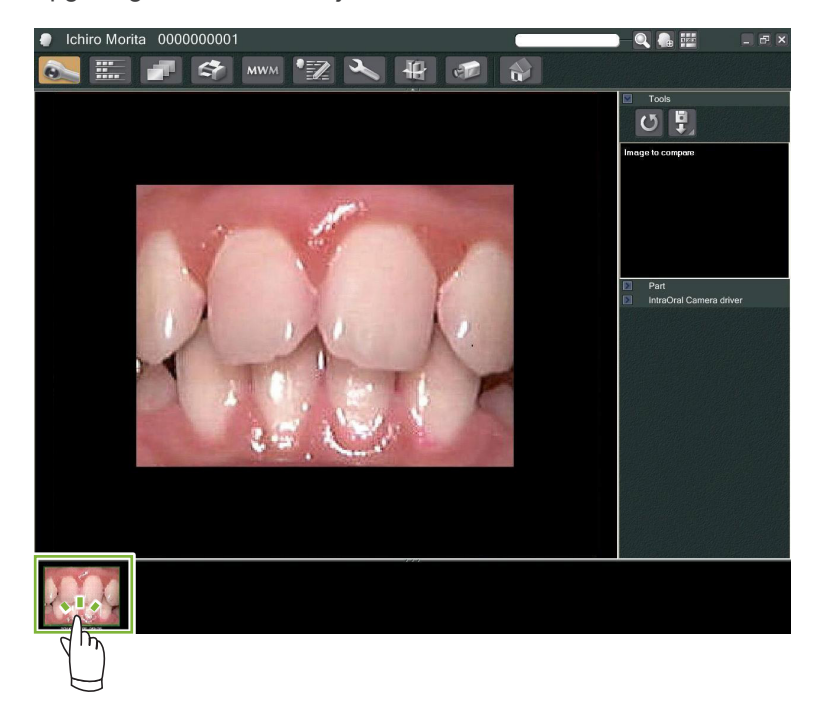

٠

Dubbelklik op het miniatuur om het opgeslagen document met de '2D Viewer' weer te geven.

# <span id="page-31-0"></span>**9 Print Center (afdrukcentrum)**

Gebruik het 'Print Center' om patiëntinformatie en beelden af te drukken.

## **Opstarten**

**1** Open de patiëntpagina in de beeldenlijst-weergave en plaats de beelden die u wilt afdrukken in de mand **1** .

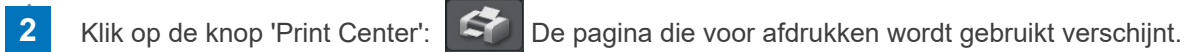

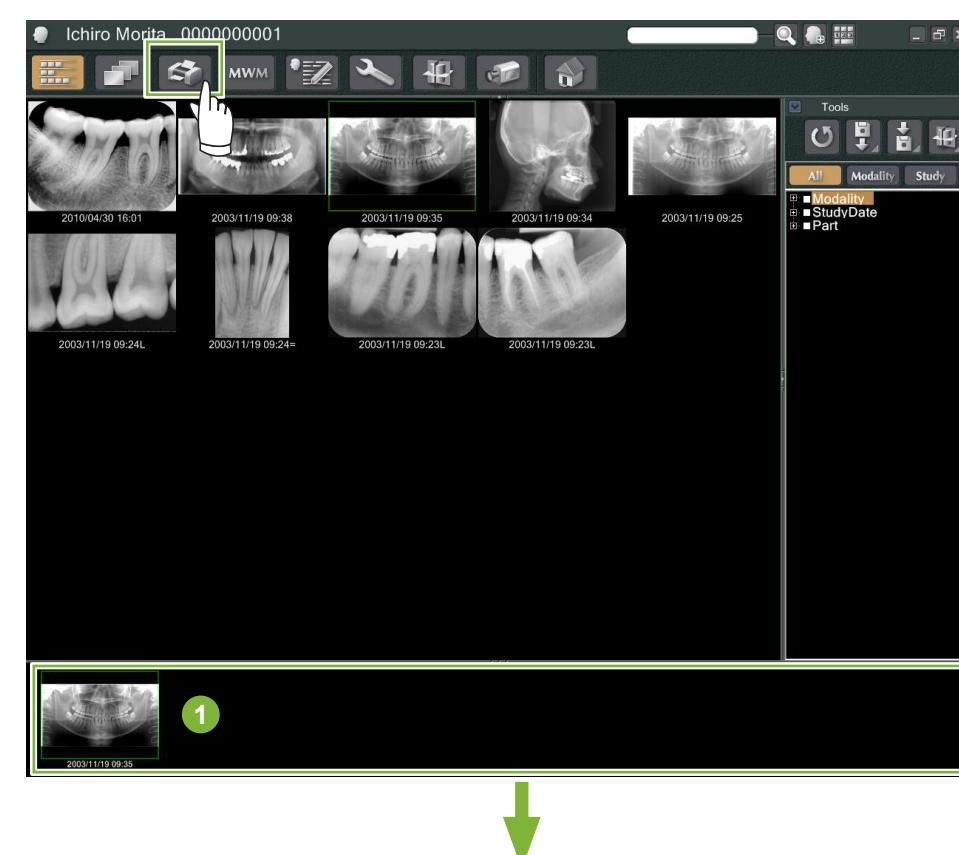

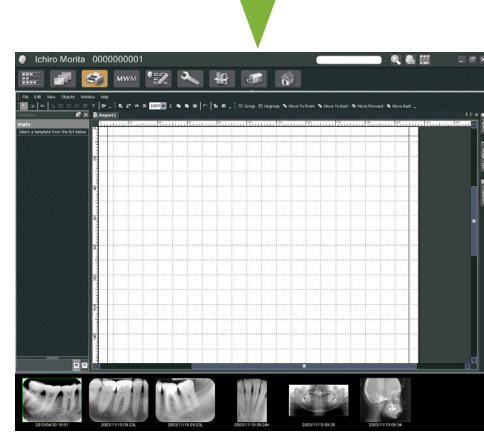

### **Uitschakelen**

Klik om het 'Print Center' te sluiten op de knop 'Home' (beginscherm): Hierdoor keert u terug naar het i-Dixel-beginscherm.

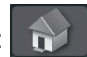

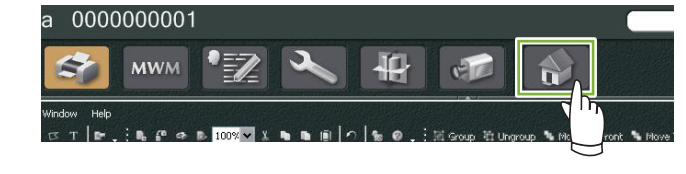

## <span id="page-32-0"></span>**9.1 Sjablonen voor afdrukken**

U kunt uw eigen sjablonen maken voor het afdrukken van beelden en informatie van patiënten.

Sjablonen kunnen worden ingesteld met behulp van velden voor patiëntinformatie, beelden, diagrammen en opmerkingen. Lijnen, cirkels, vierkanten en andere figuren kunnen ook worden toegevoegd.

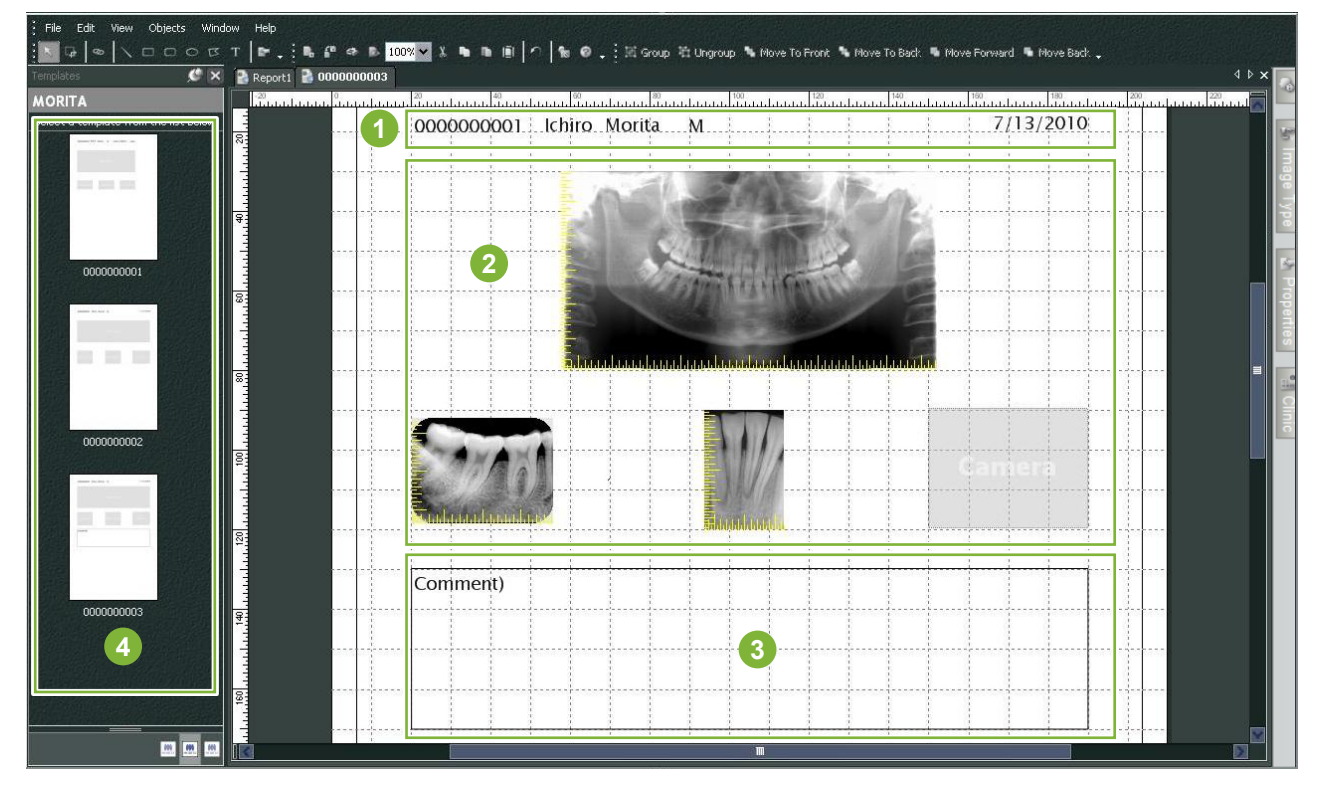

- **1** Patiëntobject
- **2** Beeldtype-object
- **3** Andere objecten
- **4** Sjablonen

### **9.2 Een sjabloon aanmaken**

Selecteer in het menu 'File' (bestand) – 'New' en zodra het tabblad 'Report2' bovenaan het objectweergavescherm is toegevoegd, kunt u een nieuw sjabloon aanmaken.

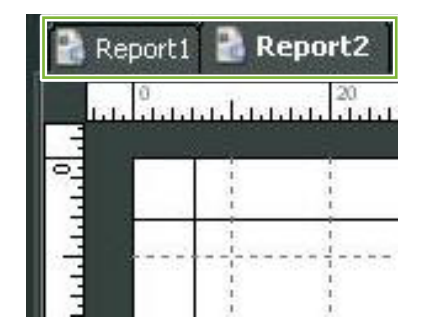

\* U kunt het sjabloon groter of kleiner maken door gebruik te maken van 'Zoom' in 'View' (weergave).

## <span id="page-33-0"></span>**9.3 Velden op het sjabloon plaatsen**

#### **9.3.1 Objectvakken Afbeelding, Patiënt en Kliniek**

Plaats velden voor beelden in het sjabloon.

De beelden passen zich aan aan het formaat en de locatie van de velden wanneer zij in het sjabloon worden geplaatst.

**1** Klik op het tabblad 'Image Type' (beeldtype) en selecteer vervolgens de velden voor verschillende beeldtypes.

**2** Sleep het beeldtypepictogram naar het sjabloon om een veld voor het betreffende beeldtype aan te maken. U kunt het formaat en de locatie van de velden aanpassen.

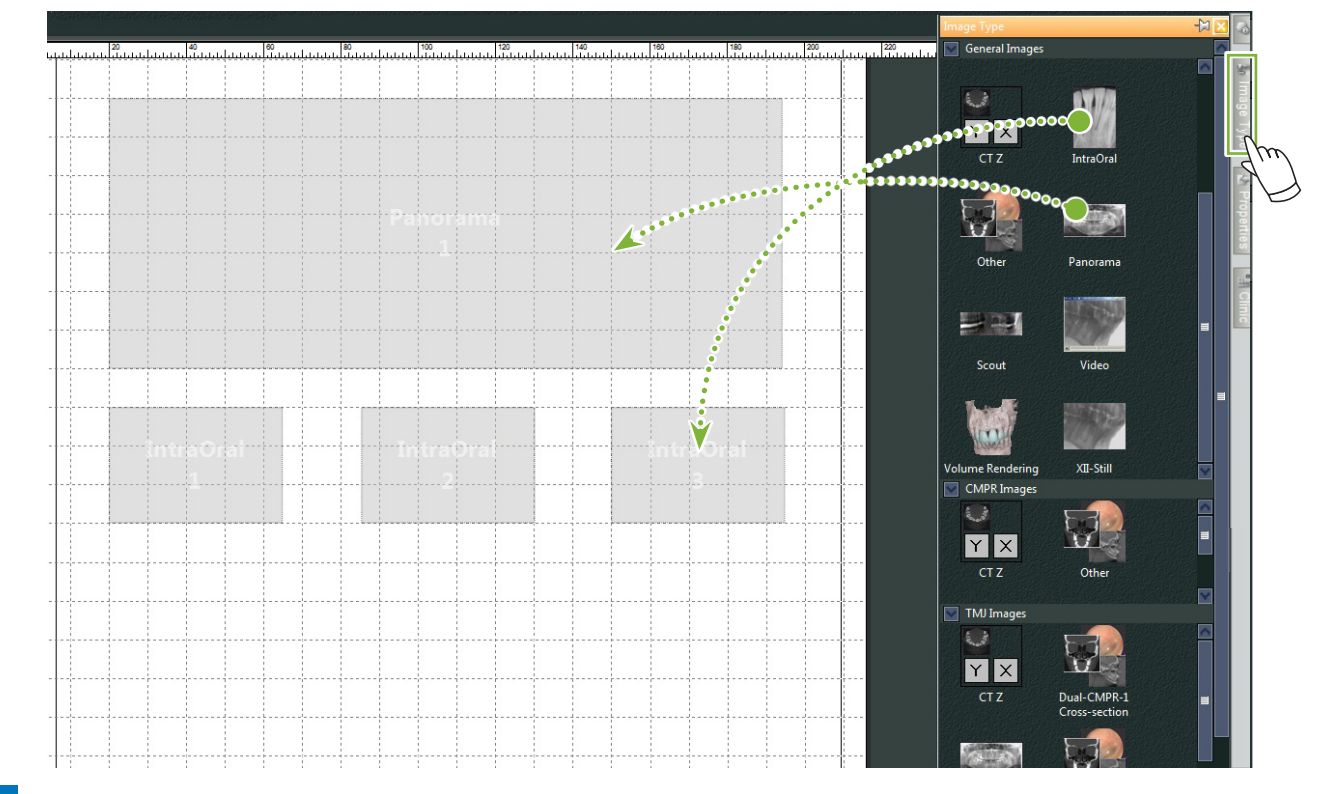

**3** Sleep de velden voor verschillende soorten patiëntinformatie naar het sjabloon. Klik op het tabblad 'Patient' en sleep de gewenste items vervolgens naar het sjabloon.

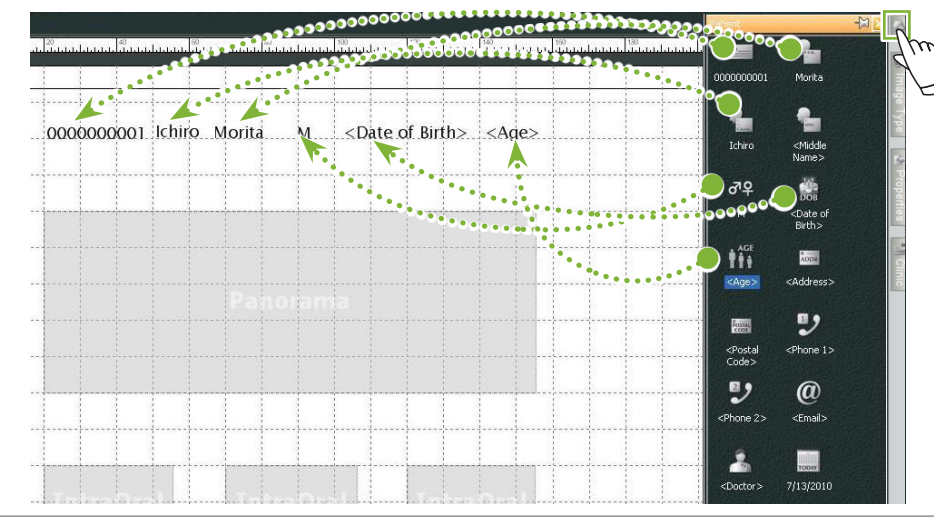

#### **Informatievak over de kliniek schikken**

Klik op het tabblad 'Clinic' (Kliniek) en sleep het item naar het sjabloon.

۵

#### <span id="page-34-0"></span>**9.3.2 Tekstvakken plaatsen en lijnen en vormen tekenen**

Er zijn verschillende hulpmiddelen voor het tekenen van lijnen en vormen en om tekst aan het sjabloon toe te voegen.

Ga naar het menu 'Objects' (objecten) en selecteer 'Draw' (tekenen) of klik op een van de hulpmiddelen van de tekenwerkbalk. Plaats vervolgens de lijn, vorm of het tekstvak op het sjabloon.

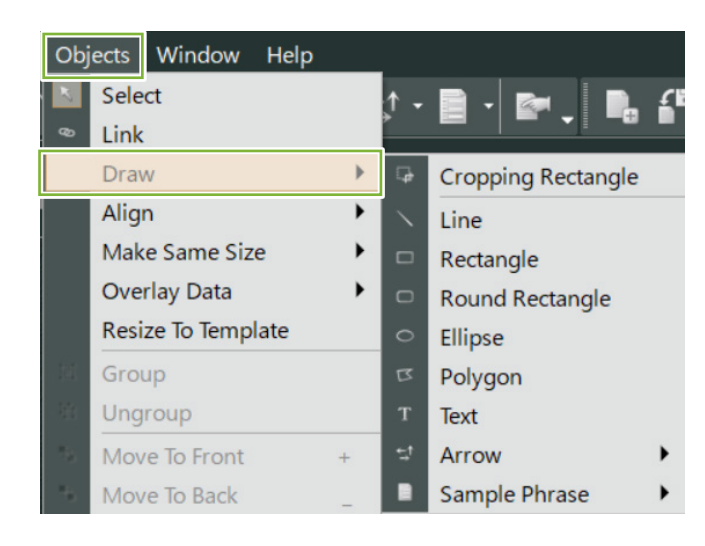

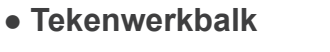

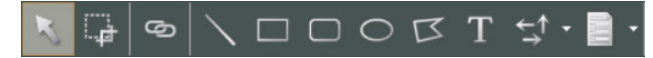

## <span id="page-35-0"></span>**9.4 Sjabloon opslaan**

U kunt het sjabloon opslaan, zodat u het later zo vaak als u wilt kunt gebruiken. U kunt sjablonen opslaan op categorie.

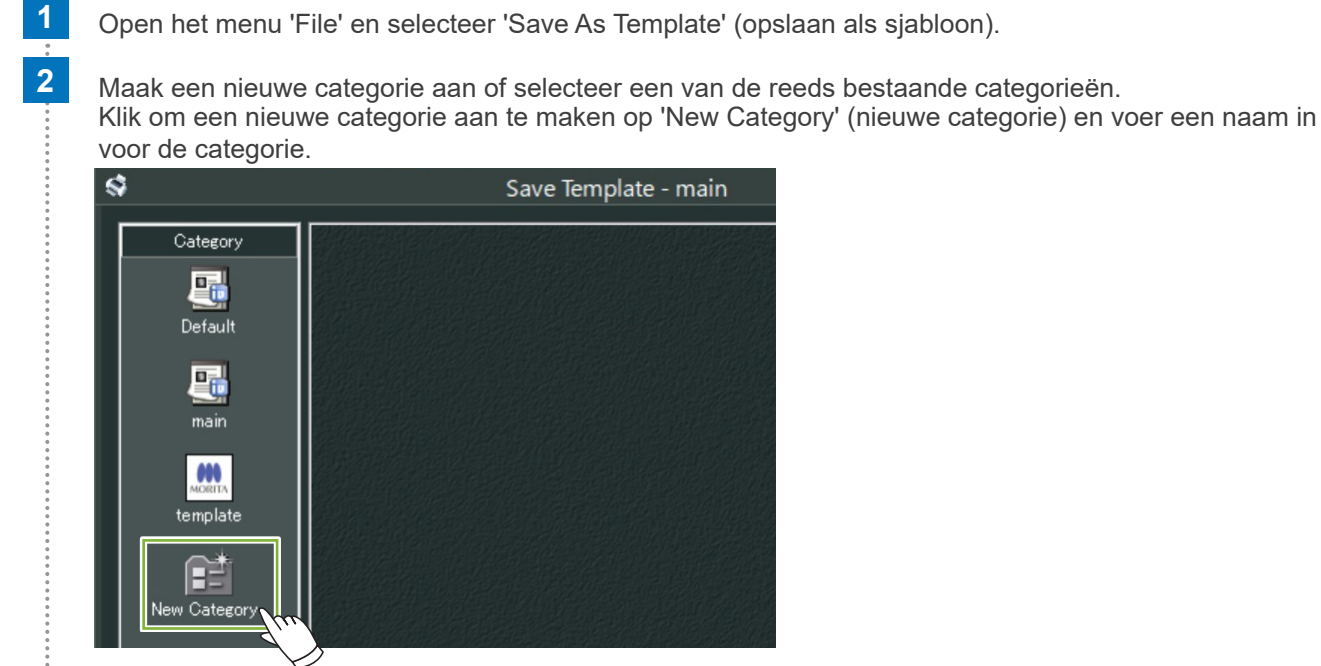

\* Wanneer u op 'New Category' klikt, verschijnt het dialoogvenster dat u hieronder ziet. Voer een naam in voor de nieuwe categorie en klik vervolgens op 'Create' (aanmaken).

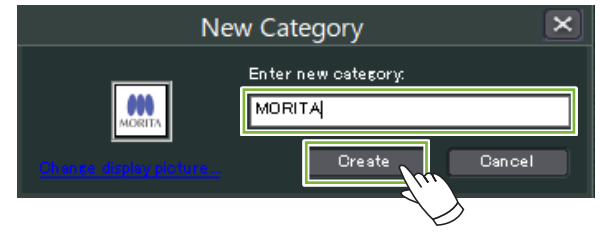

**3** Er wordt een dialoogvenster geopend om het sjabloon op te slaan. Voer een naam in voor het sjabloon en klik vervolgens op 'Save'.

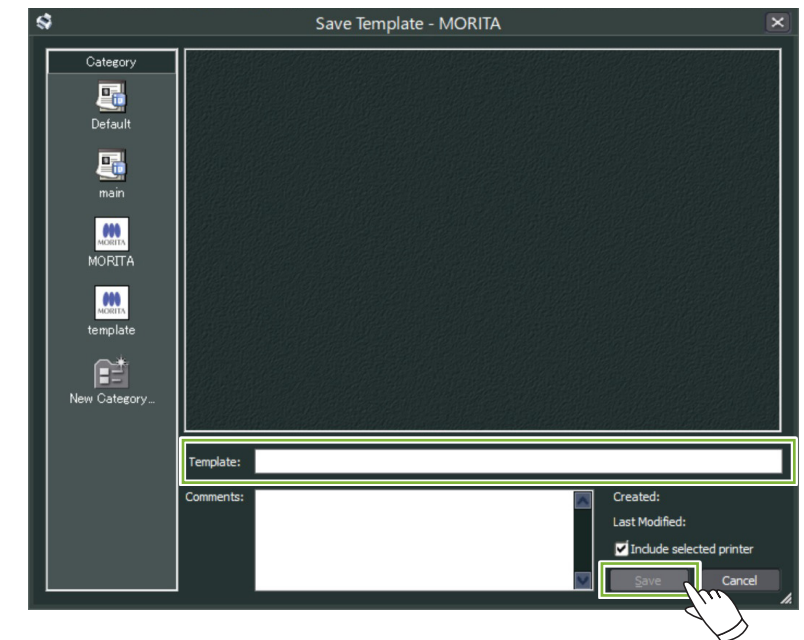

Ò
# **9.5 Beelden in een sjabloon plaatsen**

 Open het menu 'File' en klik op 'Open Template' (sjabloon openen). Selecteer een sjabloon in een van de categorieën en dubbelklik erop.

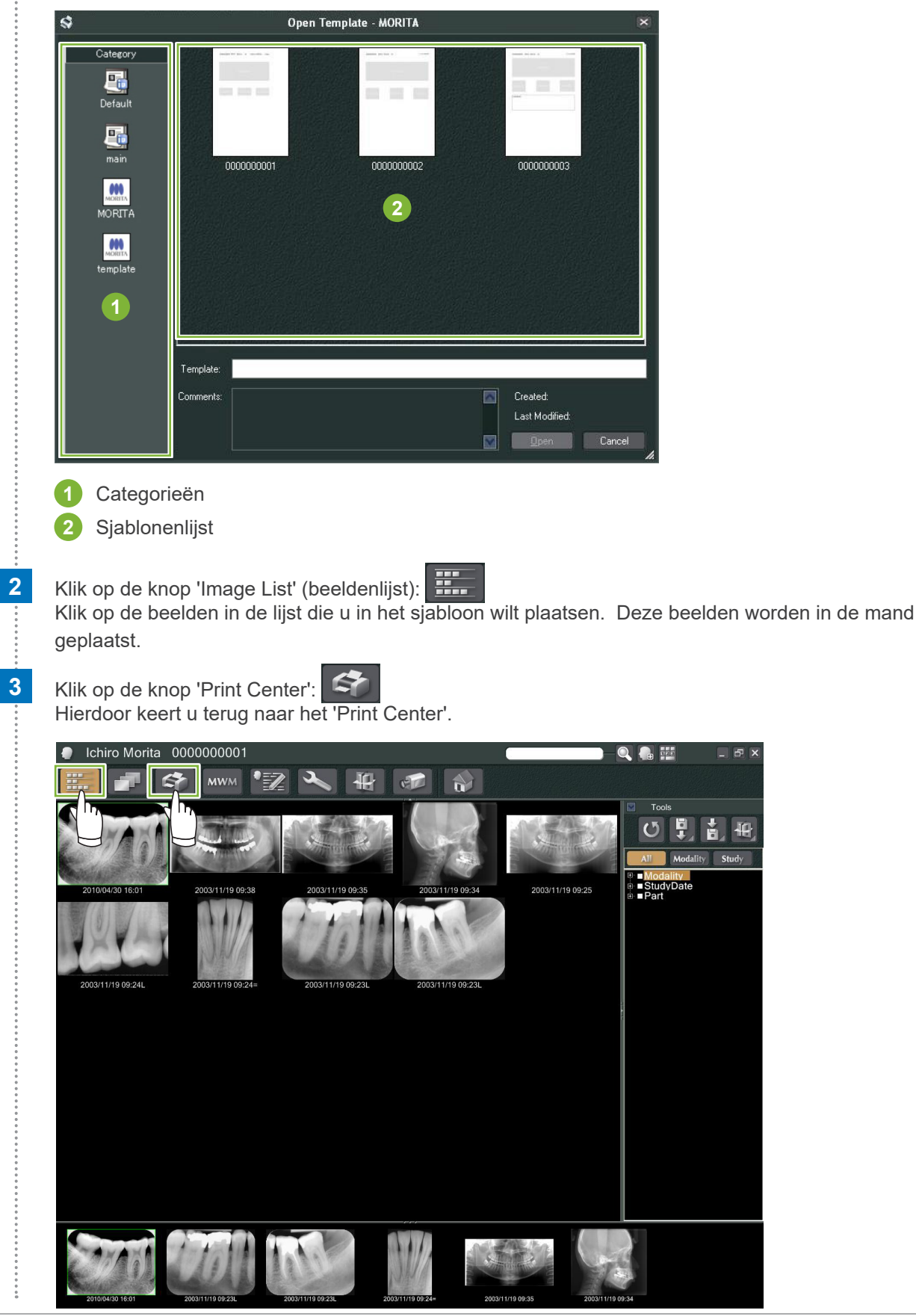

**4** Sleep de beelden van de mand naar de velden om deze in het sjabloon te plaatsen. (De grootte van de beelden wordt aangepast aan de grootte van de velden.)

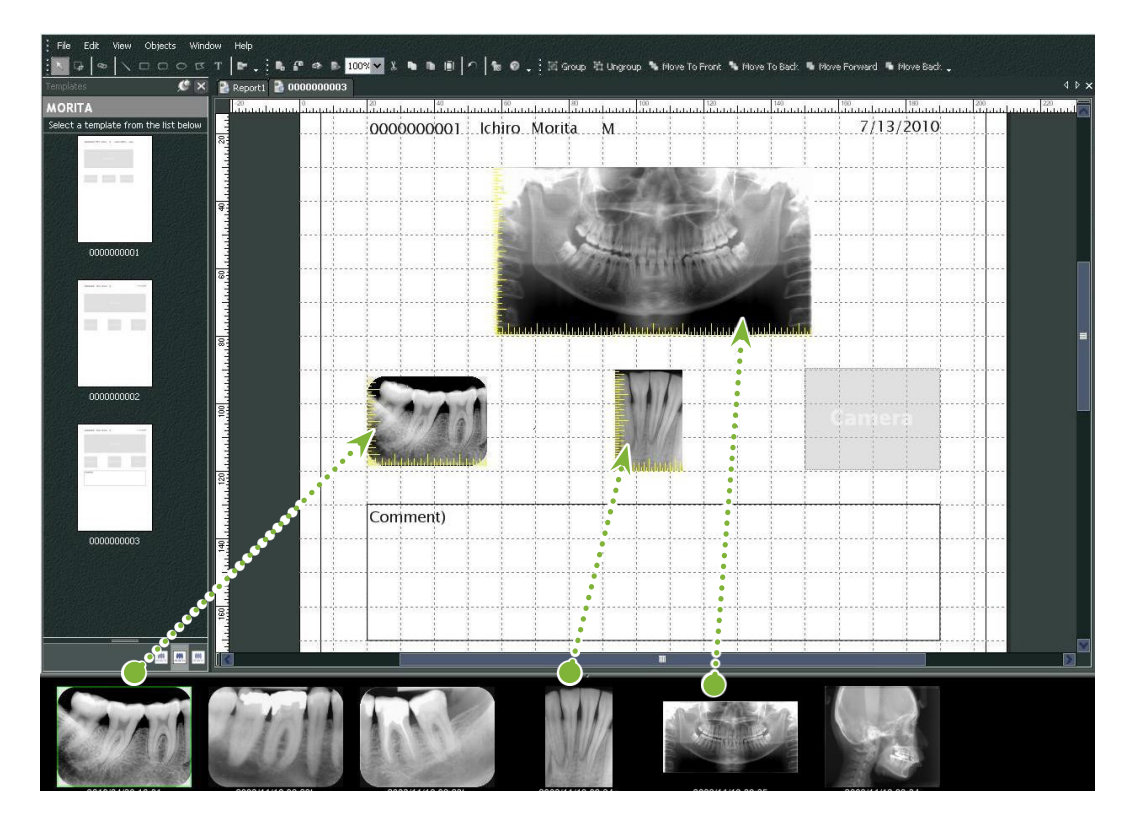

- \* Als u de grootte van een beeld terug wilt veranderen naar de oorspronkelijke grootte nadat u het beeld in een veld met een andere afmeting heeft geplaatst, kunt u met de rechtermuisknop op het beeld klikken en 'Reset Size' (grootte opnieuw instellen) selecteren.
- \* Open het menu 'Object' en verwijder het vinkje bij het item 'Change Size to Match Template' (Grootte aanpassen aan sjabloon) om de beelden in hun velden te plaatsen zonder de afmeting te wijzigen.

ă

# **9.6 Afdrukken**

#### **1 Printer selecteren en instellen**

Open het menu 'File' en selecteer 'Page Set Up' (pagina-instellingen). Selecteer de printer die u wilt gebruiken en stel de grootte en de afdrukstand van de pagina in.

## **2 Controleer het 'Print Preview'** (afdrukvoorbeeld)

Open het menu 'File' en selecteer 'Print Preview' of klik op de knop 'Print Preview' in de werkbalk. Controleer vervolgens het weergegeven afdrukvoorbeeld.

## **3 Afdrukken**

۵

Open het menu 'Bestand' en selecteer 'Print' (afdrukken).

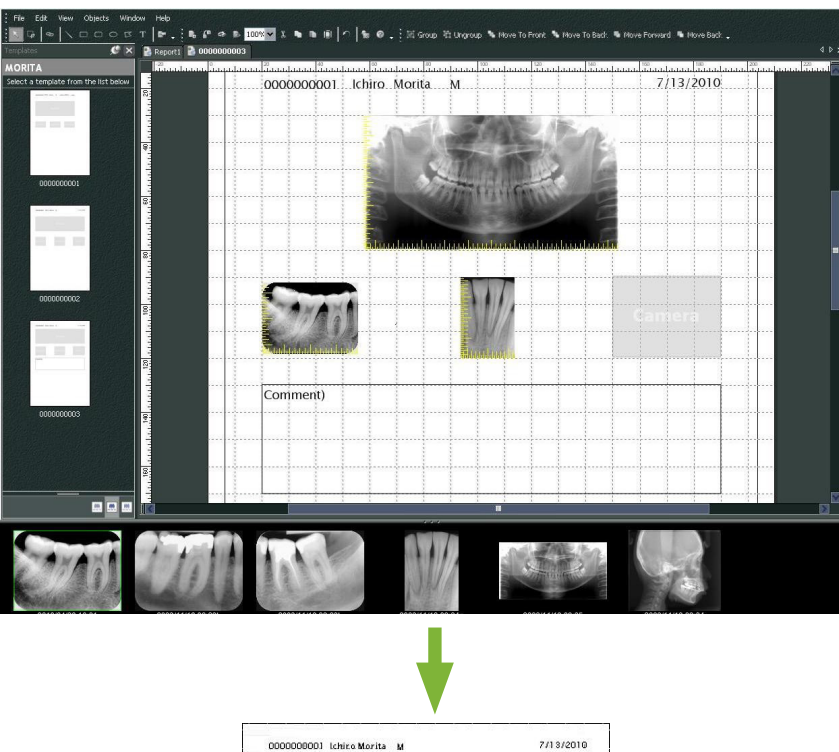

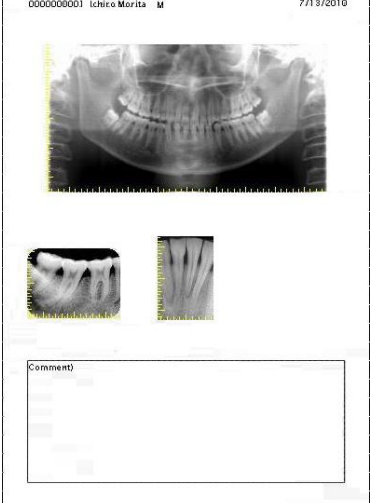

## **Snel afdrukken**

Aantekeningen worden automatisch aangemaakt en afgedrukt wanneer u de beelden en het sjabloon voor afdrukken selecteert.

- \* Wanneer voor het afdrukken verschillende beeldmodaliteiten worden geselecteerd, worden voor elke modaliteit aparte aantekeningen aangemaakt.
- \* Schakel de functie 'Snel afdrukken' in door op de knop 'Setting window' (instellingenscherm) te klikken: Klik vervolgens op het tabblad 'General' (algemeen) en controleer de afdrukinstellingen rechtsonder in het scherm.

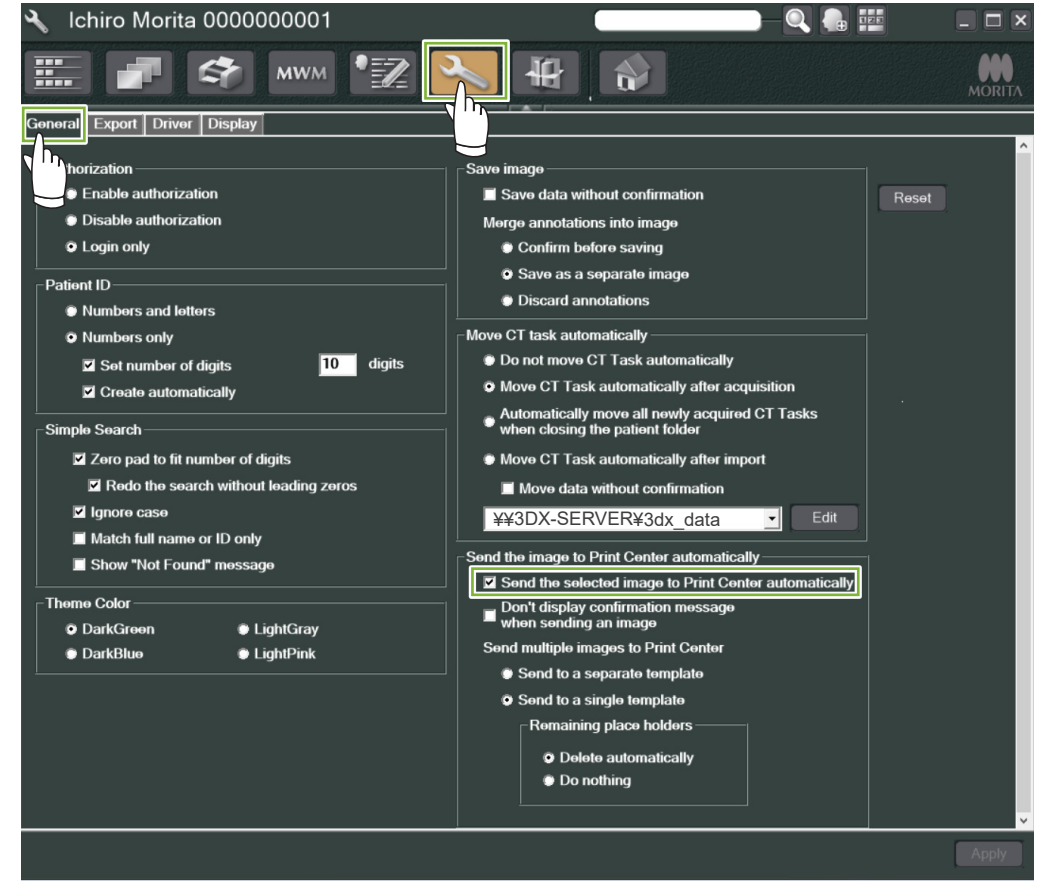

#### ● **Voorbeeld: Een intra-oraal beeld afdrukken**

**1** Klik op de knop 'Image List' (beeldenlijst):

Klik vervolgens op een van de intra-orale beelden om dit beeld in de mand te plaatsen.

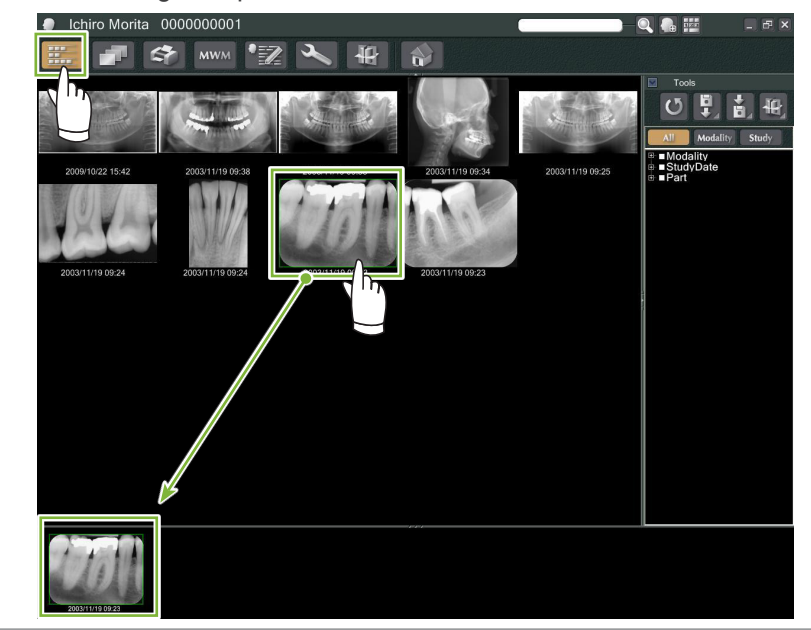

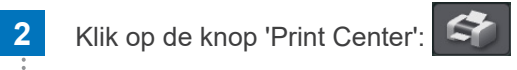

**3** Selecteer het sjabloon om de aantekeningen aan te maken.

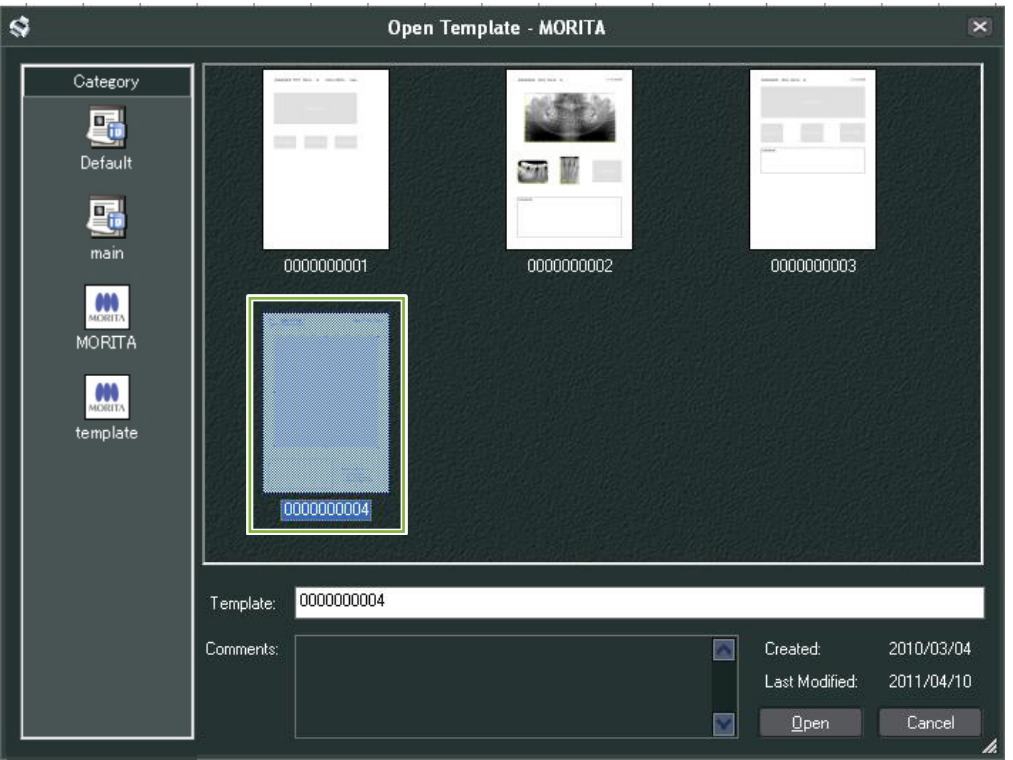

**4** Aantekeningen worden automatisch aangemaakt. Open het menu 'File' en selecteer 'Print'.

ò

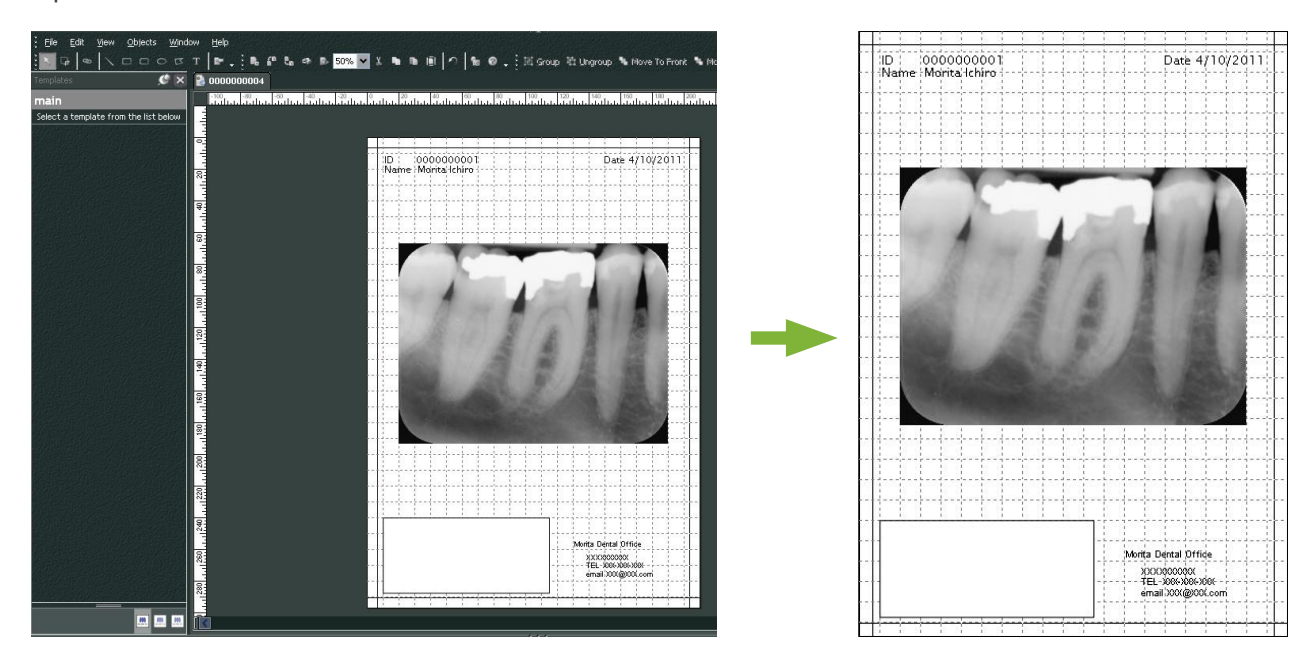

\* Zelfs wanneer de aantekeningen automatisch worden aangemaakt, kunt u printerinstellingen aanpassen en het afdrukvoorbeeld bekijken.

# **9.7 Beelden opslaan met aantekeningendocument**

Beelden met aantekeningen kunnen als beeldbestand worden opgeslagen en met de '2D Viewer' worden weergegeven.

## **9.7.1 Opslaan als document**

Open nadat u het document heeft aangemaakt het menu 'File' en selecteer 'Save to Database' (opslaan in database).

# **9.7.2 Een opgeslagen document ophalen**

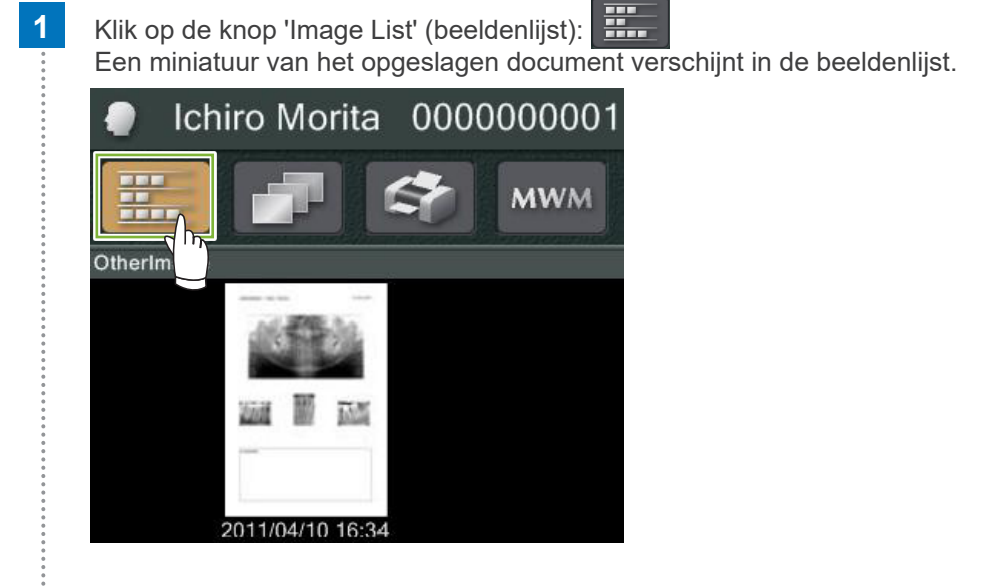

**2** Dubbelklik op het miniatuur om het opgeslagen document met de '2D Viewer' weer te geven.

**3** Het opgeslagen document wordt weergegeven.

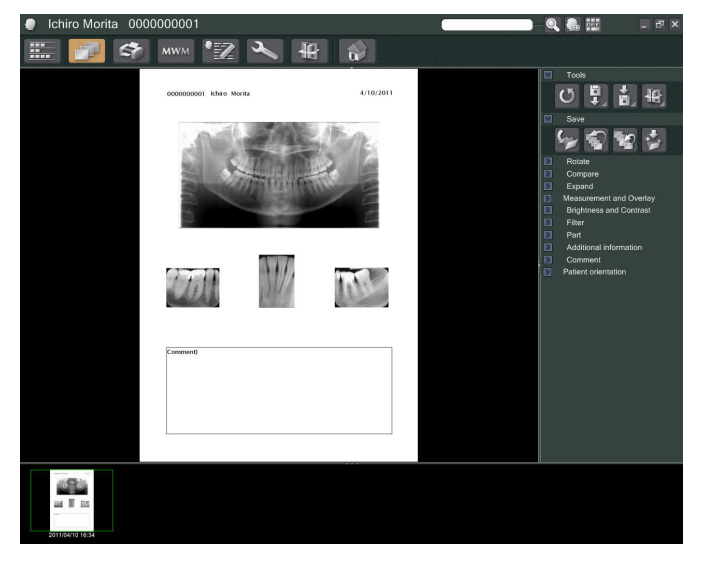

\* U kunt dezelfde beeldverwerkingshandelingen uitvoeren als voor een normaal 2D-beeld.

 $\bullet$ 

# **10 CT-beeld verkrijgen**

# **10.1 De CT-opname inlezen**

**1** Open de patiëntpagina in de beeldenlijst-weergave en maak vervolgens de opname. De opname wordt automatisch naar de i-Dixel-toepassing verstuurd.

\* Zie de gebruiksaanwijzing voor de röntgenunit voor informatie over het maken van verschillende soorten beelden.

**2** Nadat de opnamegegevens naar de i-Dixel-toepassing zijn verzonden, verschijnt het onderstaande dialoogvenster. Klik op 'Yes' (ja) om het beeld te reconstrueren.

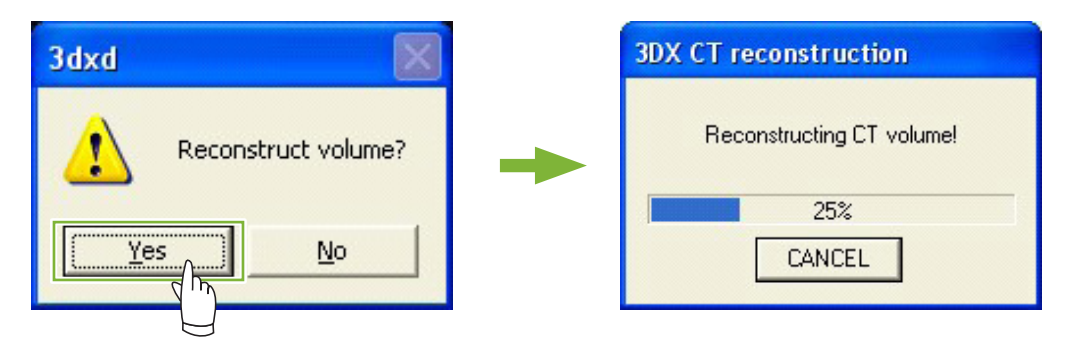

**3** Een miniatuur van de CT-gegevens verschijnt in de beeldenlijst. (U kunt de '2D Viewer' of de '3D Viewer' gebruiken om beelden te bekijken en te verwerken.)

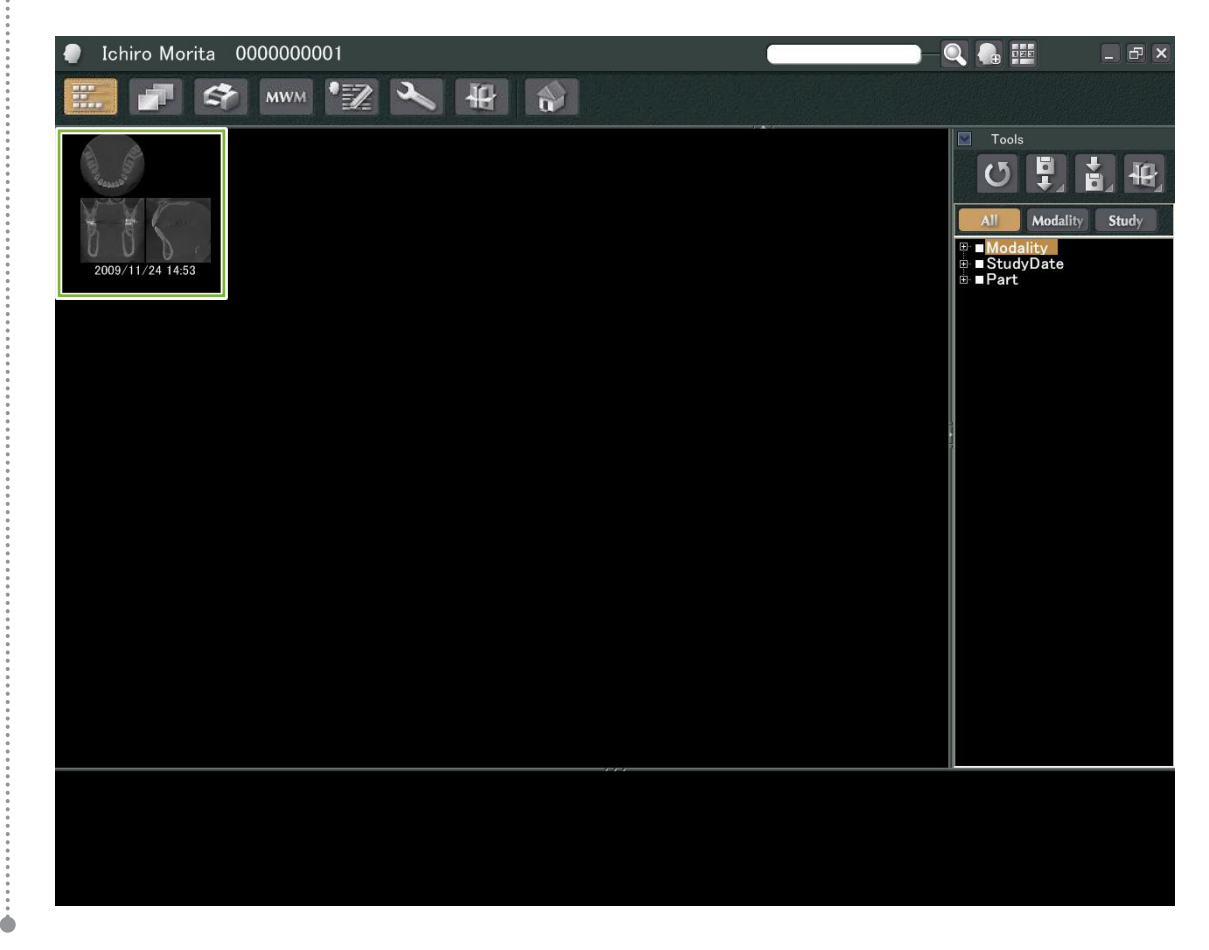

# **11 Het beeld weergeven**

# **11.1 Met de '2D Viewer'**

**1** Selecteer het CT-miniatuur in de beeldenlijst. Een miniatuur hiervan verschijnt in de mand **1** . Ga naar de navigatiebalk **2** en klik op de knop '2D Viewer':

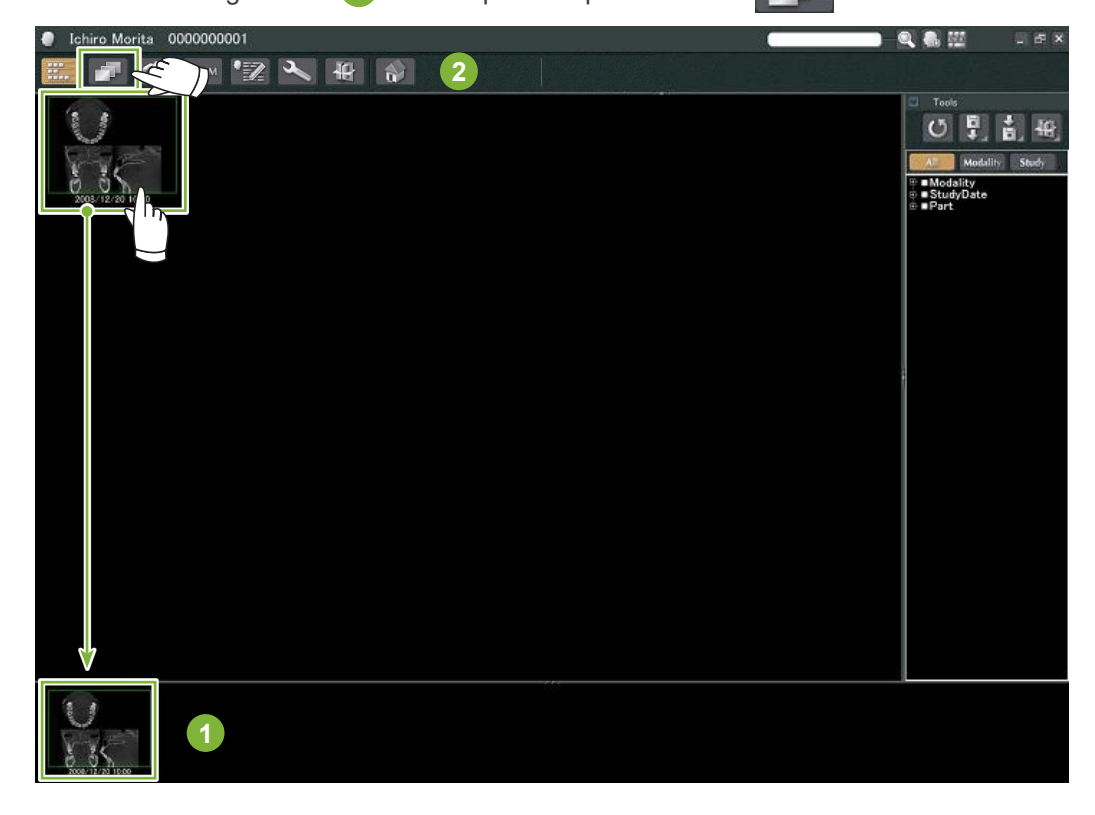

**2** De 'X'-, 'Y'- en 'Z'-coupes worden weergegeven in de '2D Viewer'.

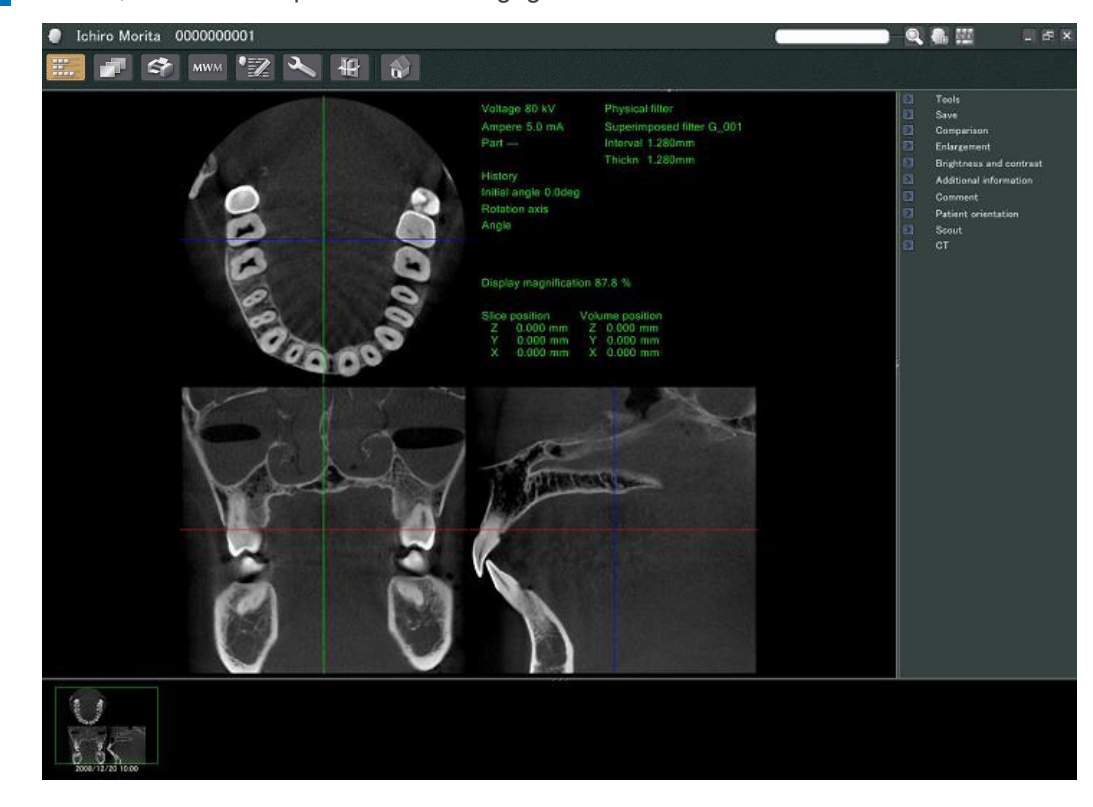

 $\frac{1}{2}$ 

#### ● **Functies '2D Viewer'**

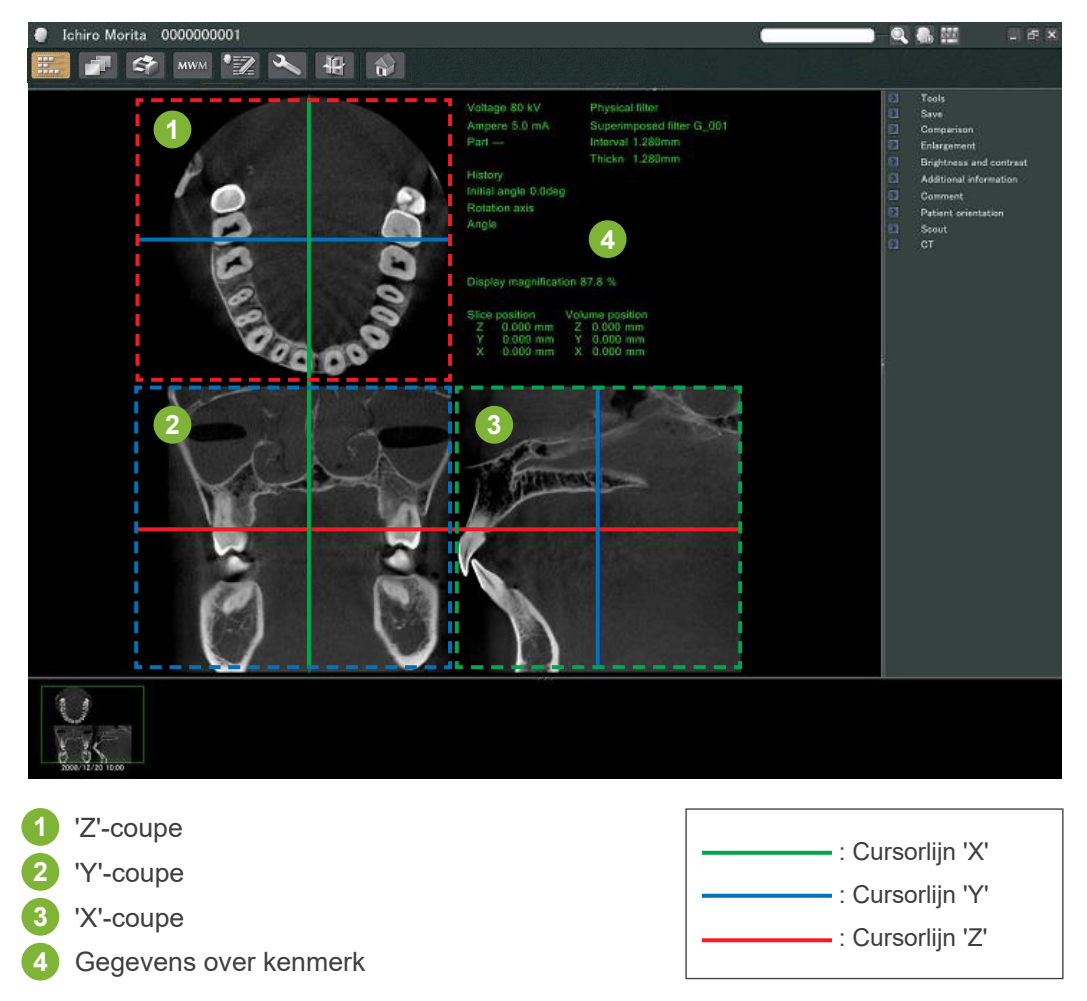

Verschuif de cursorlijnen voor de 'X'-, 'Y'- en 'Z'-coupes verticaal of horizontaal om de bijbehorende coupes weer te geven.

### **Voorbeeld: Door de 'Z'-cursor naar beneden te schuiven, verandert de 'Z'-coupe zoals hieronder te zien is.**

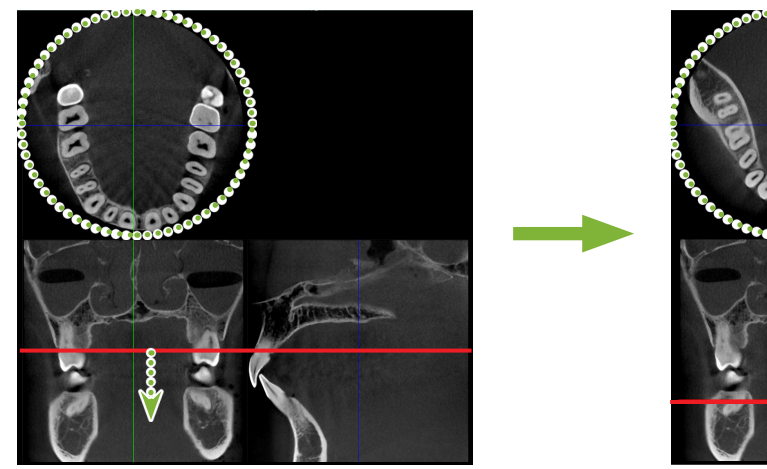

Ò

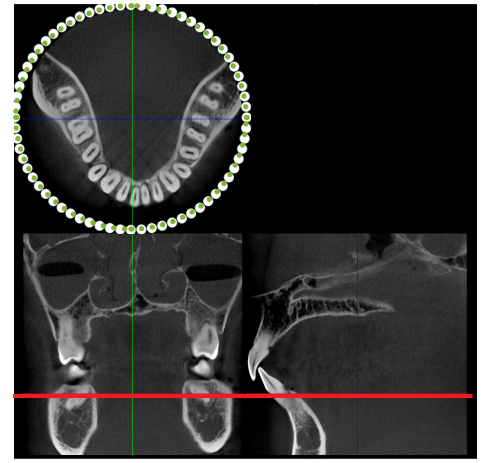

\* Wijzigingen van CT-coupes kunnen op dezelfde manier worden opgeslagen als wijzigingen van 2D-beelden

# **11.2 Met de '3D Viewer'**

 Selecteer het CT-miniatuur in de beeldenlijst. Een miniatuur hiervan verschijnt in de mand **1** . 冊 Ga naar de navigatiebalk **2** en klik op de knop '3D Viewer':

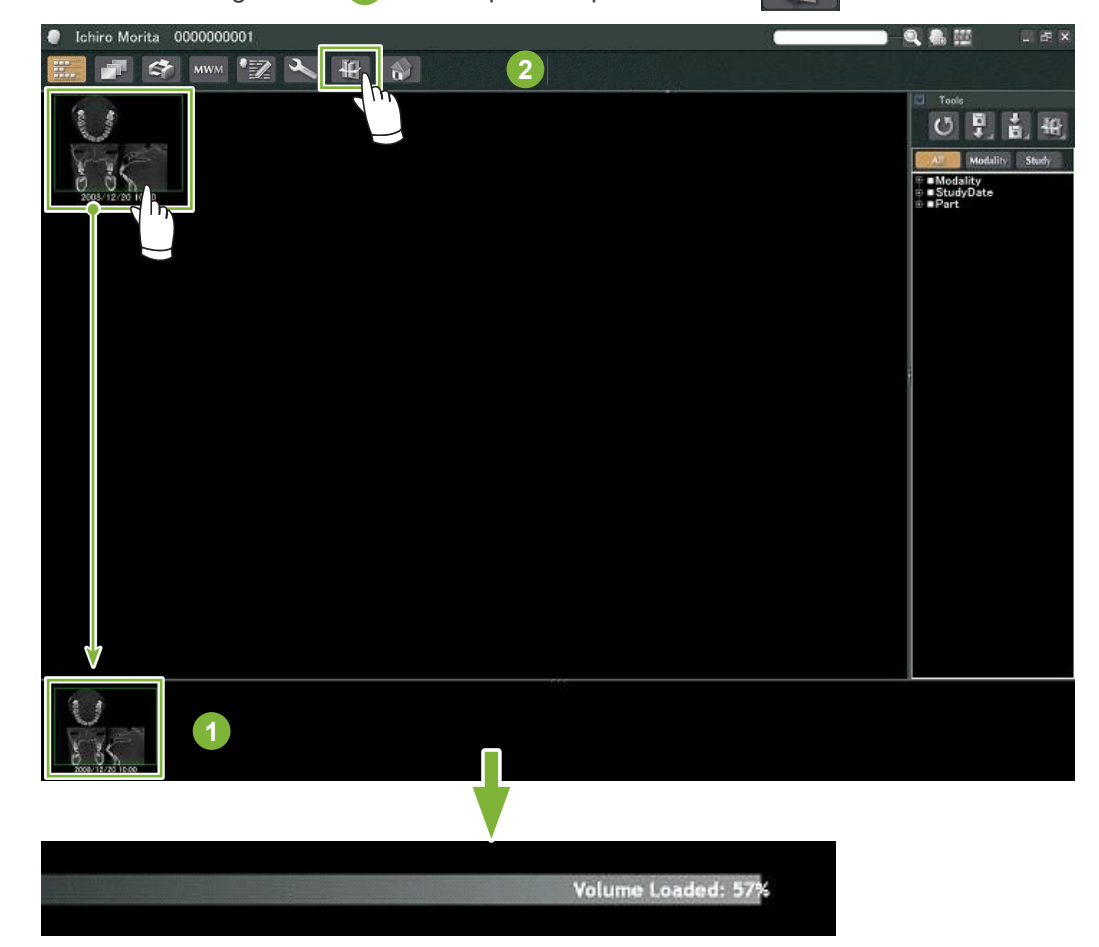

De '3D Viewer' geeft de 'X'-, 'Y'- en 'Z'-coupes en een volume-gerenderd beeld weer.

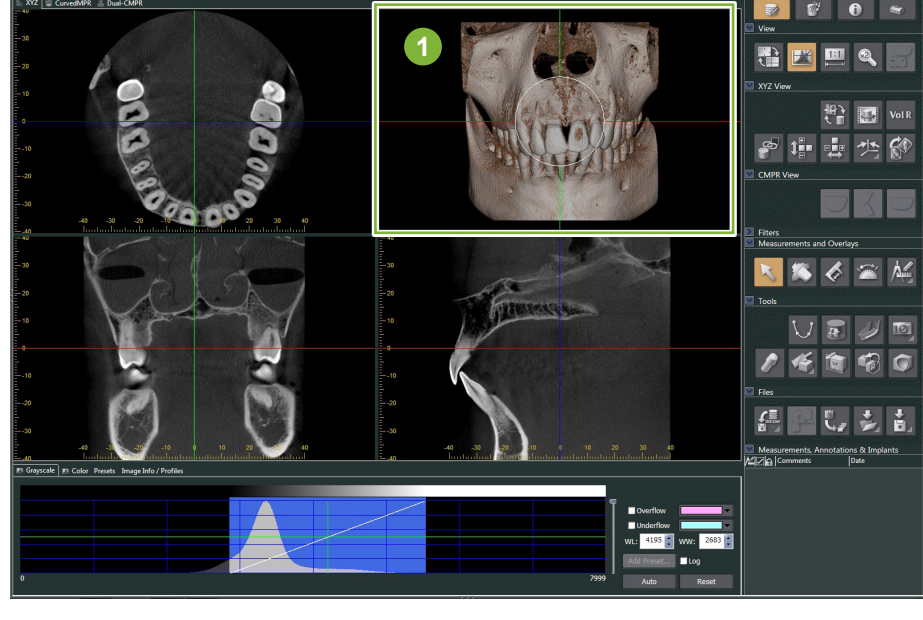

Volume-gerenderd beeld

 $-2$ 

Op het scherm '3D Viewer' kunt u de gegevens tonen in de 'XYZ'-, 'CurvedMPR'- of 'Dual-CMPR' weergave. U kunt tussen de weergaven schakelen door de bijbehorende tabbladen te selecteren zoals aangegeven.

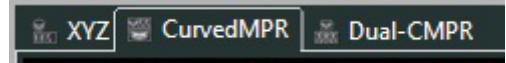

## ● **'XYZ'-weergave**

Voor het bekijken en verwerken van coupebeelden en het volume-gerenderde beeld.

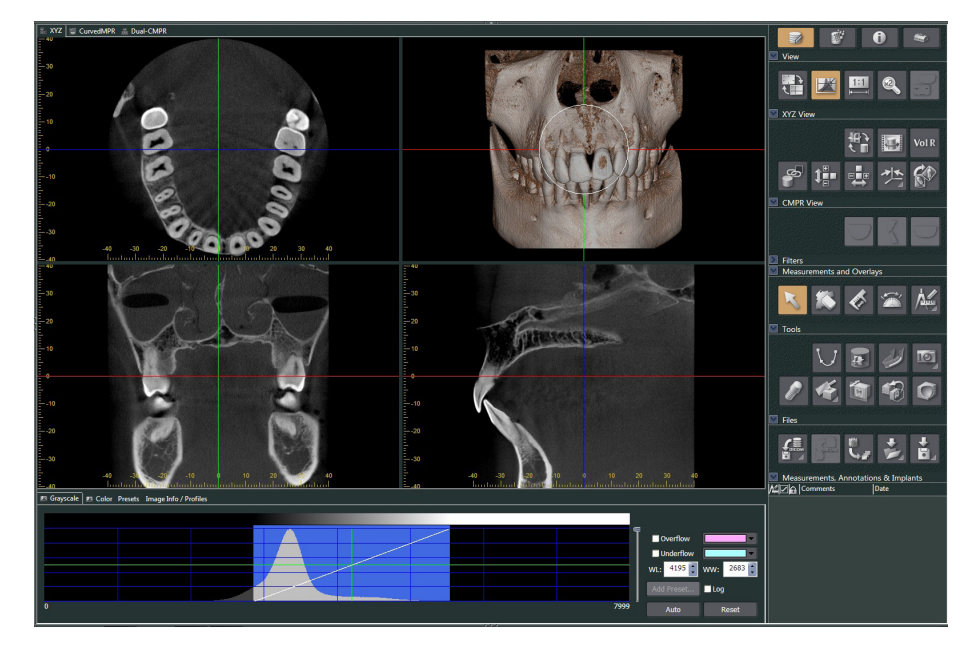

### ● **'Curved MPR'-weergave**

Voor het maken en verwerken van een panoramabeeld en dwarsdoorsnedes.

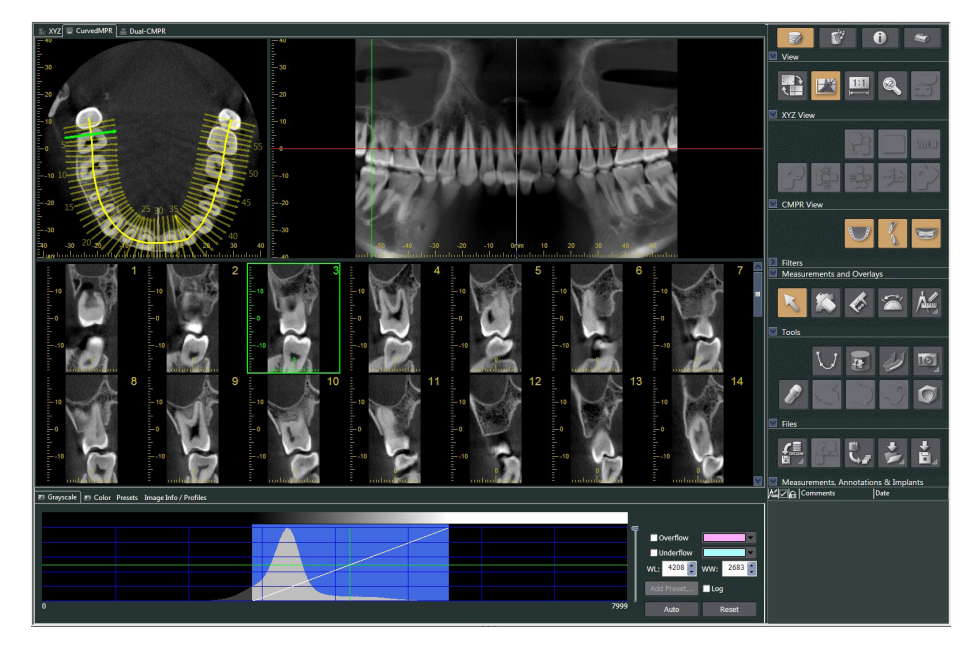

### ● **'Dual-CMPR'-weergave**

In de 'Dual-CMPR'-weergave kunt u afbeeldingen toevoegen en koppelen (panoramiabeelden en dwarsdoorsneden).

'CurvedMPR' en 'MPR' kunnen opeenvolgend worden gedaan met de gemaakte panoramabeelden en dwarsdoorsnedes naast elkaar weergegeven.

Voor het verwerken van meerdere panoramabeelden en dwarsdoorsnedes.

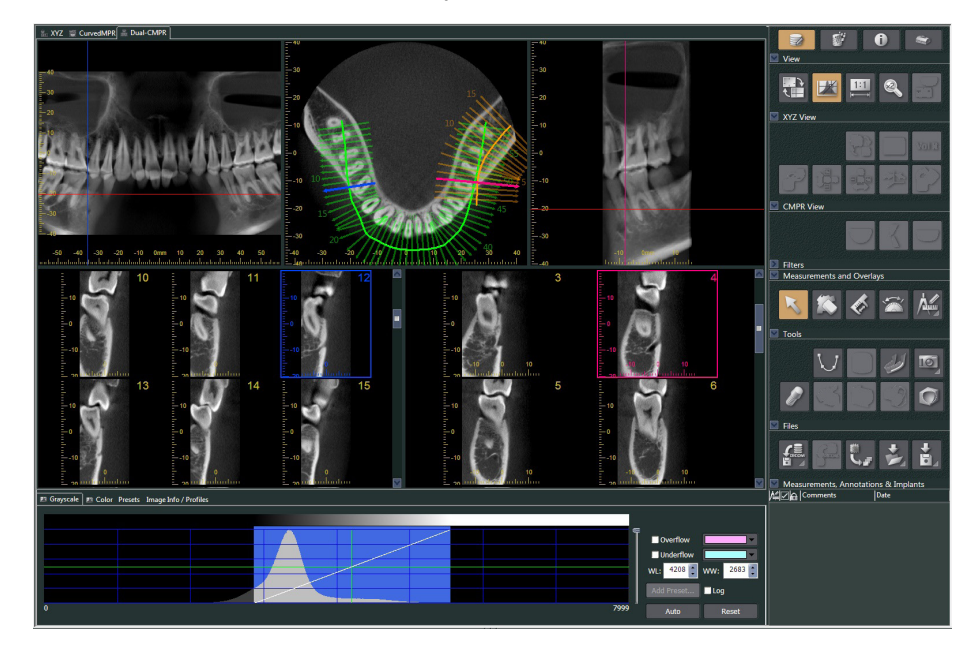

## **11.2.1 Histogramscherm**

In het histogramscherm kunt u de helderheid/het contrast van de zwartwitbeelden aanpassen en het 'VOI' (Volume of Interest) instellen dat u in het volume-renderingscherm wilt weergeven. Klik op het tabblad 'Grayscale' (grijsschaal) of het tabblad 'Color' (kleur).

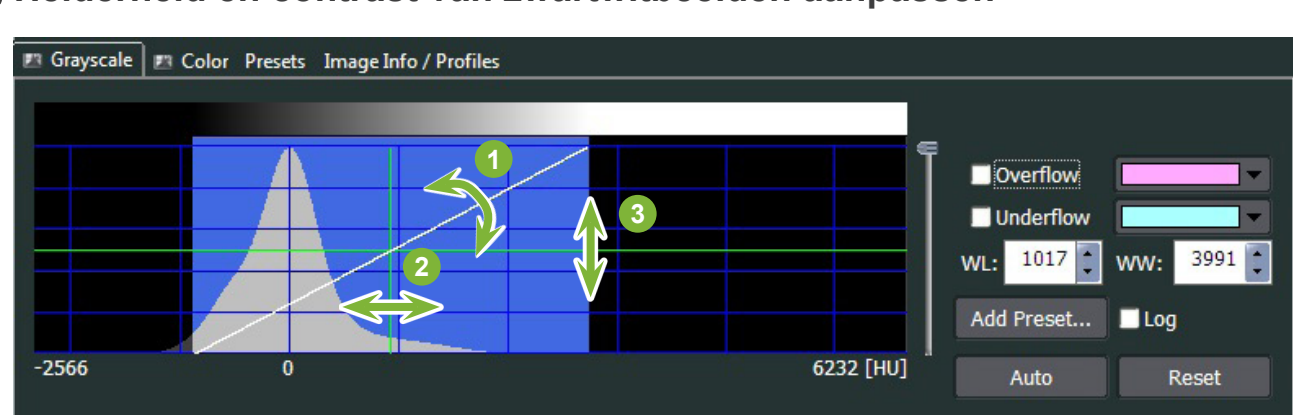

## **Helderheid en contrast van zwartwitbeelden aanpassen**

- Contrastlijn: Draai naar verticaal om het contrast te vergroten
- 'WL' (schermniveau): Schuif naar links voor een helderder beeld of naar rechts voor een donkerder beeld
- Helderheidsniveau: Schuif naar boven voor een helderder beeld of naar onderen voor een donkerder beeld
- \* Een zwartwitbeeld is een CT-coupe, 'MIP'- of 'RaySum'-beeld dat wordt weergegeven in de 'XYZ'-weergave, een axiaal of panoramabeeld dat, of een dwarsdoorsnede die wordt weergegeven in de 'CurvedMPR' weergave of 'Dual-CMPR'-weergave.

## **'VOI' voor volume-gerenderd beeld instellen**

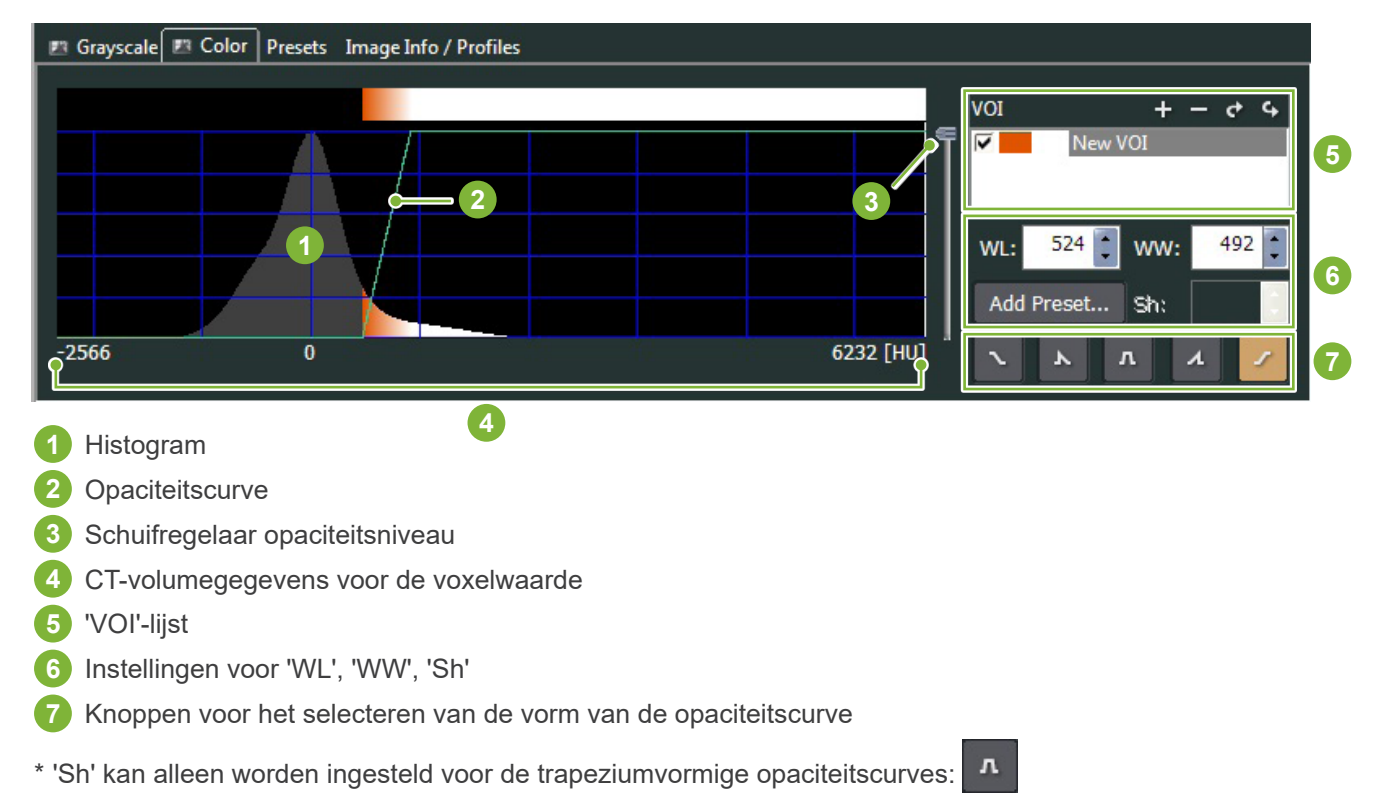

### ● **Verwerken van volume-gerenderde beelden**

### **Voorbeeld: Alleen dentitie weergeven**

Schuif de regelaar voor het opaciteitsniveau **1** omhoog of omlaag tot de dentitie wordt weergegeven.

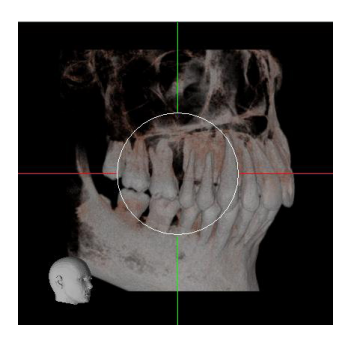

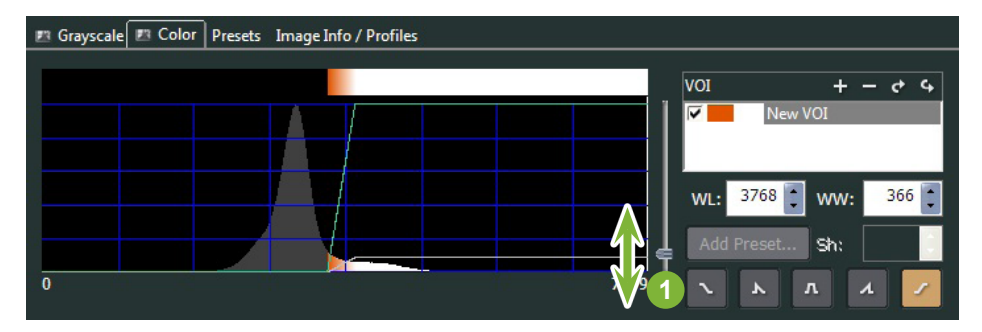

 $+ - 0.4$ 

765 ÷

Sh:

 $\mathbf{n}$  $\boldsymbol{\lambda}$ 

Schuif het 'WL' (schermniveau) **1** of de 'WW' (schermbreedte) **2** indien nodig naar links of rechts, zodat het volledige gebied zichtbaar is.

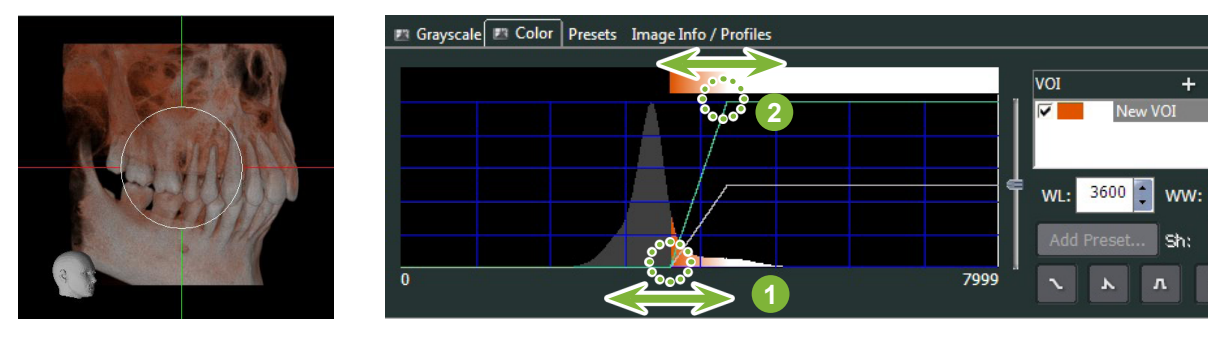

## **11.2.2 Draaien van volume-gerenderde beelden**

Sleep het beeld met de muis omhoog en omlaag of naar links en rechts.

Als u sleept terwijl u de Ctrl-toets ingedrukt houdt, kunt u het beeld links- of rechtsom draaien. Het hoofd linksonder laat de oriëntatie van het beeld zien.

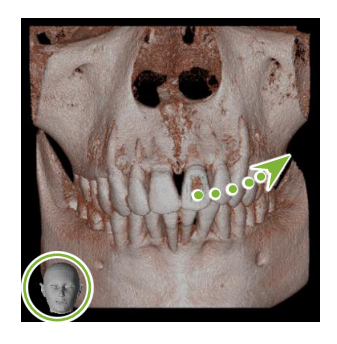

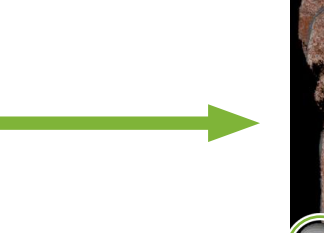

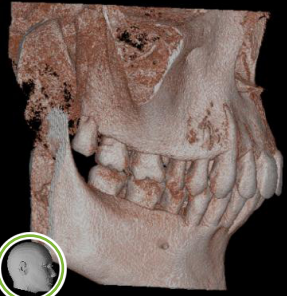

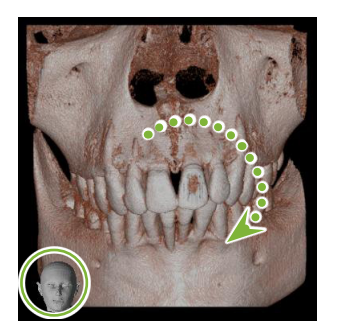

Sleep de cursor terwijl u Ctrl ingedrukt houdt.

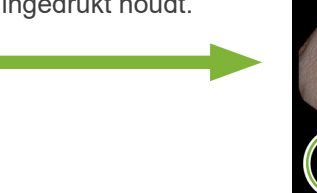

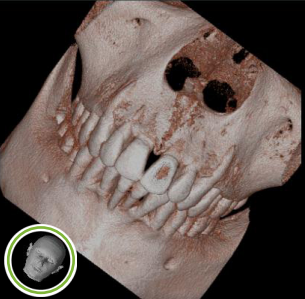

## **'Auto-Rotate' (automatisch draaien) met knop**

Klik op de knop 'Set the volume orientation' (volume-oriëntatie instellen): Selecteer de gewenste positie.

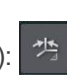

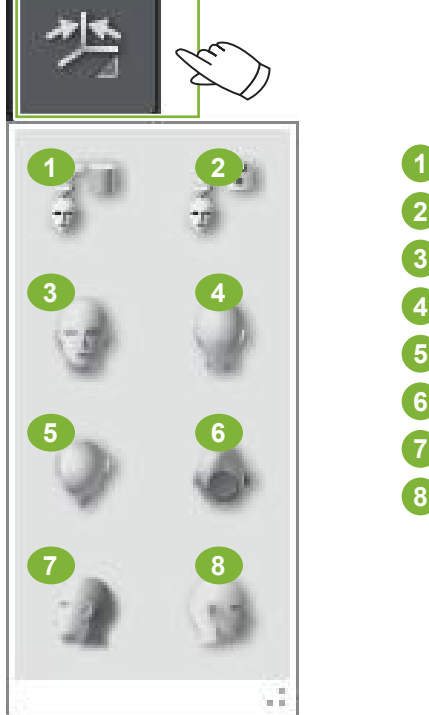

- Oorspronkelijke CT-positie
	- Positie als de gegevens eerder waren gesloten
- Voorwaarts
- Achterzijde
- Bovenkant
- Onderkant
- 90 graden naar links
- 90 graden naar rechts

# **12 CurvedMPR**

# **12.1 Panoramabeelden en dwarsdoorsnedes maken**

Gebruik de CT-gegevens om panoramabeelden en dwarsdoorsnedes langs de tandboog te maken.

### **AVOORZICHTIG**

• De tijd die nodig is om panoramabeelden en dwarsdoorsnedes te maken, is afhankelijk van de prestaties van de computer.

**1** Stel eerst de Z''-coupe in de 'XYZ'-weergave in op het gewenste niveau.

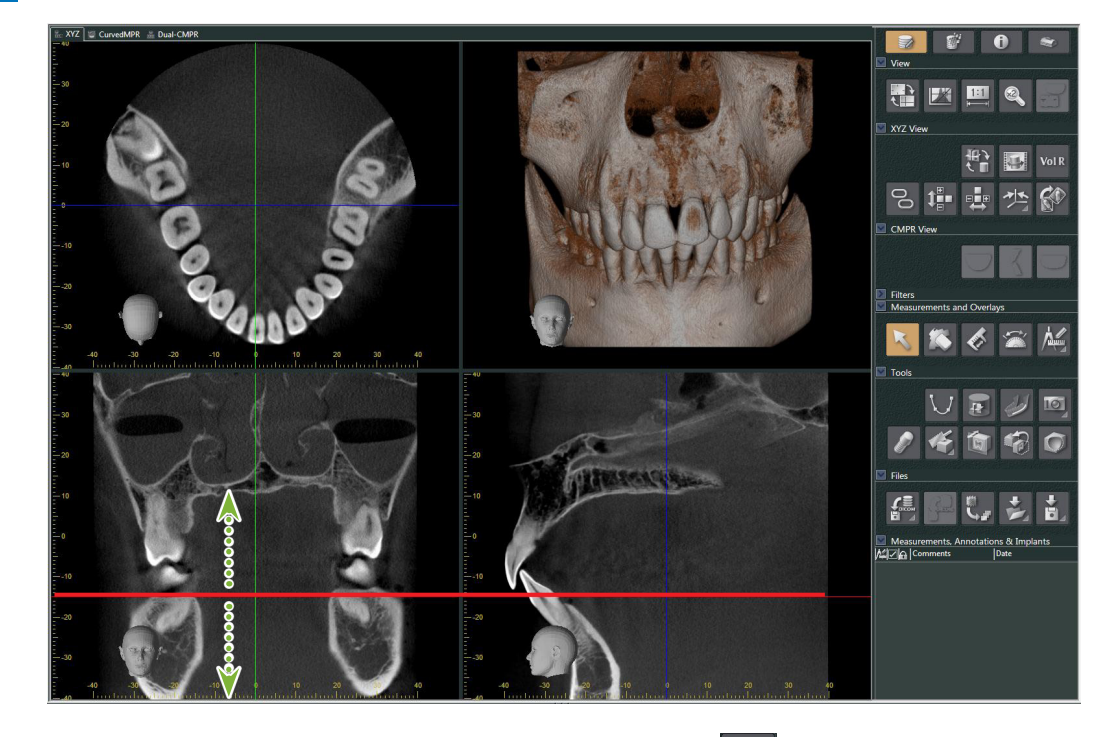

**2** Klik op de knop 'Draw spline curve' (splinecurve tekenen **V**) in 'Tools' (hulpmiddelen) om over te schakelen naar 'CurvedMPR'- weergave.

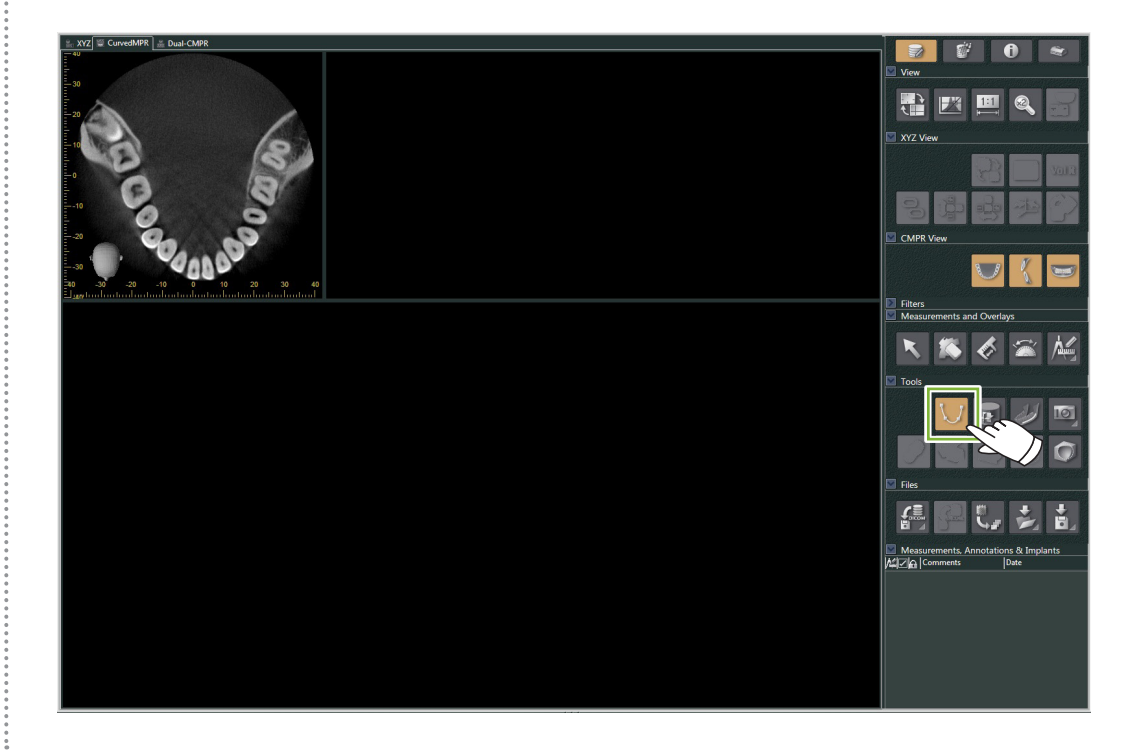

**3** Klik op de tandboog in het axiale beeld om de spline te tekenen. De cursor verandert in een plusteken wanneer deze zich boven het axiale beeld bevindt. Klik op meerdere punten op de tandboog. Vervolgens worden deze punten met elkaar verbonden. Dubbelklik om het einde van de spline te markeren. Wanneer u klaar bent, worden de bijbehorende panoramabeelden en dwarsdoorsnedes gemaakt.

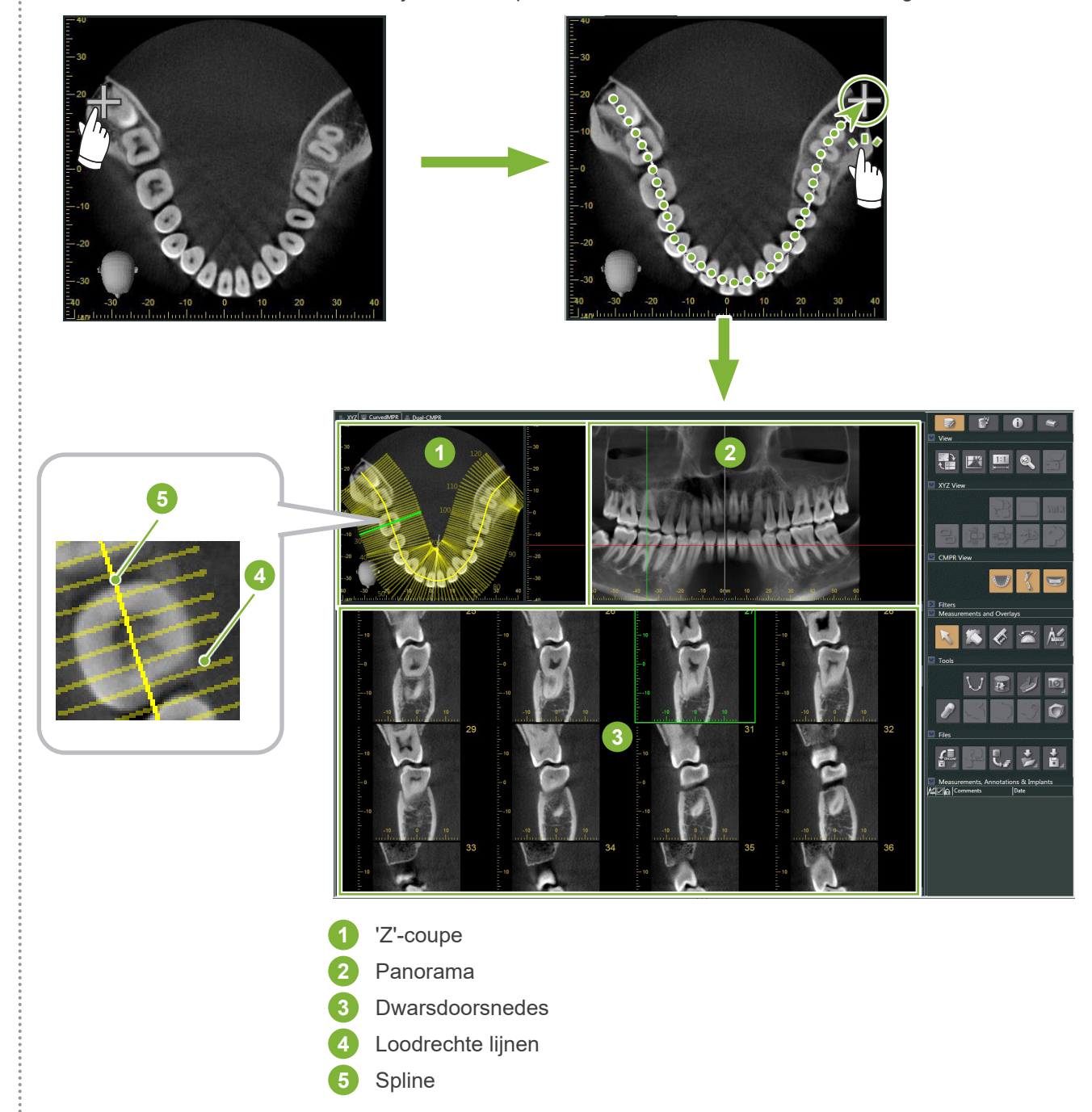

- \* Nadat u klaar bent met het tekenen van de spline verschijnen er verschillende lijnen loodrecht op de spline op de 'Z'-coupe. De lijnen komen overeen met de gemaakte dwarsdoorsnedes. De afstand tussen deze lijnen geeft de interval van de dwarsdoorsnedes aan en de lengte van deze lijnen geeft de breedte van de dwarsdoorsnedes aan.
- \* Het panoramabeeld komt overeen met de spline.

Ò

# **12.2 Een mid-sagittale lijn voor een panoramabeeld maken**

**1** Klik met de rechtermuisknop op het panoramabeeld. Selecteer in het pop-upmenu 'Mid-sagittal Line' (midsagittale lijn).

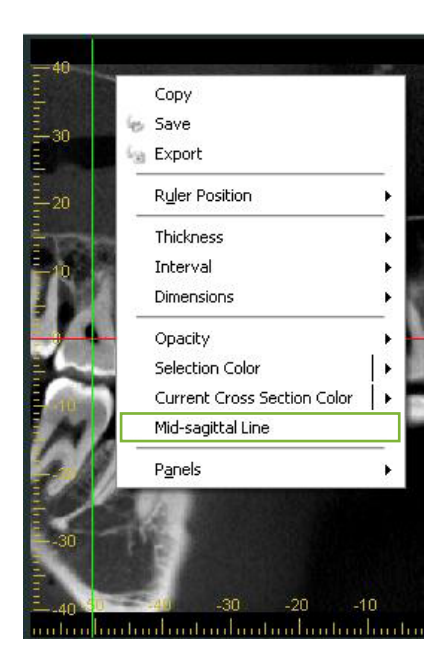

**2** Een verticale witte lijn verschijnt op het panoramabeeld. Sleep deze lijn naar de gewenste positie.

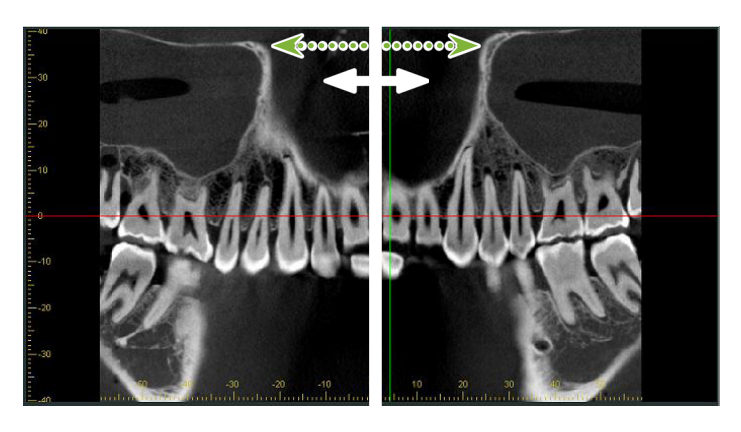

\* Als u de mid-sagittale lijn instelt, zijn de dwarsdoorsnedes aan de linkerkant van de lijn naar links gericht en de dwarsdoorsnedes aan de rechterkant van de lijn naar rechts.

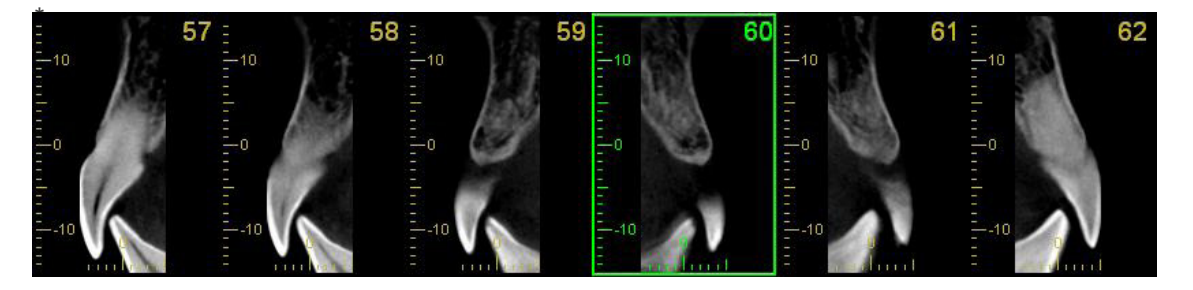

۵

# **13 Dual-CMPR**

Anders dan in de 'CurvedMPR'-weergave kunt u twee 'CurvedMPR'- en 'MPR'sets aanmaken in de 'Dual-CMPR' weergave. 'CurvedMPR' en 'MPR' kunnen opeenvolgend worden gedaan met de gemaakte panoramabeelden of dwarsdoorsnedes naast elkaar weergegeven.

**1** Verplaats in de 'XYZ'-weergave de cursorlijn van 'Z' naar de gewenste positie om het coupebeeld van 'Z' weer te geven om hier de eerste splinecurve op te tekenen.

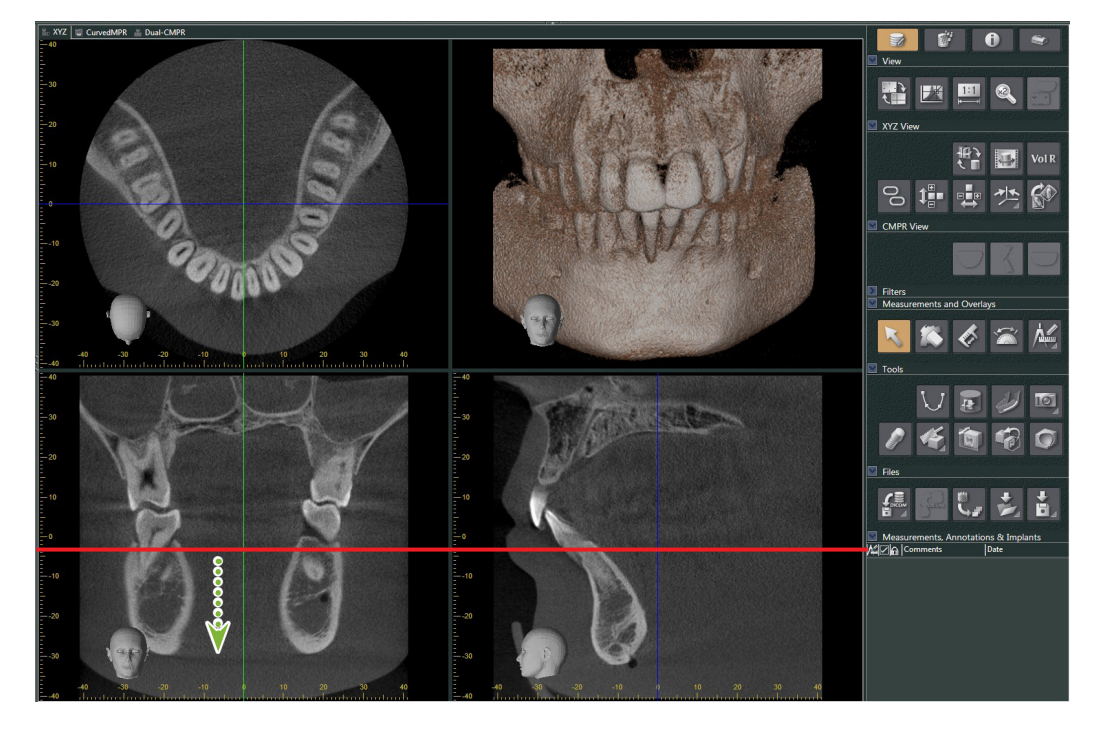

**2** Klik op het tabblad 'Dual-CMPR' om over te schakelen naar de 'Dual-CMPR'-weergave.

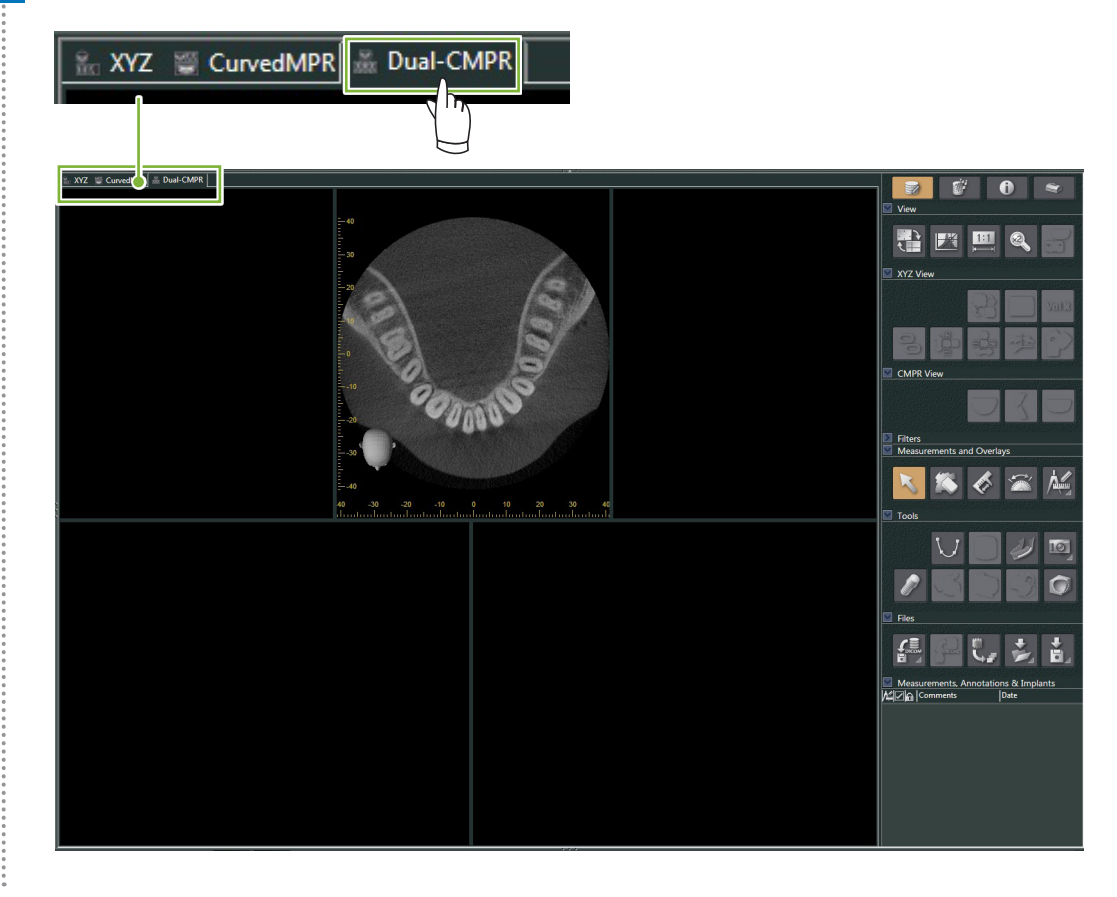

**3** Klik op de knop 'Draw spline curve' (  $\bigcup$  ) in 'Tools' en teken de eerste splinecurve ( **1** . De tekenmethode is hetzelfde als voor het maken en weergeven van panoramabeelden en dwarsdoorsnedes in de weergave 'CurvedMPR'.

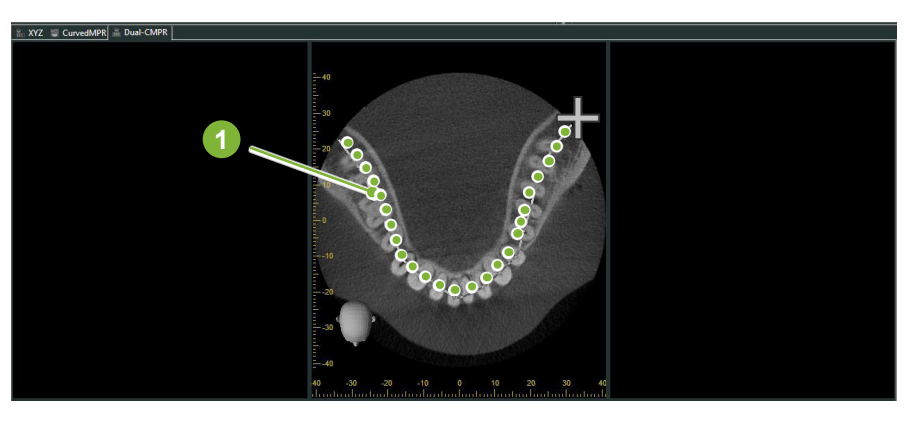

Wanneer u klaar bent met het tekenen van de splinecurve, worden 'CurvedMPR' en 'MPR' uitgevoerd en wordt het gemaakte panoramabeeld en de gemaakte dwarsdoorsneden links op het scherm weergegeven.

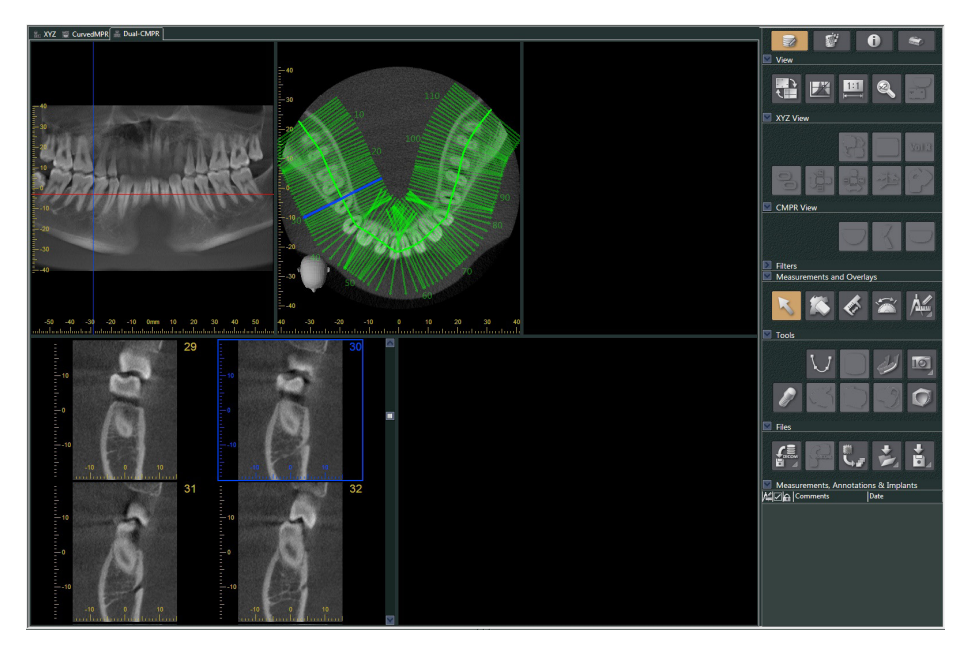

**4** Beweeg de 'Z'-cursor voor het panoramabeeld dat u heeft gemaakt (de rode lijn) omhoog of omlaag om de positie in te stellen om de tweede splinecurve te tekenen.

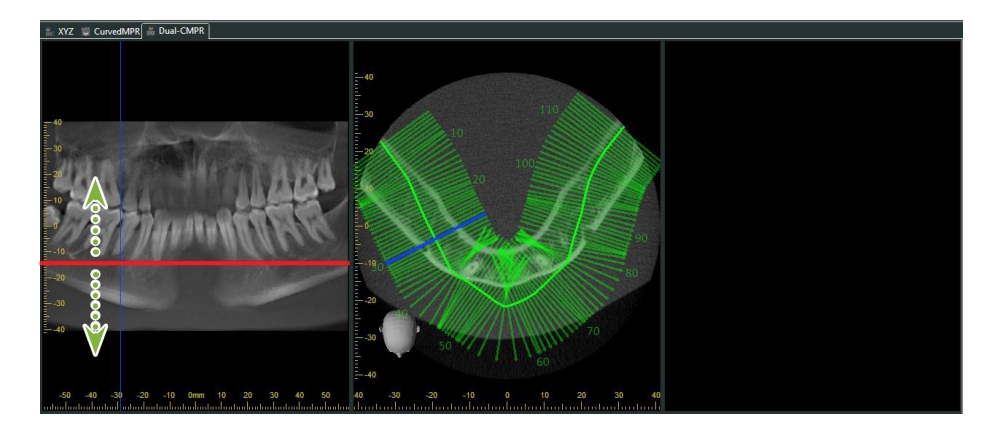

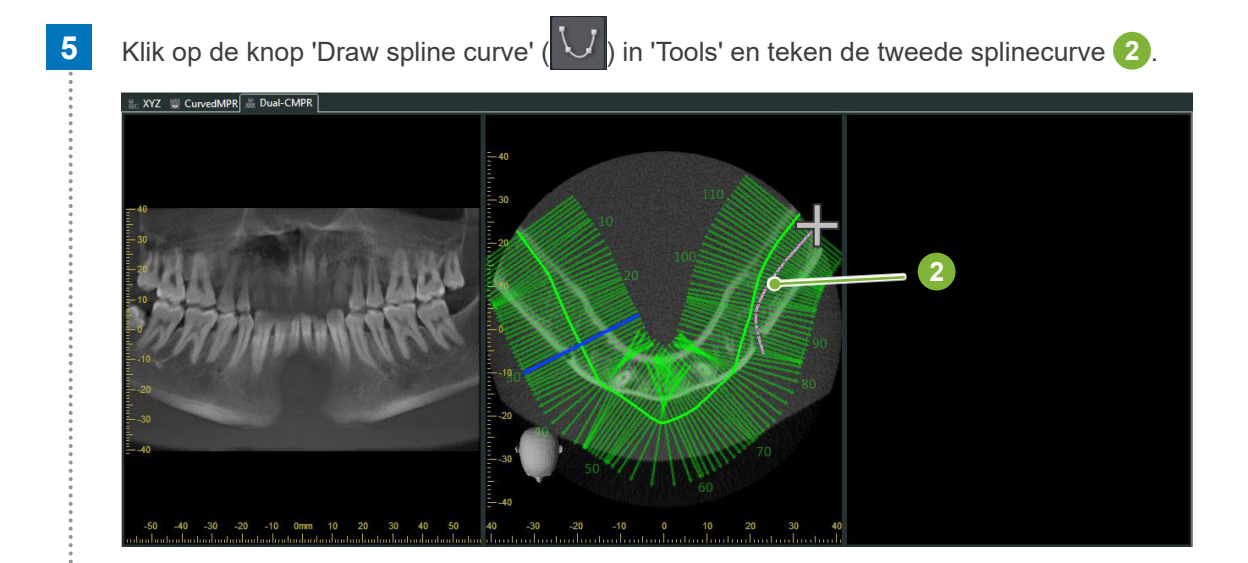

Wanneer u klaar bent met het tekenen van de tweede splinecurve, worden 'CurvedMPR' en 'MPR' uitgevoerd en wordt het gemaakte panoramabeeld en de gemaakte dwarsdoorsnedes rechts op het scherm weergegeven.

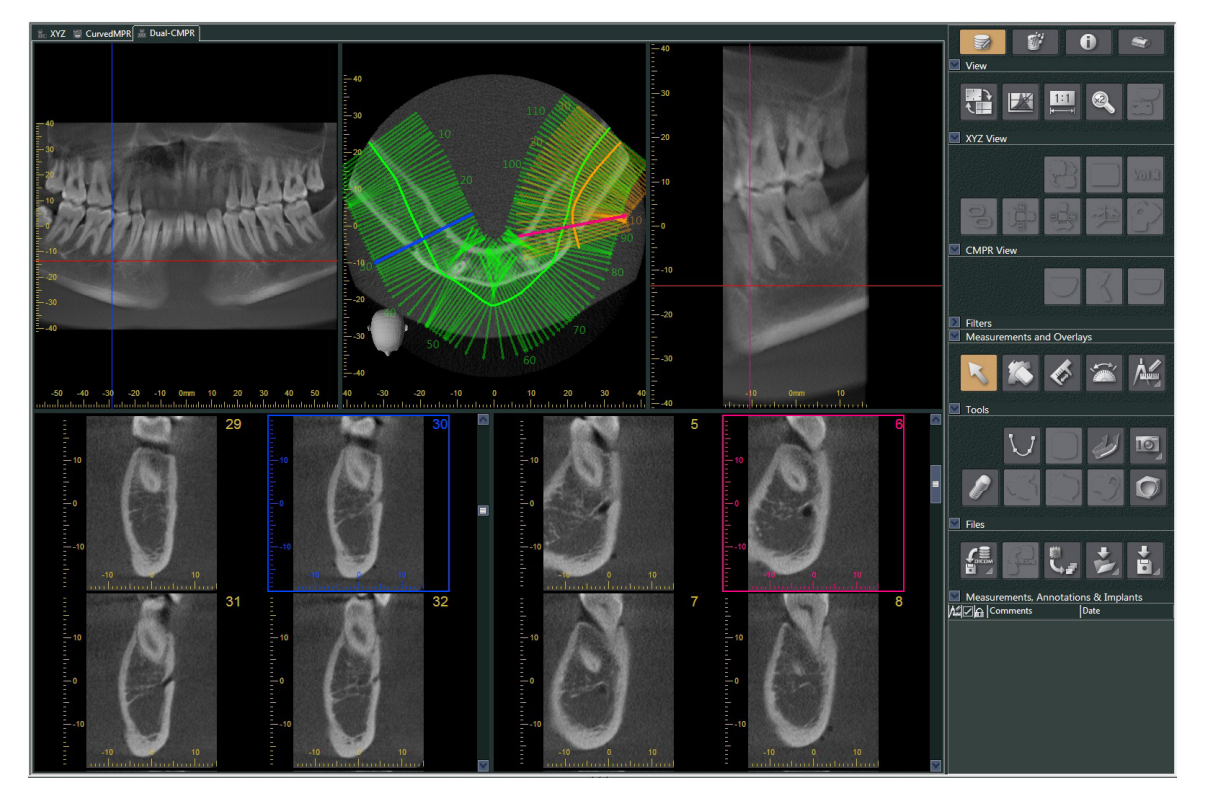

# **14 Implantaatpresentatie**

# **14.1 Neurale buizen en implantaten tekenen**

U kunt een presentatie maken om de patiënt uw implantaatplan te laten zien. U kunt het mandibulaire kanaal markeren om de positie hiervan te controleren en vervolgens een implantaat plaatsen dat op alle CT-beelden te zien zal zijn.

## **AVOORZICHTIG**

• Om het mandibulaire kanaal te markeren, moet de dikte van de coupe 1,0 mm of minder zijn. Klik met de rechtermuisknop op een coupebeeld. Selecteer de dikte in het pop-upmenu of selecteer Aangepast. Voer de gewenste 'Thickness' (dikte) in in het dialoogvenster 'Custom Thickness' (aangepaste dikte).

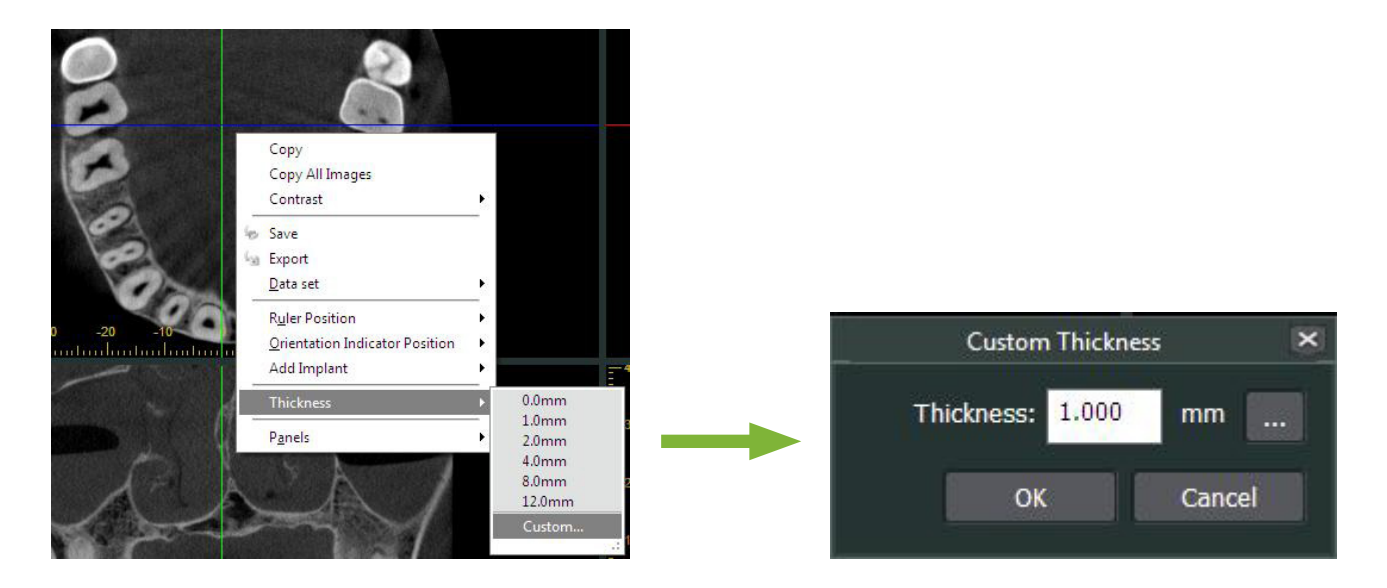

**Voorbeeld: Markeren van het mandibulaire kanaal en plaatsen van een implantaat voor tand 36. Implantaat: 'Thommen Medical AG, SPI Contact' 4.13.224 en 4.23.224, 11,0 mm lang, 3,5 mm diameter.**

- **1** Gebruik de '3D Viewer' om het volume-gerenderde beeld weer te geven.
- **2** Beweeg de 'X'-, 'Y'- en 'Z'-cursors en draai de beelden, zodat het mandibulaire kanaal duidelijk wordt weergegeven.

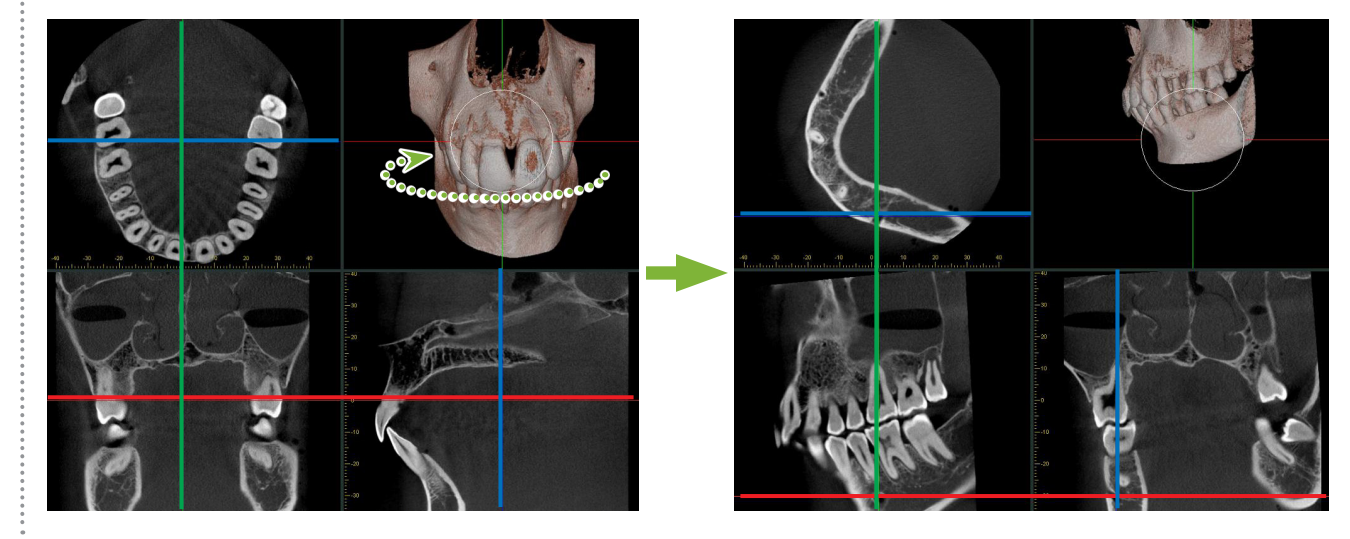

**3** Klik op de knop 'Mandibular Canal' (Mandibulaire kanaal):

Plaats de muisaanwijzer op het beginpunt voor het kanaal. De muisaanwijzer verandert in een kleine cirkel.

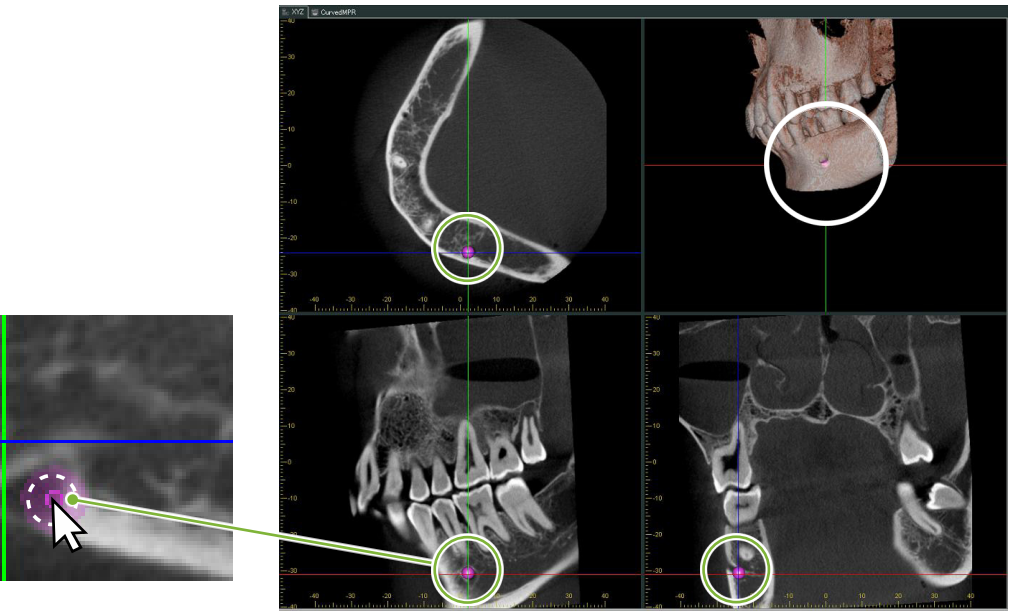

**4** Klik met de rechtermuisknop op het beginpunt voor het kanaal. Blijf met de rechtermuisknop langs het kanaal klikken. De punten waarop u klikt, worden verbonden met een lijn die het kanaal weergeeft.

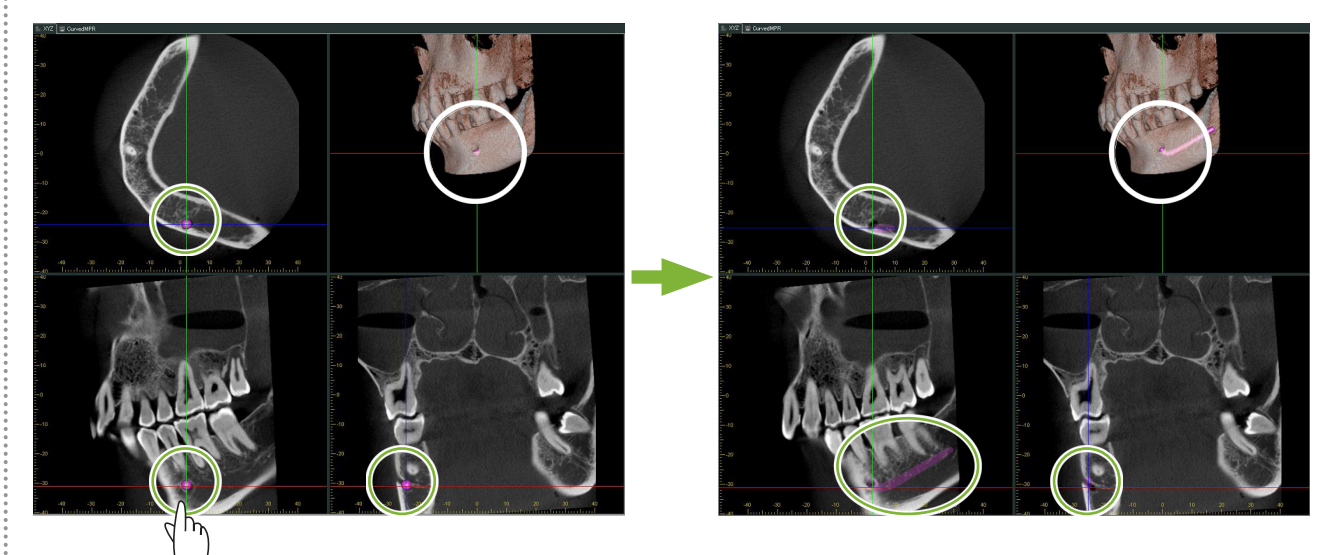

**5** Om het tekenen van het kanaal af te ronden, klikt u op de knop 'Select':  $\blacksquare$ 

 $\stackrel{\circ}{\mathsf{s}}$ 

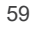

#### **6** De beelden worden geconverteerd naar 'MIP'-beelden.

Om een implantaat op de beelden te plaatsen, lijnt u eerst de 'X'-, 'Y'- en 'Z'-cursors uit met tand 36.

Het is makkelijker om het mandibulaire kanaal te zien op een 'MIP'-beeld dan op volume-gerenderde beelden of raysumbeelden.

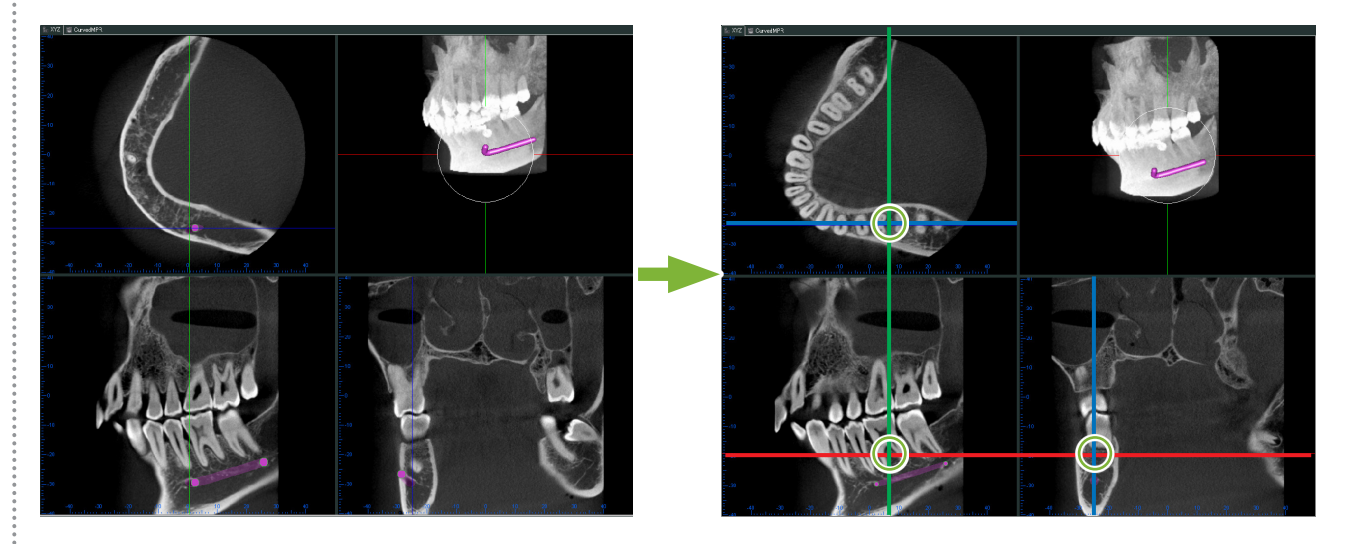

**7** Klik op de knop 'Select Implant' (implantaat selecteren): Er verschijnt een scherm om implantaten te selecteren.

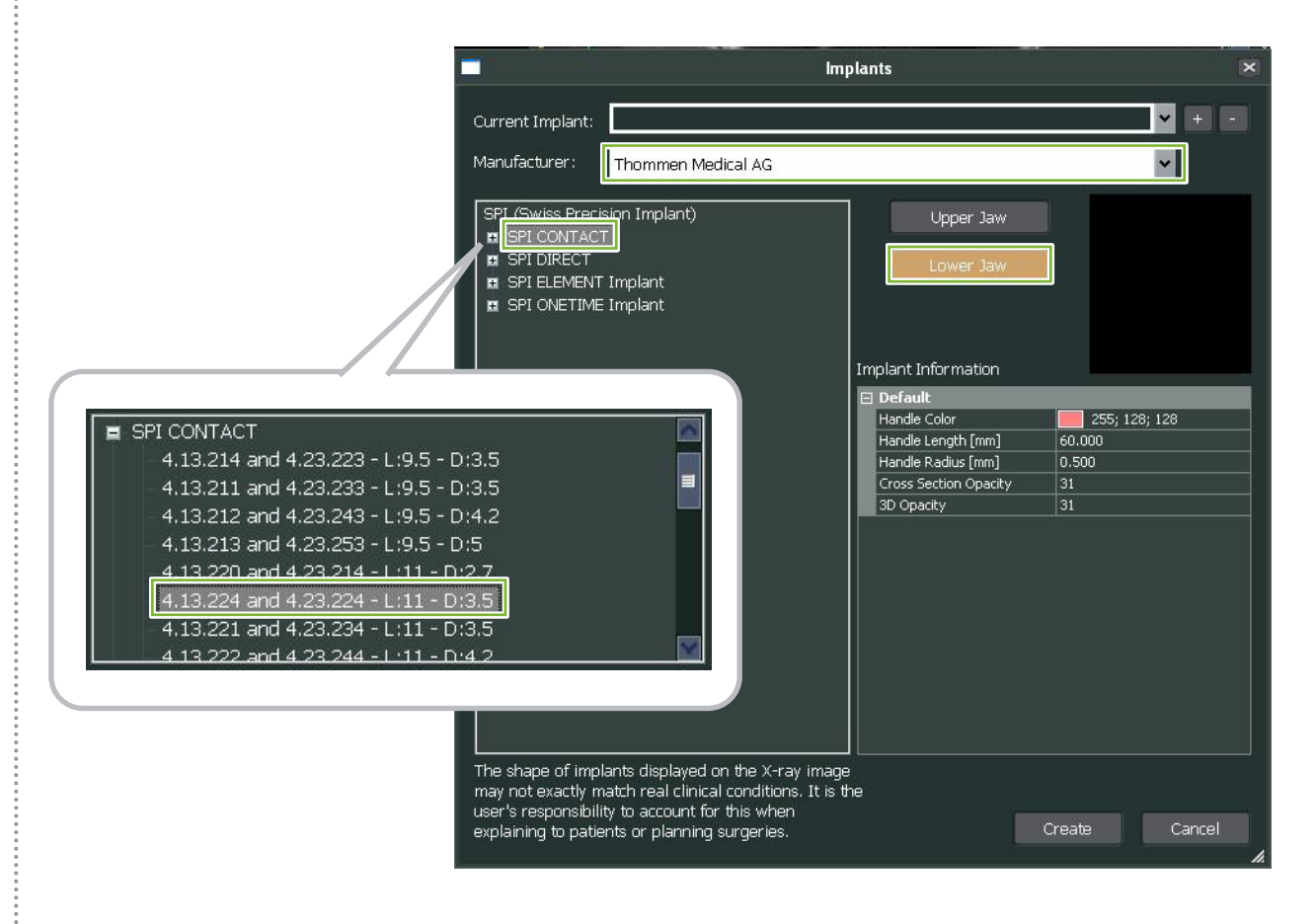

 $\frac{1}{2}$ 

Er verschijnt een voorbeeldafbeelding van de implantaten. Klik op 'Create' om deze te gebruiken.

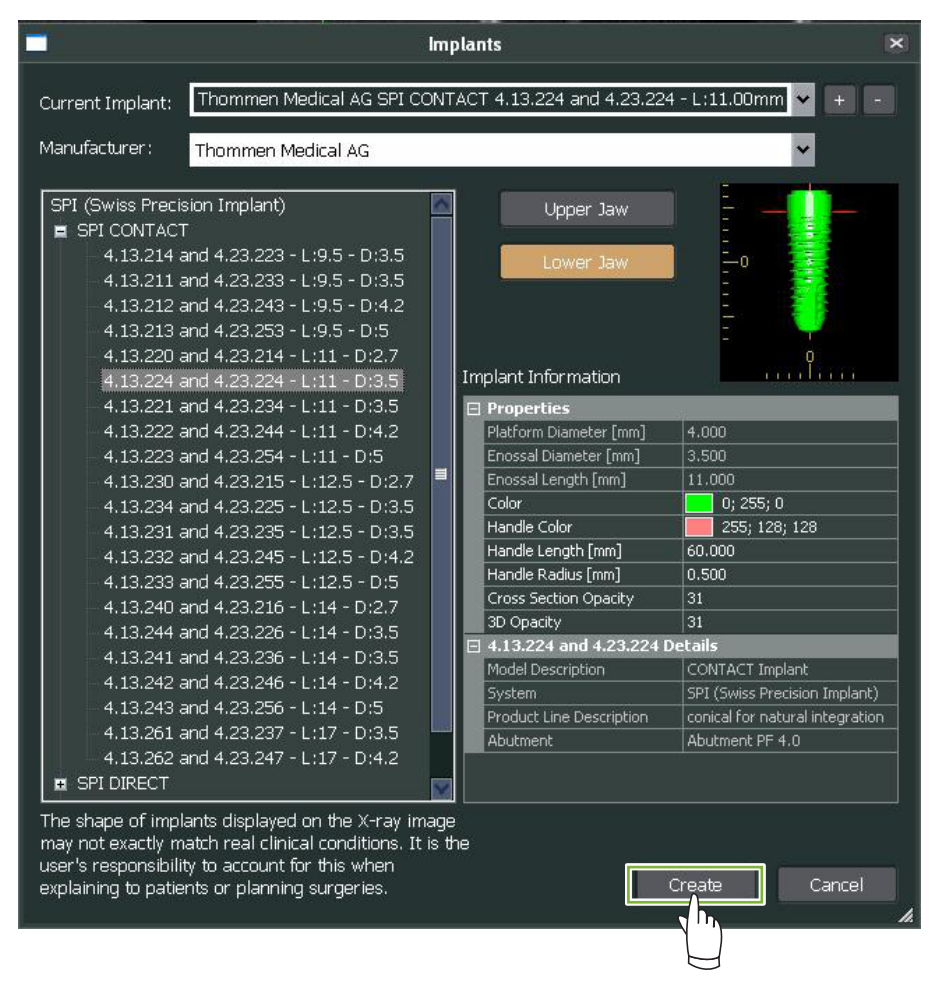

Het implantaat verschijnt waar de 'X'-, 'Y'- en 'Z'-cursor elkaar snijden.

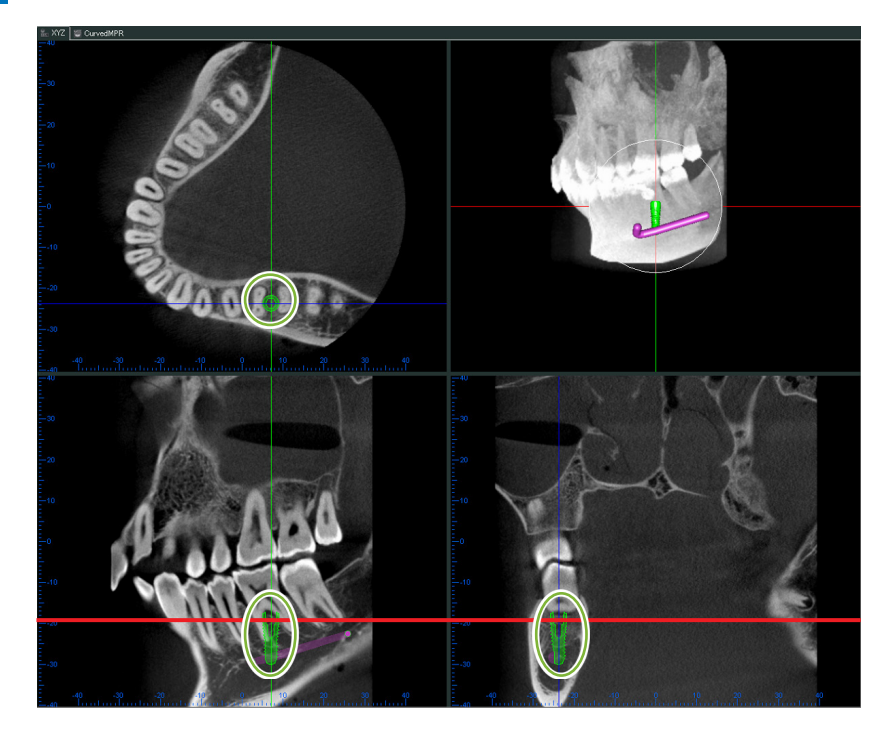

÷.

**10** Er verschijnt een 'handle' (handgreep) **1** als u op het implantaat klikt.

Sleep het implantaat zelf om de positie van het implantaat te veranderen; sleep de 'handle' om de hoek van het implantaat te wijzigen.

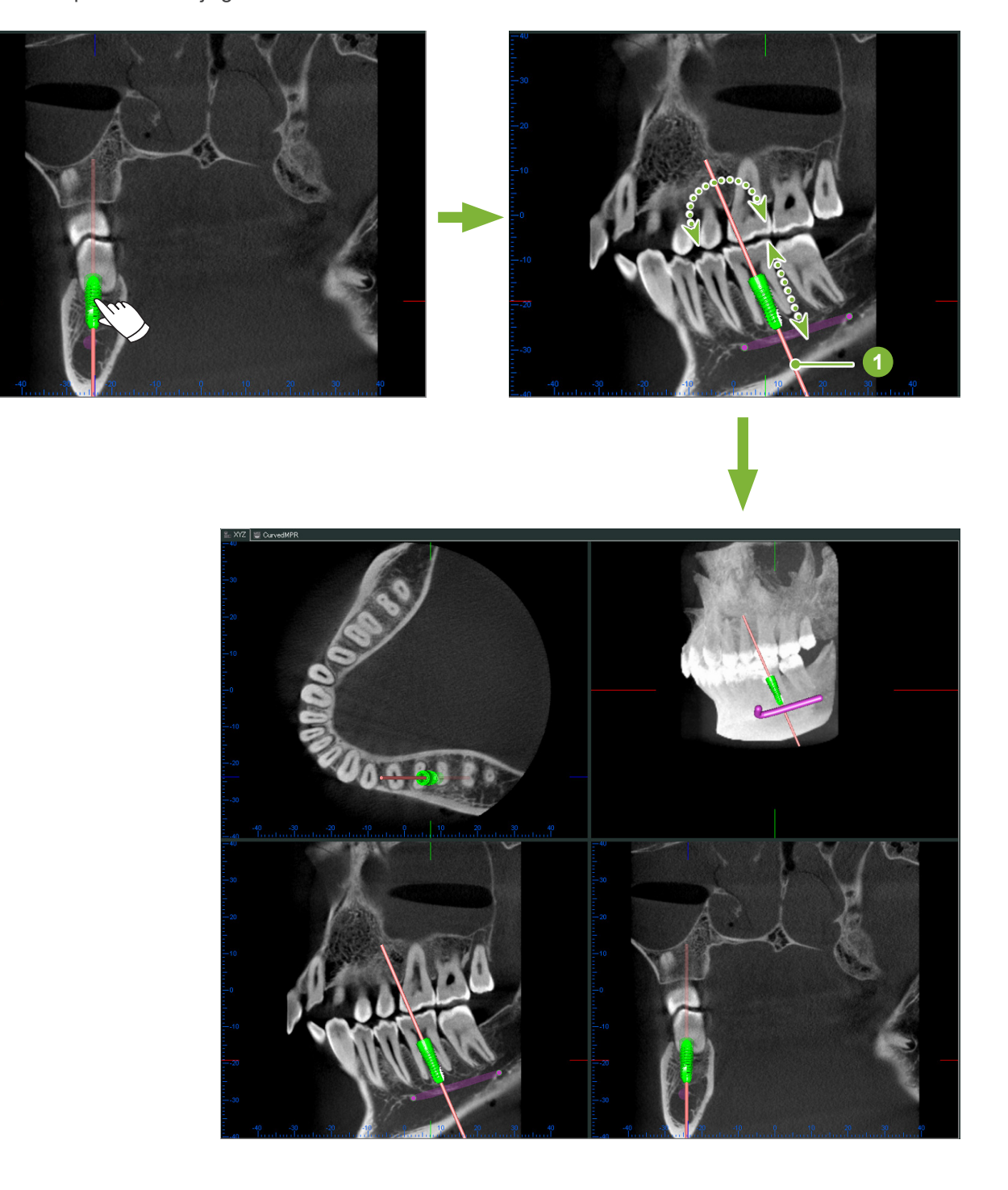

# **14.2 Implantaatpresentatie met behulp van de 'Curved MPR'-weergave of 'Dual-CMPR'-weergave**

Het mandibulaire kanaal kan worden gemarkeerd in de 'Curved MPR'-weergave of de 'Dual-CMPR'-weergave om een implantaatpresentatie te maken.

### ● **'Curved MPR'-weergave**

![](_page_62_Picture_3.jpeg)

● **'Dual-CMPR'-weergave**

![](_page_62_Picture_5.jpeg)

## **14.2.1 Het mandibulaire kanaal markeren voor panoramabeelden en dwarsdoorsnedes**

Klik op de knop 'Mandibular Canal':

Klik met de rechtermuisknop langs het mandibulaire kanaal.

![](_page_63_Picture_3.jpeg)

## **AVOORZICHTIG**

• Om het mandibulaire kanaal te markeren, moet de dikte van de coupe 1,0 mm of minder zijn. Klik met de rechtermuisknop op het coupebeeld en selecteer de dikte in het pop-upmenu.

# **14.2.2 Implantaten**

Implantaten kunnen worden weergegeven op alle CT-beelden in de 'XYZ'-weergave, dwarsdoorsnedes in de 'CurvedMPR'-weergave en het axiale beeld voor de 'Dual-CMPR'-weergave.

## **Voorbeeld: Implantaat weergeven in dwarsdoorsnede**

Klik op de knop 'Select Implant' ( $\langle \rangle$ ) en selecteer een van de implantaten. Pas vervolgens de positie en oriëntatie van het implantaat op het beeld aan.

![](_page_63_Picture_10.jpeg)

![](_page_63_Picture_11.jpeg)

# **15 Vergroten van de coupebeelden van het 'VOI'**

# **15.1 Vergrootte coupebeelden maken voor een gespecificeerd 'VOI' (Volume of Interest)**

**1** Lijn in de '3D Viewer' de 'X'-, 'Y'- en 'Z'-cursors uit met het centrum van het 'VOI'.

![](_page_64_Picture_3.jpeg)

**2** Klik op de knop 'Show or hide the FOV region' (FOV-gebied weergeven of verbergen): Versleep de zijkanten van het 'FOV'-kader om de grootte hiervan te wijzigen. ('FOV': Field of View)

![](_page_64_Picture_5.jpeg)

- **3** Dubbelklik op het 'FOV'-kader om vergrootte coupebeelden te maken. Er verschijnt een kubus op het volume-gerenderde beeld om de locatie van de vergrootte coupes aan te geven.
	- \* Dubbelklik op een van de vergrootte beelden om naar de oorspronkelijke weergave terug te keren.

![](_page_65_Picture_2.jpeg)

\* Dubbelklik op een gedeeltelijk coupebeeld om dit terug te zetten naar het oorspronkelijke formaat.

![](_page_65_Picture_4.jpeg)

![](_page_65_Picture_5.jpeg)

..........

 $\dot{\bullet}$ 

# **15.1.1 Wijziging van locatie van 'FOV' (Field of View)**

Nadat de grootte van het 'FOV' is gewijzigd zoals omschreven bij stap 2 hierboven, kunt u de locatie hiervan wijzigen door de lijnen van de 'X'-, 'Y'- en 'Z'-cursor te verschuiven.

![](_page_66_Picture_2.jpeg)

# **15.1.2 Wijziging van grootte van 'FOV' (Field of View)**

Houd de Ctrl-toets, Alt-toets en de rechtermuisknop ingedrukt en sleep op het beeld om de grootte van het 'FOV' te wijzigen zonder dat u de volledige procedure voor gedeeltelijke coupebeelden moet herhalen.

![](_page_66_Picture_5.jpeg)

![](_page_66_Picture_6.jpeg)

# **16 Technische informatie**

In dit hoofdstuk vindt u technische informatie voor het gebruik van de i-Dixel-software.

Dit hoofdstuk bevat technische veiligheidsinformatie.

Zie **[p.7 "1.3 Voorzorgsmaatregelen"](#page-6-0)** voor meer informatie.

# **16.1 Specificaties**

\* Specificaties en voorkomen kunnen zonder kennisgeving vanwege verbeteringen worden gewijzigd.

![](_page_67_Picture_199.jpeg)

Fabrikant: J. MORITA MFG. CORP.

# **16.2 Technische informatie voor afstandsmetingen**

Er kan enig verschil zijn tussen werkelijke afstanden en gemeten afstanden door berekening, blootstelling enz. Dit wordt hieronder uitgelegd.

## **16.2.1 Berekeningsfouten voor afstandsmetingen**

Afstandsmetingen worden uitgevoerd door op twee pixels in het beeld te klikken.

De afstand wordt berekend door gebruik te maken van de coördinaten van de twee pixels, de vergrotingsfactor en de pixelgrootte (resolutie). De gebruikte formule vindt u hieronder:

Afstand = Pixelgrootte × 
$$
\sqrt{(X_2 - X_1)^2 + (Y_2 - Y_1)^2}
$$

**Vergrotingsfactor** 

 $*$   $X_1$  en  $Y_1$  zijn de coördinaten voor de eerste pixel waarop wordt geklikt.

 $X<sub>2</sub>$  en  $Y<sub>2</sub>$  zijn de coördinaten voor de tweede pixel waarop wordt geklikt.

Het volgende is een voorbeeld van de berekening en hoe een fout zich voordoet.

### ● **Berekeningsfout 1**

In de volgende berekening is de fout dat de pixelgrootte wordt vermenigvuldigd met  $\sqrt{2}$  (ongeveer 1,41)

- Vergrotingsfactor: 1,0
- Pixelgrootte (resolutie): 0,1 mm
- Coördinaten van de eerste pixel waarop is geklikt:  $(X_1, Y_1) = (2, 2)$
- Coördinaten van de tweede pixel:  $(X_2, Y_2) = (5, 5)$

![](_page_68_Figure_0.jpeg)

\* De gestippelde lijnen [—] geven de coördinaatas van de positie van de pixel aan.

De grote dikomrande vierkanten  $\|\cdot\|$  zijn pixels.

Het rode kader geeft de pixel weer waarop het eerst is geklikt.

De rode stip geeft de coördinaatpositie weer van de eerste pixel.

De pixel met het groene kader is de tweede pixel.

De groene stip geeft de coördinaatpositie weer van de tweede pixel.

De lengte van de zwarte lijn wordt als volgt berekend:

Length = 0,1 × 
$$
\frac{\sqrt{(5-2)^2 + (5-2)^2}}{1,0} = 0.3\sqrt{2} \approx 0.42 \text{ (mm)}
$$

Omdat de berekening afhankelijk is van de coördinaten van de pixels, wordt de meetfout hieronder weergegeven.

De meting van het pixelformaat zal afwijken  $\sqrt{2}$  (ongeveer 1,41 keer) tussen de afstand tussen pixels waarop geklikt is (de blauwe lijn) en de berekende afstand (de zwarte lijn).

#### ● **Berekeningsfout 2**

In de volgende berekening is de fout de grootte van één pixel.

- Vergrotingsfactor: 1,0
- Pixelgrootte (resolutie): 0,1 mm
- Coördinaten van de eerste pixel waarop is geklikt:  $(X_1, Y_1) = (2, 4)$
- Coördinaten van de tweede pixel:  $(X_2, Y_2) = (5, 4)$

![](_page_68_Figure_17.jpeg)

De lengte van de zwarte lijn wordt als volgt berekend:

Lengte = 0,1 × 
$$
\frac{\sqrt{(6-1)^2 + (4-4)^2}}{1,0} = 0.5 \text{ (mm)}
$$

Omdat de berekening afhankelijk is van de coördinaten van de pixels, wordt de meetfout hierboven weergegeven. De berekende afstand wordt weergegeven door de blauwe lijn in het bovenstaande diagram en vergeleken met de werkelijke afstand die wordt weergegeven door de zwarte lijn, is deze één pixel langer.

## **16.2.2 Meetfouten door opnameprincipes**

Er is sprake van enige vertekening van beelden door de principes van de opnametechniek. Er moet rekening worden gehouden met deze vertekening om een nauwkeurige berekening te kunnen maken.

Daarnaast kan de vergrotingsfactor anders zijn dan aangegeven als de patiënt niet goed gepositioneerd is. In dit geval kan er geen nauwkeurige meting worden gedaan.

Hieronder vindt u enkele voorbeelden van beeldvertekening voor intra-orale röntgenbeelden, panoramaröntgenbeelden en CT-coupebeelden.

## **Intra-orale röntgenfoto**

Röntgenfoto van de maxillaire snijtand met behulp van de splitsingsmethode. Als de splitslijn (de lijn die de hoek tussen de tandas en de beeldplaat splitst) niet 90 graden ten opzichte van de röntgenstraal is, zal er een verschil zijn tussen de werkelijke lengte en de lengte op de opname.

Het onderstaande diagram is voor een maxillaire snijtand.

![](_page_69_Figure_10.jpeg)

### ● **Voor 90 graden**

Lengte opname is gelijk aan werkelijke lengte.

![](_page_70_Figure_2.jpeg)

### ● **Voor minder dan 90 graden**

Lengte opname is korter dan werkelijke lengte.

![](_page_70_Picture_5.jpeg)

#### ● **Voor meer dan 90 graden**

Lengte opname is langer.

![](_page_70_Figure_8.jpeg)

Röntgenfoto maxillaire kies met behulp van de splisingsmethode.

Afhankelijk van de hoek van de tandas, zal er een verschil zijn tussen de werkelijke lengte en de lengte op de opname.

Het onderstaande diagram is voor een maxillaire kies.

![](_page_71_Figure_3.jpeg)

### ● **Gepositioneerd met het midden van de kies als de tandas.**

De wortels aan de buccale zijde lijken korter en de wortels aan de linguale zijde lijken langer.

![](_page_71_Figure_6.jpeg)

### ● **Gepositioneerd met de buccale zijde als de tandas.**

De wortels aan de linguale zijde lijken langer.

![](_page_71_Figure_9.jpeg)
## ● **Gepositioneerd met de linguale zijde als de tandas.**

De wortels aan de buccale zijde lijken langer.

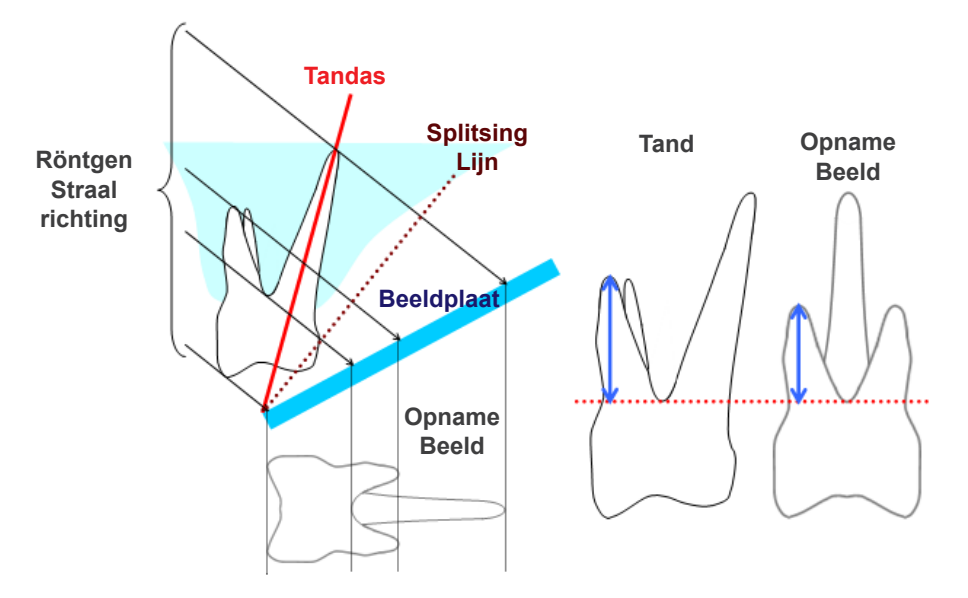

## **Panorama-röntgenbeeld**

In het onderstaande diagram is het rode gebied de beeldlaag en is het grijze gebied de tandboog. In dit geval is de vergrotingsfactor zoals gespecificeerd.

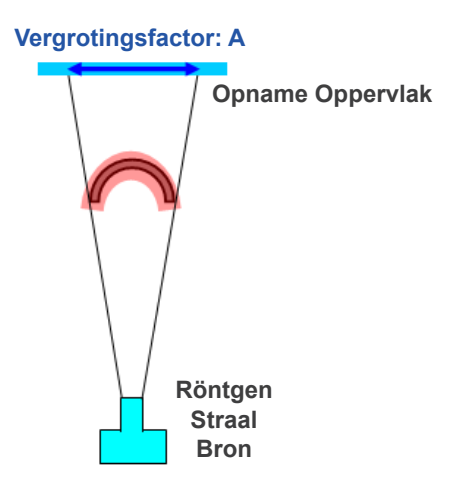

Als de beeldlaag niet gepositioneerd is zoals in het bovenstaande diagram is aangegeven, is de vergrotingsfactor van het beeld groter of kleiner.

## ● **Als de tandboog zich dichterbij het opnamevlak bevindt,**

is de vergrotingsfactor kleiner.

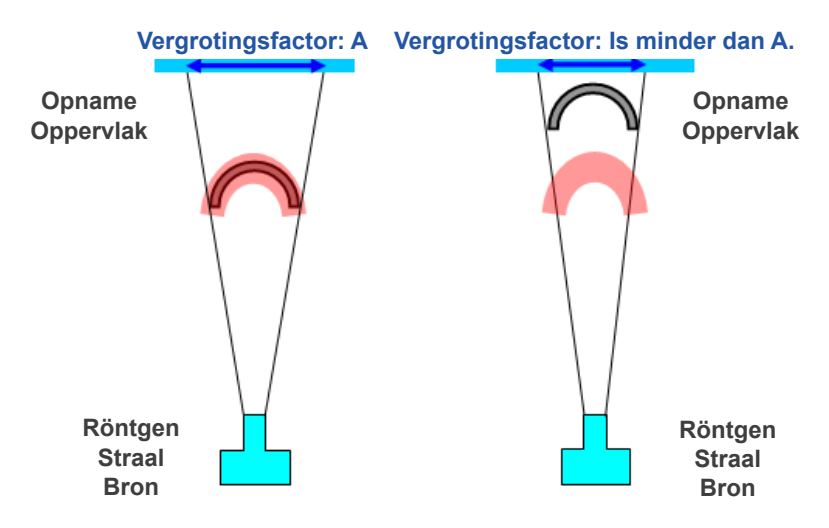

## ● **Als de tandboog zich dichterbij de bron van de röntgenstraal bevindt,**

is de vergrotingsfactor groter.

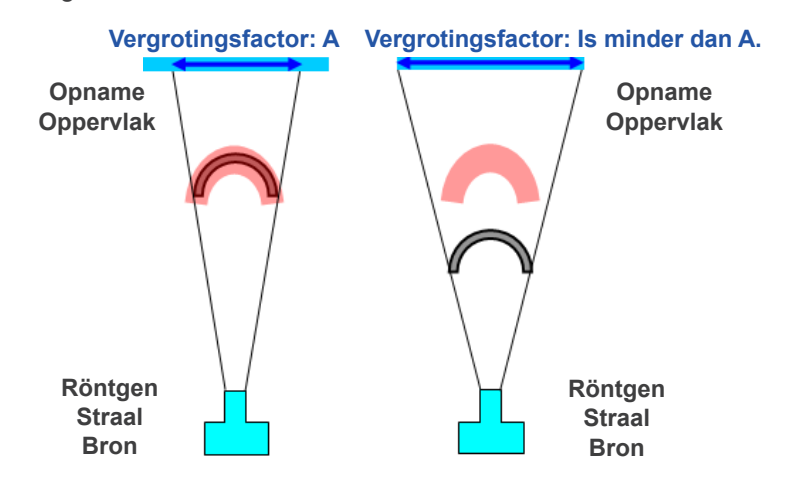

Als de tandas niet loodrecht op de röntgenstraal staat, zal de tand ook korter lijken dan het geval is. Dan zal er een verschil zijn tussen de gemeten lengte en de werkelijke lengte van de tand en kan er geen nauwkeurige meting worden gedaan.

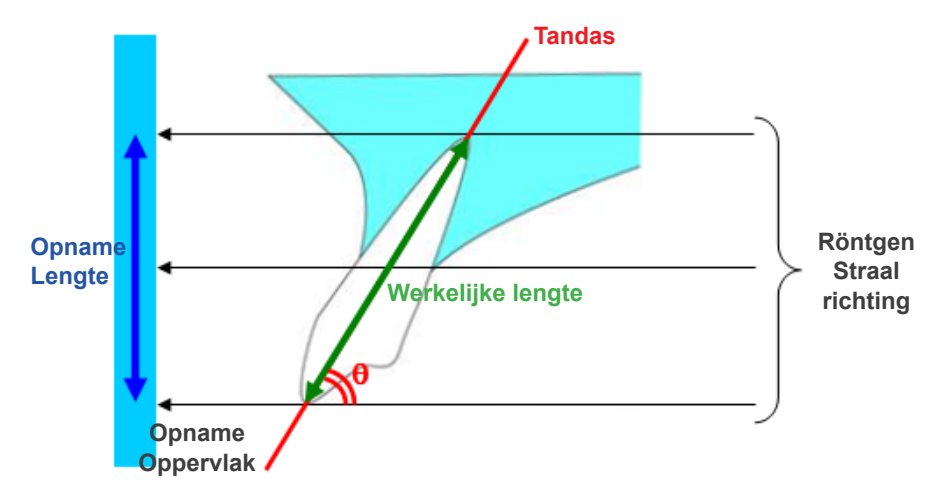

## **CT-coupebeelden**

CT-coupes kunnen afhankelijk van de dikte van de coupes en opname-artefacten worden vertekend. Dit wordt hieronder uitgelegd.

## ● **Coupediktegegevens**

CT-volumegegevens worden na de opname gegenereerd.

Vervolgens worden met behulp van de volumegegevens coupes gemaakt. De coupebeelden hebben een bepaalde dikte.

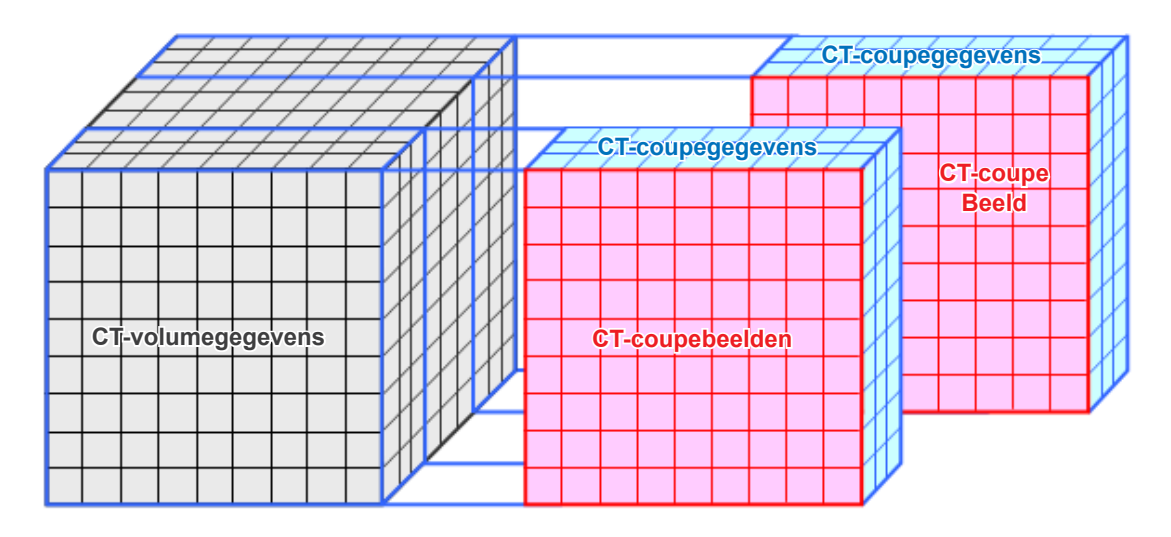

De dikte van de coupes zorgt voor enige vertekening van de driedimensionale kwaliteit van de CTcoupegegevens en dit is te zien op het coupebeeld.

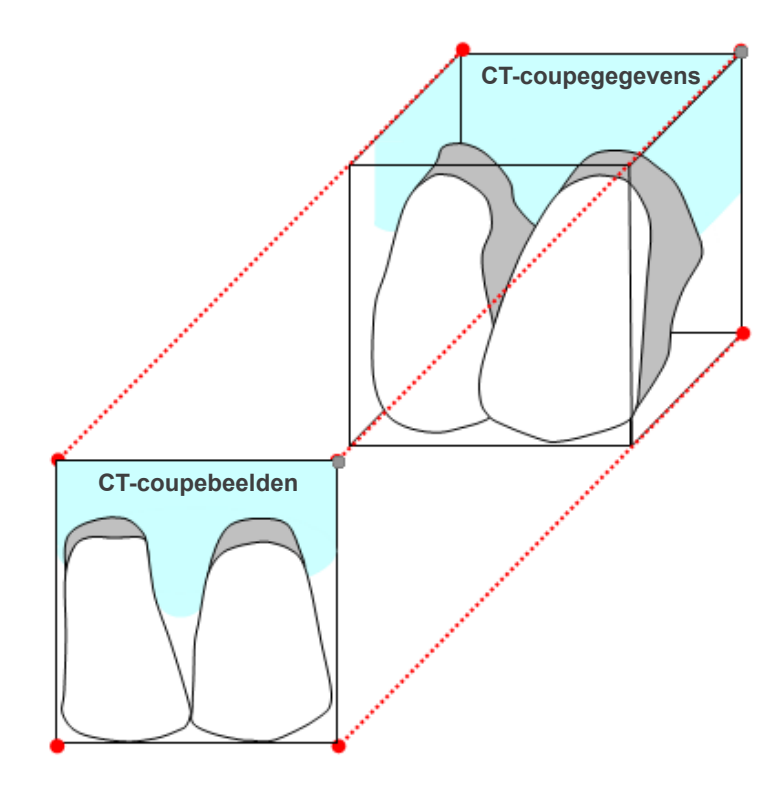

Wanneer u het doel meet op een CT-coupebeeld dat is vertekend door de dikte van de coupe, bestaat de meetfout alleen in de verticale richting.

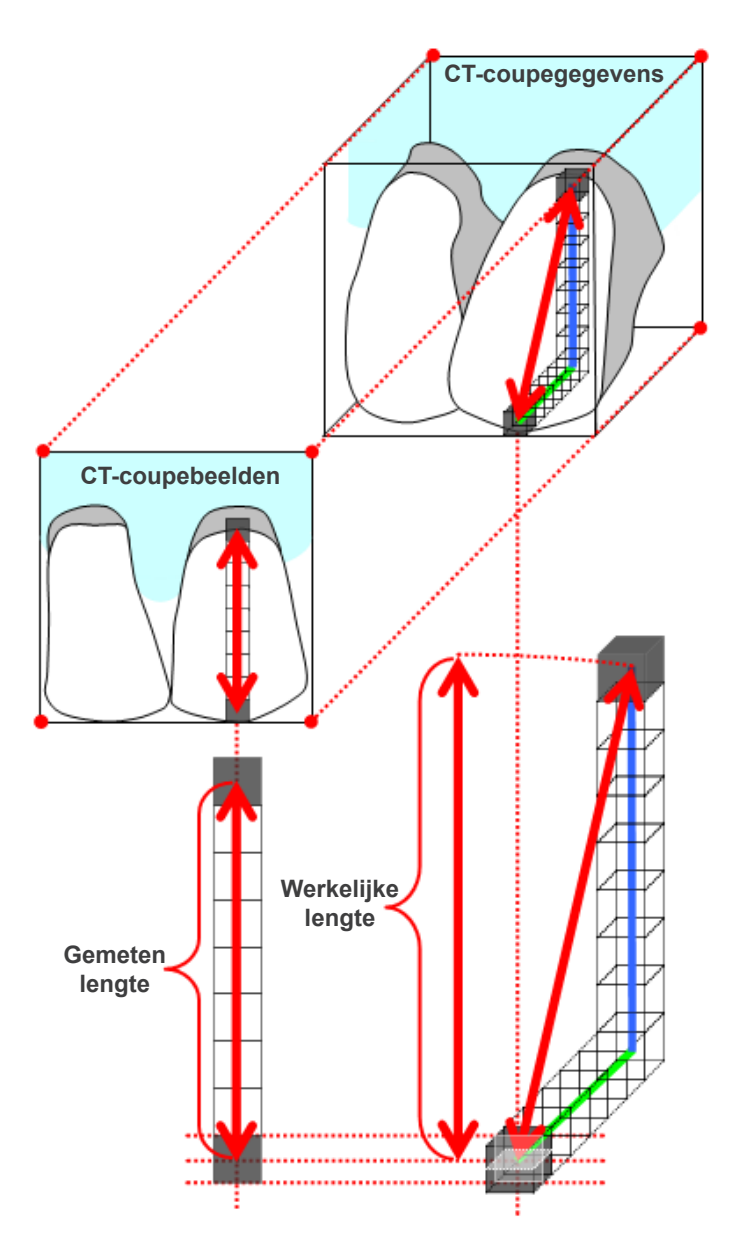

## **Artefacten CT-opname**

Artefacten die worden gegenereerd tijdens een CT-opname kunnen zorgen voor vertekening van de coupebeelden.

Er moet rekening worden gehouden met deze vertekening om nauwkeurige berekeningen te kunnen maken. Raadpleeg voor meer informatie de waarschuwingen voor beeldvorming in de gebruiksaanwijzing van uw röntgenapparatuur.

# **16.3 Technische informatie beeldgrootte voor afstandsmeting, afdrukken en beeldexport**

Over het algemeen is het beeldvormingssysteem voor de radiografie zoals hieronder weergegeven.

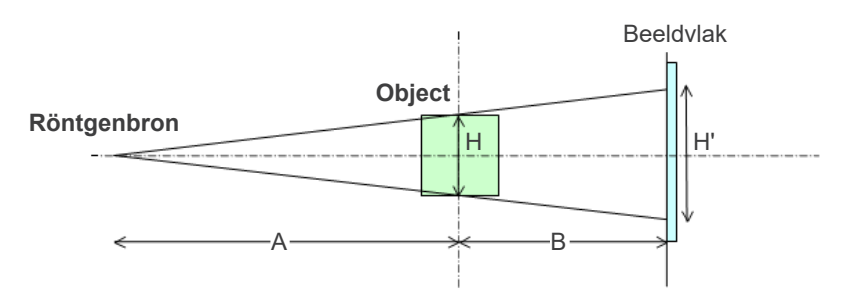

In geval van afstandsmeting op het scherm wordt de afstand gemeten op de positie van het object.

In geval van afdrukken met de afdrukvergroting 1,0 is de grootte van het afgedrukte beeld gelijk aan de grootte van het object.

Als de grootte van het object 100 mm is, is de grootte van het afgedrukte beeld 100 mm. Om een cefalometrische opname op dezelfde manier af te drukken, moet u de afdrukvergroting instellen op 1,1.

Wanneer een beeld wordt geëxporteerd, wordt de DPI-waarde opgeslagen in het geëxporteerde beeldbestand. De DPI-waarde is de DPI-waarde op het beeldvlak. Als een bestand van een geëxporteerd cefalometrisch beeld met een andere analysesoftware wordt verwerkt, wordt het bestand op dezelfde manier verwerkt als tijdens het verwerken van een bestand van een beeld dat is verkregen door een film te scannen.

De definitie van de termen 'pixelgrootte' en 'vergrotingsfactor' die in deze software worden gebruikt, is als volgt:

- Pixelgrootte: Grootte van pixel op het beeldvlak
- Vergrotingsfactor: (A + B)/A

In geval van CT is de vergrotingsfactor echter altijd 1 en wordt met de pixelgrootte de pixelgrootte van gereconstrueerde coupes bedoeld.

## **16.4 Technische informatie voor de vergrotingsfactor van panoramabeelden**

Een standaardpanorama heeft een vergroting van 1,3X. Voor een filmopname wordt de beeldlaag derhalve 1,3X vergroot.

Digitale beelden worden echter gekalibreerd, zodat deze dezelfde grootte hebben als de beeldlaag (d.w.z. niet vergroot). Dit maakt het eenvoudiger om het beeld te gebruiken om metingen enz. uit te voeren (zie opmerking 1 hieronder).

(OPMERKING 1) Afstandsmetingen op panoramabeelden kunnen niet exact zijn en mogen alleen als schatting worden gebruikt.

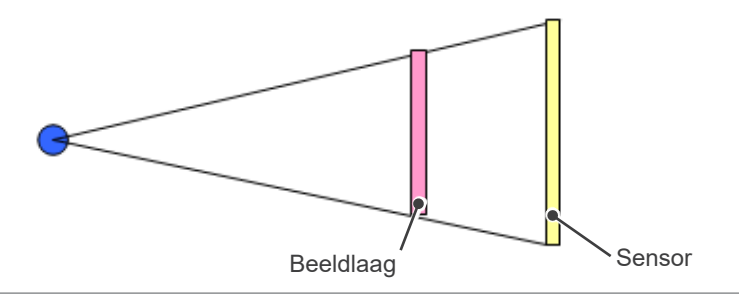

# **16.5 Technische informatie voor nauwkeurigheid van de vergrotingsfactor van beelden en afstandsmetingen**

Met i-Dixel worden afstandsmetingen berekend op grond van de vergrotingsfactor en resolutie. **Voor nauwkeurige metingen zijn nauwkeurige vergrotingsfactoren en resoluties vereist.** Omdat de vergrotingsfactor voor panoramabeelden niet precies bekend kan zijn, kunnen de metingen alleen approximatief zijn. Hiermee moet rekening worden gehouden als deze metingen worden gebruikt.

### **AWAARSCHUWING**

- Er moet zeer zorgvuldig worden gehandeld als er metingen worden gedaan voor implantaatplanning enz.
- Vergrotingsfactoren voor panoramabeelden zijn wellicht niet nauwkeurig.
- Metingen die worden gedaan met behulp van panoramabeelden zijn niet exact en mogen alleen als schatting worden beschouwd. Er moet voorzichtig worden gehandeld wanneer deze metingen worden gebruikt.

# **16.6 Symbolen**

\* Bepaalde symbolen worden mogelijk niet gebruikt.

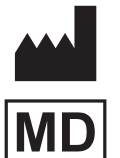

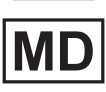

**Medisch apparaat GS1 DataMatrix** 

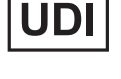

**Fabrikant Unieke apparaat-id**

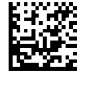

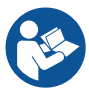

**U wordt verwezen naar de gebruiksaanwijzing**

**CH REP Bevoegde vertegenwoordiger in Zwit-**

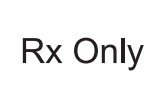

**Apparaat op voorschrift** Voorzichtig: In de VS beperkt federale wetgeving dit apparaat tot verkoop door of namens artsen en tandartsen. (Alleen geldig voor de Verenigde Staten)

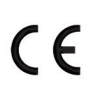

**CE-keurmerk Voldoet aan de Europese Verordening EU 2017/745**

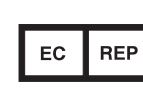

**Door EU erkende vertegenwoordiger onder de Europese verordening EU 2017/745** (Alleen geldig voor de EU)

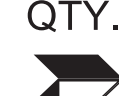

**serland Verpakkingseenheid**

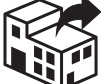

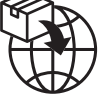

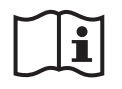

**Raadpleeg de gebruiksaanwijzing of de elektronische gebruiksaanwijzing**

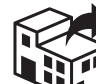

**Importeur Instributeur Distributeur** 

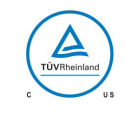

**cTUVus-certificeringsmerk** (Alleen geldig voor de Verenigde Staten en Canada)

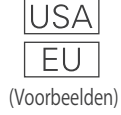

### **Land of regio**

(In overeenstemming met de ISO 3166-1 alpha-3-codes en EU voor Europese Unie) De omschrijving naast de code is een indicatie die in overeenstemming is met de regelgeving die alleen geldt voor het betreffende land of de betreffende regio.

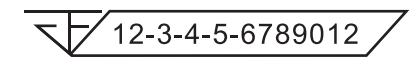

**Registratienummer van medisch hulpmiddel in Thailand**

(Het weergegeven 12-cijferige voorbeeldnummer is uitsluitend ter demonstratie.)

### Importeur en distributeur in de Europese Unie (EU)

J. MORITA EUROPE GMBH Justus-von-Liebig-Strasse 27b, 63128 Dietzenbach, Germany T +49. (0)6074. 836 0, F +49. (0)6074. 836 299

### Door EU erkende vertegenwoordiger onder de Europese verordening EU 2017/745

EC REP

Medical Technology Promedt Consulting GmbH Ernst-Heckel-Straße 7, 66386 St. Ingbert, Germany T +49. 6894 581020, F +49. 6894 581021

De machtiging verleend aan de erkende vertegenwoordiger, Medical Technology Promedt Consulting GmbH, door J. MORITA MFG. CORP. is uitsluitend beperkt tot de activiteiten van de erkende vertegenwoordiger binnen het kader van de vereisten van de Europese verordening EU 2017/745 ten aanzien van productregistratie en incidentmelding.

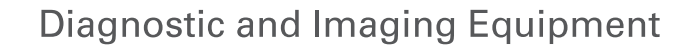

**Treatment Units** 

**Handpieces and Instruments** 

**Endodontic Systems** 

**Laser Equipment** 

**Laboratory Devices** 

**Educational and Training Systems** 

**Auxiliaries** 

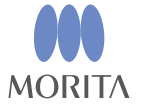

Development and Manufacturing

J. MORITA MFG. CORP.

680 Higashihama Minami-cho, Fushimi-ku, Kyoto 612-8533, Japan T +81 (0) 75 611 2141, F +81 (0) 75 622 4595

Morita Global Website www.morita.com

#### Distribution

**J. MORITA CORP.** 3-33-18 Tarumi-cho, Suita-shi, Osaka 564-8650, Japan  $T + 81$ . (0)6. 6380 1521, F +81. (0)6. 6380 0585

#### J. MORITA USA, INC.

9 Mason, Irvine CA 92618, USA T +1 949 581 9600, F +1 949 581 8811

#### **J. MORITA EUROPE GMBH**

Justus-von-Liebig-Strasse 27b, 63128 Dietzenbach, Germany T +49. (0)6074. 836 0, F +49. (0)6074. 836 299

#### MORITA DENTAL ASIA PTE. LTD.

150 Kampong Ampat #06-01A KA Centre, Singapore 368324 T +65, 6779, 4795, F +65, 6777, 2279

J. MORITA CORP AUSTRALIA & NEW ZEALAND

Suite 2.05, 247 Coward Street, Mascot NSW 2020, Australia T +61. (0)2. 9667 3555, F +61. (0)2. 9667 3577

#### **J. MORITA CORP. MIDDLE EAST**

4 Tag Al Roasaa, Apartment 902, Saba Pacha 21311 Alexandria, Egypt T +20. (0)3. 58 222 94, F +20. (0)3. 58 222 96

#### **J. MORITA CORP. INDIA**

Filix Office No.908, L.B.S. Marg, Opp. Asian Paints, Bhandup (West), Mumbai 400078, India T+91-82-8666-7482

#### J. MORITA MFG. CORP. INDONESIA

28F, DBS Bank Tower, Jl. Prof. Dr. Satrio Kav. 3-5, Jakarta 12940, Indonesia  $T + 62 - 21 - 2988 - 8332$ , F + 62-21-2988-8201

#### SIAMDENT CO., LTD.

71/10 Moo 5 T. Tharkham A. Bangpakong Chachuengsao 24130 Thailand T +66 (0) 3857 3042, F +66 (0) 3857 3043 www.siamdent.com